## <span id="page-0-0"></span>**SONY**

**[Helpgids](#page-0-0)** 

**Smartphone** Xperia 10 V XQ-DC54/XQ-DC72

### **Onderwerpen over het opstarten van uw apparaat**

**[Een SIM-kaart en geheugenkaart plaatsen](#page-8-0) [Een eSIM configureren \(alleen XQ-DC54\)](#page-10-0) [Uw apparaat opladen](#page-16-0)**

**Populaire onderwerpen**

**[Een screenshot maken](#page-30-0) [Startscherm](#page-22-0)**

**Externe websites ter referentie**

**[Ondersteuningsinformatie voor Xperia 10 V](https://www.sony.net/support/xperia-10-v/?source=hg) [Android-help](https://support.google.com/android/)**

Aan de slag

[Onderdeelnamen](#page-6-0)

[Een SIM-kaart en geheugenkaart plaatsen](#page-8-0)

[Een eSIM configureren \(alleen XQ-DC54\)](#page-10-0)

[SIMs instellen](#page-11-0)

[Het apparaat inschakelen](#page-13-0)

[Het scherm in- of uitschakelen](#page-14-0)

[Een Google-account instellen op uw apparaat](#page-15-0)

[Uw apparaat opladen](#page-16-0)

Inhoud overbrengen

[Gegevens synchroniseren met behulp van een Google-account](#page-18-0)

[Inhoud overbrengen met behulp van een computer](#page-20-0)

[Inhoud overbrengen met behulp van een SD-kaart](#page-21-0)

De basisaspecten onder de knie krijgen

#### **[Startscherm](#page-22-0)**

Pictogrammen op de statusbalk

[Statusbalk en gedeelte voor meldingen](#page-25-0)

**[Statuspictogrammen](#page-26-0)** 

**[Meldingspictogrammen](#page-28-0)** 

[Deelvenster Snelle instellingen](#page-29-0)

[Een screenshot maken](#page-30-0)

[Het scherm van uw apparaat opnemen](#page-33-0)

[QR-codes scannen](#page-34-0)

[Zijsensor gebruiken](#page-35-0)

[Het zijsensormenu en het menu Meerdere vensters gebruiken](#page-39-0)

[Modus Gesplitst scherm \(Schakelen tussen meerdere vensters\)](#page-42-0)

[Modus voor pop-upvensters](#page-45-0)

[Alarm](#page-48-0)

Camera

De camera leren kennen

[Overzicht van Camera](#page-49-0)

[Een foto maken of een video opnemen](#page-51-0)

[Een foto maken met behulp van de flitser](#page-53-0)

[QR-codes scannen met behulp van de app Camera](#page-54-0)

[Basisfuncties van de camera](#page-55-0)

[Foto's weergeven en video's afspelen](#page-57-0)

[Een cameramodus selecteren](#page-59-0)

**[Zelfontspanner](#page-60-0)** 

#### Belichting, kleur en de lichtomstandigheden

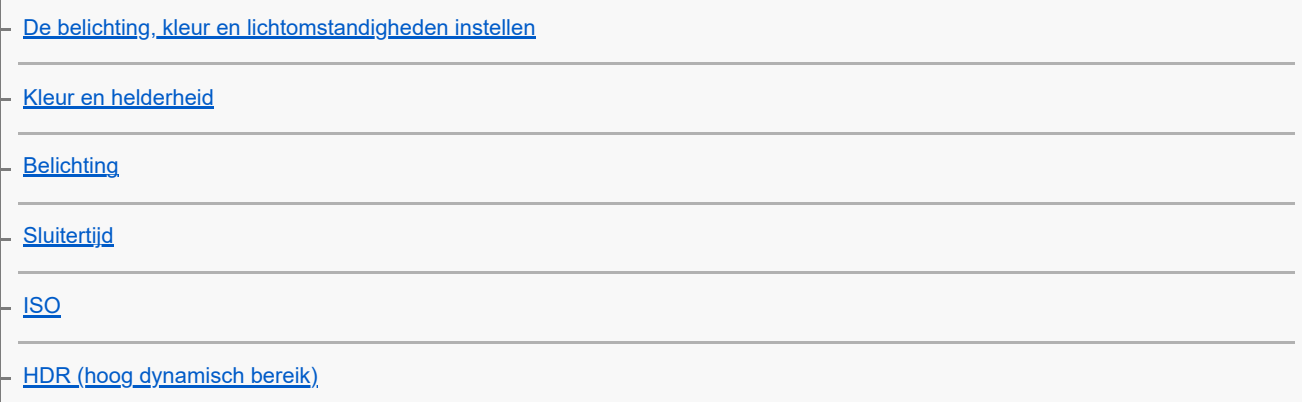

[Tegenlichtcorrectie voor video](#page-67-0)

**[Witbalans](#page-68-0)** 

**[Lichtmeting](#page-69-0)** 

[Correct scherpstellen](#page-70-0)

#### Personen, selfies en lachende gezichten

[Foto's maken en video's opnemen van personen](#page-72-0)

[De huidtint verzachten](#page-73-0)

**[Gezichten scherper maken](#page-74-0)** 

[Een selfie nemen](#page-75-0)

[Een selfie maken met de handontspanner](#page-76-0)

Bewegende onderwerpen

[Een voorwerp volgen](#page-77-0)

L <u>[Een stabiele video opnemen](#page-78-0)</u>

**[Nachtmodus](#page-79-0)** 

[Bokeh-effect](#page-80-0)

Diverse cameramodi gebruiken

[Slow-motionvideo's](#page-81-0)

L <u>[Panorama](#page-82-0)</u>

[Resolutie en geheugen](#page-83-0)

Extra camera-instellingen

**[Geotaggen](#page-84-0)** 

**[Rasterlijnen](#page-85-0)** 

[1:1-kaderlijnen](#page-86-0)

- [Compositie-assistentie bij zoomen](#page-87-0)

[Verschillende manieren om de volumeknop te gebruiken](#page-88-0)

**[Geluid](#page-89-0)** 

Muziek

[Muziek overbrengen vanaf een computer naar het apparaat](#page-90-0)

[Luisteren naar muziek](#page-91-0)

[Functies van de Muziek-app](#page-93-0) Ondersteuning-app [Over de applicatie Ondersteuning](#page-94-0) Instellingen **[Instellingenmenu](#page-95-0)** Volume, trilling en geluid [Volume en trilling](#page-98-0) [Geluiden en tonen](#page-99-0) [Onderbrekingen beperken met de modus \[Niet storen\]](#page-101-0) [Scherm-instellingen](#page-102-0) [De opties voor de zijsensor instellen](#page-104-0) [Locatieservices gebruiken](#page-105-0) [Datum en tijd](#page-106-0) Energiebeheer **[Batterijverzorging](#page-107-0)** [STAMINA-modus](#page-108-0) [Batterij- en energiebeheer](#page-109-0) [Het batterijverbruik van applicaties controleren](#page-110-0) Het geluid verbeteren [De geluidskwaliteit personaliseren met 360 Reality Audio](#page-111-0) [De geluidsuitvoer verbeteren met 360 Upmix](#page-112-0) [De kwaliteit van gecomprimeerde muziekbestanden verbeteren \(DSEE Ultimate\)](#page-113-0) [Smart-gespreksverwerking](#page-114-0) **Onderhoud** Uw apparaat updaten [Voordat u het apparaat bijwerkt](#page-115-0) [Het apparaat draadloos updaten](#page-116-0) [App-updates](#page-117-0)

Opnieuw starten, resetten en repareren

[Het apparaat opnieuw starten en resetten](#page-118-0)

[De apparaatsoftware repareren met Xperia Companion](#page-120-0)

[Uw applicaties resetten](#page-121-0)

Geheugenprestaties verbeteren

[De geheugenstatus weergeven](#page-122-0)

[Ruimte vrijmaken in de interne opslag](#page-123-0)

[Actieve apps en services stoppen](#page-124-0)

[De geheugenkaart formatteren](#page-125-0)

Internet en netwerken

[Mobiele-gegevensverbinding](#page-126-0)

De Wi-Fi®[-signaalsterkte verhogen](#page-127-0)

[Het dataverbruik beheren](#page-128-0)

**Connectiviteit** 

Draadloze Bluetooth®-technologie

[De Bluetooth-functie in- of uitschakelen](#page-130-0)

[Het apparaat een naam geven](#page-131-0)

[Met een ander Bluetooth-apparaat koppelen](#page-132-0)

[Items verzenden met Bluetooth-technologie](#page-133-0)

[Items ontvangen met Bluetooth-technologie](#page-134-0)

[NFC \(Near Field Communication\)](#page-135-0)

[Uw apparaat voor betalingen gebruiken](#page-136-0)

[Het scherm van uw apparaat draadloos reproduceren op een televisie](#page-137-0)

[Het apparaat aansluiten op USB-accessoires](#page-139-0)

De beveiliging van het apparaat

[Zorgen dat het apparaat is beveiligd](#page-141-0)

[De IMEI-nummer\(s\) van uw apparaat zoeken](#page-142-0)

[Een verloren apparaat terugvinden, vergrendelen of wissen](#page-143-0)

Opmerkingen over gebruik, toegankelijkheid en juridische informatie

[Over deze Helpgids](#page-144-0)

**[Toegankelijkheid](#page-145-0)** 

[Het apparaat in natte en stoffige omstandigheden gebruiken](#page-146-0)

[Juridische informatie](#page-148-0)

[Garantie, SAR en gebruiksinstructies](#page-149-0)

## <span id="page-6-0"></span>**SONY**

[Helpgids](#page-0-0)

Smartphone Xperia 10 V XQ-DC54/XQ-DC72

## **Onderdeelnamen**

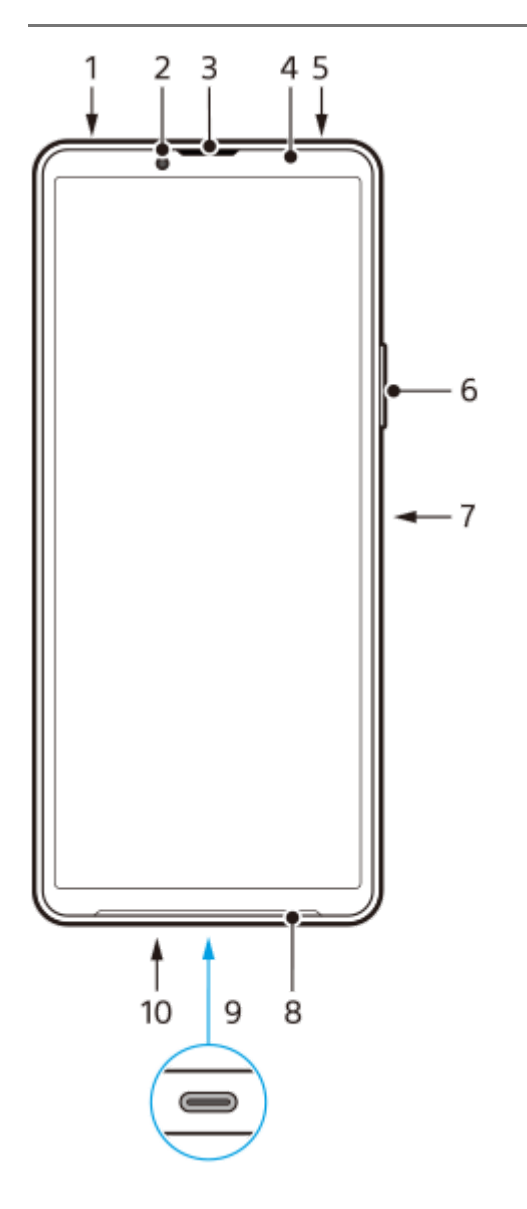

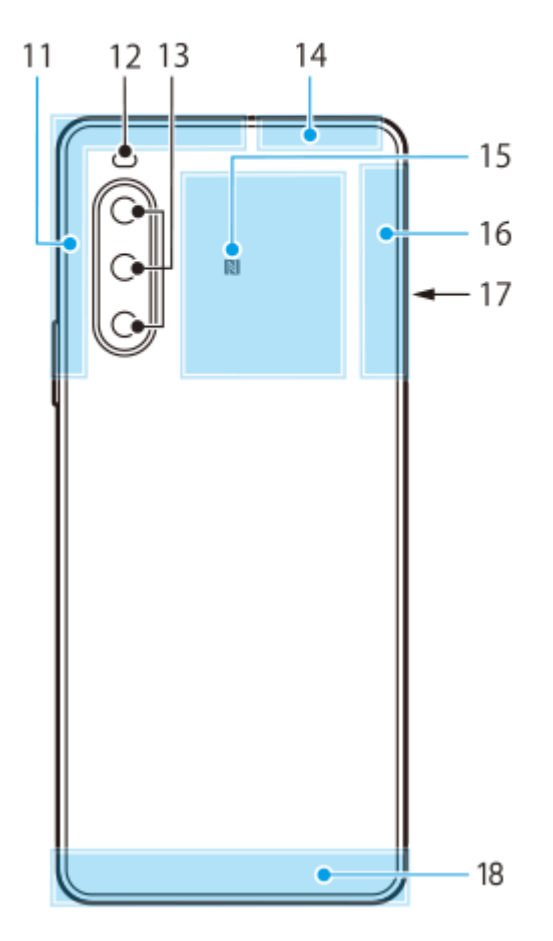

- **1.** 3,5mm-audioaansluiting
- **2.** Camera aan voorzijde
- **3.** Oortelefoon/tweede luidspreker
- **4.** Nabijheids-/lichtsensor
- **5.** Tweede microfoon
- **6.** Volume-/zoomknop
- **7.** Aan/uit-knop/vingerafdruksensor
- **8.** Hoofdluidspreker
- USB-poort/lader **9.**

U kunt ook toegang tot internet krijgen via een LAN-kabel, door een in de winkel verkrijgbare USB-LAN-adapter te gebruiken.

### **Opmerking**

- Sommige USB-LAN-adapters werken mogelijk niet goed.
- **10.** Hoofdmicrofoon
- **11.** Antenne voor mobiele netwerken
- **12.** Flitserled
- **13.** Hoofdcamera
- **14.** Antenne voor mobiele netwerken/Wi-Fi/Bluetooth/GPS
- **15.** NFC-detectiegebied
- **16.** Antenne voor mobiele netwerken
- **17.** Nano-SIM-/geheugenkaartladesleuf
- **18.** Antenne voor mobiele netwerken

<span id="page-8-0"></span>**[Helpgids](#page-0-0)** 

**Smartphone** Xperia 10 V XQ-DC54/XQ-DC72

## **Een SIM-kaart en geheugenkaart plaatsen**

Uw apparaat ondersteunt nano-SIM-kaarten.

Dit XQ-DC54 ondersteunt het gebruik van één nano-SIM-kaart en een geheugenkaart. U kunt het apparaat als een apparaat met dubbele SIM gebruiken door een nano-SIM-kaart te plaatsen en een eSIM te configureren. De XQ-DC72 ondersteunt het gebruik van twee nano-SIM-kaarten óf een nano-SIM-kaart en een geheugenkaart.

### **Opmerking**

- Zelfs als u twee SIMs gebruikt die 5G ondersteunen, kunt u alleen 5G gebruiken op de SIM die is ingesteld voor dataverkeer. U kunt 5G niet tegelijkertijd op twee SIMs gebruiken.
- XQ-DC54: U hoeft geen nano-SIM-kaart te plaatsen als u alleen een eSIM gaat gebruiken.
- Koppel de geheugenkaart los voordat u deze verwijdert om verlies van gegevens te voorkomen. Als u de geheugenkaart veilig wilt verwijderen, gaat u naar en tikt u op [Instellingen] > [Opslagruimte], tikt u op [Dit apparaat] om de naam van uw SD-kaart te selecteren en tikt u vervolgens op : (pictogram Meer) > [Uitwerpen].

## **Kaart plaatsen - XQ-DC54**

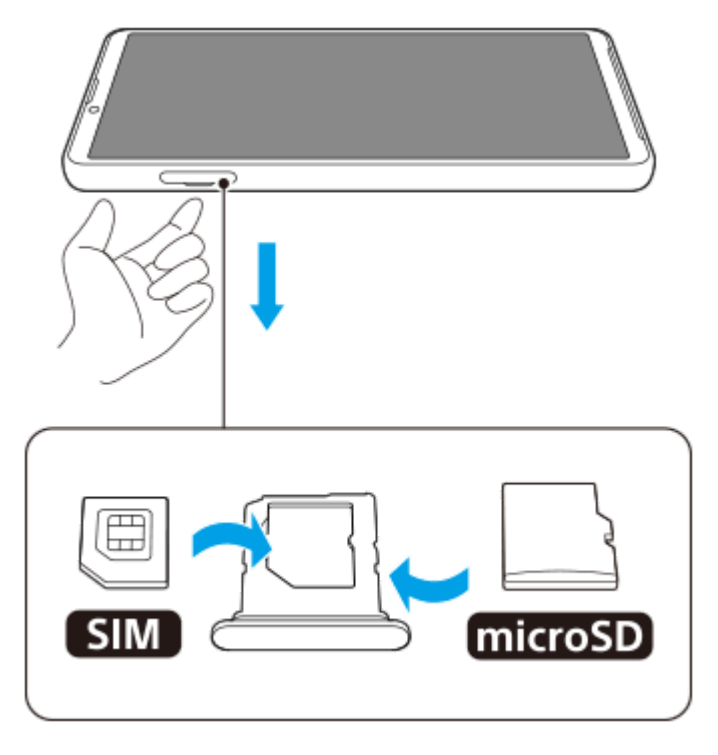

**Kaart plaatsen - XQ-DC72**

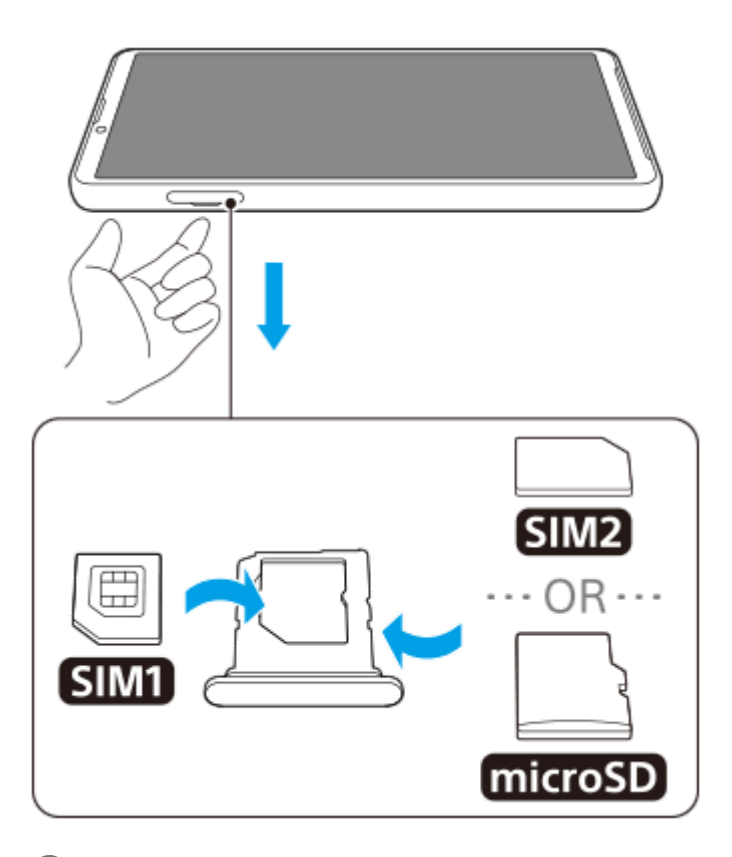

**1 Trek de lade naar buiten.**

**2 Plaats de hoofd-SIM-kaart stevig en in de juiste stand op de plek voor SIM1.**

**3 Plaats de tweede SIM-kaart (SIM2) of de geheugenkaart stevig in de juiste richting in de houder.**

**4 Duw de houder voorzichtig helemaal terug in de sleuf.**

### **Verwant onderwerp**

- [Instellingenmenu](#page-95-0)
- [Een eSIM configureren \(alleen XQ-DC54\)](#page-10-0)
- [SIMs instellen](#page-11-0)
- [De IMEI-nummer\(s\) van uw apparaat zoeken](#page-142-0)

## <span id="page-10-0"></span>**Een eSIM configureren (alleen XQ-DC54)**

Uw apparaat ondersteunt eSIMs (gedownloade SIMs). Als u een eSIM wilt gebruiken, voert u de instellingen door via het menu Instellingen.

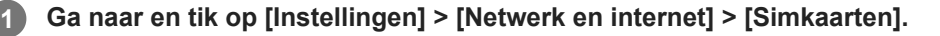

Als u al een SIM-kaart hebt geplaatst of al een eSIM hebt gedownload, tikt u op  $+$  (pictogram Toevoegen).

**2 Volg de instructies op het scherm om de QR-code te scannen die door uw netwerkoperator is verstrekt.**

**3 Volg de instructies op het scherm om een eSIM te downloaden.**

**Nadat de eSIM is gedownload, tikt u op de knop [Instellingen] en vervolgens op de schakelaar [Simkaart gebruiken] om de SIM in te schakelen.**

### **Opmerking**

De procedure voor het instellen van een eSIM verschilt afhankelijk van de netwerkoperator. Als de instelling niet kan worden voltooid met de hier beschreven procedure, raadpleegt u de instelprocedure van uw netwerkoperator.

#### **Hint**

**4**

U kunt het gebruik van SIM's in- of uitschakelen. Ga naar en tik op [Instellingen] > [Netwerk en internet] > [Simkaarten], selecteer een SIM als u hierom wordt gevraagd en tik vervolgens op de schakelaar [Simkaart gebruiken] om de SIM in of uit te schakelen.

#### **Verwant onderwerp**

- [Instellingenmenu](#page-95-0)
- [Een SIM-kaart en geheugenkaart plaatsen](#page-8-0)
- [SIMs instellen](#page-11-0)
- [QR-codes scannen met behulp van de app Camera](#page-54-0)

# <span id="page-11-0"></span>**SONY**

**[Helpgids](#page-0-0)** 

**3**

**Smartphone** Xperia 10 V XQ-DC54/XQ-DC72

## **SIMs instellen**

**1 Ga naar en tik op [Instellingen] > [Netwerk en internet] > [Simkaarten].**

**2 Selecteer een SIM.**

**Tik op de instelling die u wilt wijzigen.**

Tik op de schakelaars of selecteer de opties die u wilt aanpassen.

### **Belangrijkste instellingen**

- **Simkaart gebruiken**: Tik op de schakelaar om de SIM in of uit te schakelen.
- **Voorkeur voor gesprekken**: Selecteer de SIM die u voor oproepen wilt gebruiken. U kunt instellen dat u een SIM kunt selecteren elke keer dat u wilt bellen.
- **Voorkeur voor sms'jes**: Selecteer de SIM die u voor SMS wilt gebruiken.
- **Mobiele data**: Tik op de schakelaar om in te stellen of u de SIM wilt gebruiken voor dataverkeer.

#### **Hint**

U kunt de naam en kleur van de SIM bewerken door op (pictogram Bewerken) te klikken.

### **De functie [Slim doorschakelen] inschakelen**

Als u twee SIM's gebruikt, kunt u gesprekken doorsturen naar de andere SIM als de ene SIM niet meer bereikbaar is.

- **1.** Start de Telefoon-app.
- **2.** Tik op : (pictogram Meer) > [Instellingen] > [Oproepaccounts] > [Slim doorschakelen].
- **3.** Tik op de schakelaar om de functie in te schakelen.
- **4.** Volg de instructies op het scherm om de procedure te voltooien.

### **Opmerking**

- De functie [Slim doorschakelen] is mogelijk niet beschikbaar, afhankelijk van de combinatie van netwerkoperators die de SIMs hebben geleverd.
- De functie [Slim doorschakelen] is niet beschikbaar wanneer de functie [Altijd doorschakelen] is ingeschakeld in de Telefoon-app.

### **Hint**

Als u één SIM instelt op bellen en de andere SIM op datacommunicatie, hebt u mogelijk geen toegang tot internet terwijl u aan de telefoon bent. Schakel in dit geval de schakelaar [Data tijdens gesprekken] in van de SIM voor bellen. U kunt dan datacommunicatie gebruiken, zelfs tijdens telefoongesprekken.

Als de functie [Slim doorschakelen] niet werkt nadat u deze hebt ingeschakeld, controleert u of u voor elke SIM het telefoonnummer correct hebt ingevoerd. In sommige gevallen worden de nummers tijdens de installatie automatisch gedetecteerd. Anders wordt u gevraagd om ze handmatig in te voeren.

### **Verwant onderwerp**

- [Instellingenmenu](#page-95-0)
- [Een SIM-kaart en geheugenkaart plaatsen](#page-8-0)
- **[Een eSIM configureren \(alleen XQ-DC54\)](#page-10-0)**

## <span id="page-13-0"></span>**Het apparaat inschakelen**

De eerste keer dat u uw apparaat inschakelt, wordt u aan de hand van een installatiehandleiding geholpen bij het configureren van de basisinstellingen, het personaliseren van uw apparaat en het aanmelden bij uw accounts, bijvoorbeeld een Google-account.

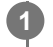

### **Druk lang op de aan/uit-knop tot het apparaat begint te trillen.**

Het vergrendelingsscherm wordt weergegeven nadat het opstarten voltooid is.

### **Het apparaat uitschakelen**

- **1.** Druk tegelijkertijd op de volumeknop omhoog en de aan/uit-knop.
- **2.** Tik in het menu dat wordt geopend op [Uitzetten].

#### **Hint**

- U kunt het apparaat uitschakelen via het deelvenster Snelle instellingen. Veeg twee keer omlaag vanaf de bovenkant van het scherm en tik op  $(1)$  (knop aan/uit-menu) > [Uitzetten].
- Als u in sommige landen/regio's lang op de aan/uit-knop drukt, wordt de assistent standaard ingeschakeld. Als u het apparaat wilt uitschakelen door de aan/uit-knop lang in te drukken, gaat u naar en tikt u op [Instellingen] > [Systeem] > [Gebaren] > [Menu voor aan/uit-knop]. Vervolgens tikt u op de schakelaar [Vasthouden voor de Assistent] om de functie uit te schakelen.

#### **Verwant onderwerp**

- [Onderdeelnamen](#page-6-0)
- [Uw apparaat opladen](#page-16-0)
- [Deelvenster Snelle instellingen](#page-29-0)
- [Instellingenmenu](#page-95-0)
- **[Het apparaat opnieuw starten en resetten](#page-118-0)**

## <span id="page-14-0"></span>**Het scherm in- of uitschakelen**

Als het scherm wordt uitgeschakeld, kan het apparaat vergrendeld of ontgrendeld zijn, afhankelijk van de instelling van schermvergrendeling.

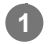

**1 Druk kort op de aan/uit-knop.**

### **Hint**

- Als u het scherm wilt inschakelen door op de volumeknop te drukken, tikt u op [Instellingen] > [Systeem] > [Gebaren], en vervolgens op de schakelaar [Scherm activeren bij indrukken van toets] om de functie in te schakelen.
- U kunt het vergrendelingsscherm aanpassen, bijvoorbeeld door (pictogram portemonnee) en (knop apparaatbediening) te tonen of verbergen. Ga naar en tik op [Instellingen] > [Scherm] > [Voorkeuren schermvergrendeling].
- Als u de ontgrendelingsmethode voor het scherm wilt instellen, gaat u naar en tikt u op [Instellingen] > [Beveiliging].

#### **Verwant onderwerp**

- [Instellingenmenu](#page-95-0)
- **[Zorgen dat het apparaat is beveiligd](#page-141-0)**

<span id="page-15-0"></span>**[Helpgids](#page-0-0)** 

**Smartphone** Xperia 10 V XQ-DC54/XQ-DC72

## **Een Google-account instellen op uw apparaat**

Door een Google-account in te stellen op uw apparaat, kunt u diverse Google-apps en -services gebruiken, zoals Gmail, Google Maps, YouTube en Google Play. Het instelscherm voor een Google-account wordt indien nodig weergegeven, bijvoorbeeld wanneer u een app start waarvoor een Google-account vereist is. Met een Google-account kunt u het volgende doen:

- **Apps downloaden en installeren via Google Play.**
- Uw e-mail, contacten en agenda synchroniseren met behulp van Gmail.
- Een back-up maken van gegevens, gegevens herstellen en gegevens overbrengen.
- Uw browsergeschiedenis en bladwijzers synchroniseren met behulp van de webbrowser Chrome.
- Een verloren of gestolen apparaat op afstand zoeken, vergrendelen of wissen met de behulp van de service Mijn apparaat vinden.

Ga voor meer informatie naar [support.google.com/.](https://support.google.com/)

**1 Ga naar en tik op [Instellingen] > [Wachtwoorden en accounts] > [Account toevoegen] > [Google].**

**Volg de instructies op het scherm om een Google-account te maken of meldt u aan als u al een account hebt.**

#### **Verwant onderwerp**

**2**

- [Gegevens synchroniseren met behulp van een Google-account](#page-18-0)
- [Instellingenmenu](#page-95-0)

<span id="page-16-0"></span>**[Helpgids](#page-0-0)** 

Smartphone Xperia 10 V XQ-DC54/XQ-DC72

## **Uw apparaat opladen**

Het batterijniveau van het apparaat is onvoldoende op het moment van aanschaf. Laad het apparaat op voordat u het gebruikt.

Gebruik altijd de lader en USB-kabel van Sony, aangezien andere typen laders en USB-kabels mogelijk een verhoogd veiligheidsrisico vormen.

### **Opmerking**

Uw apparaat beschikt over een ingebouwde, oplaadbare batterij die alleen door een geautoriseerde Sony-servicepartner kan worden vervangen. Probeer nooit om het apparaat zelf te openen of te demonteren. Hierdoor kan uw apparaat beschadigd raken en de garantie komen te vervallen.

### **Hint**

Het opladen van het apparaat gaat sneller via een stopcontact dan via de computer.

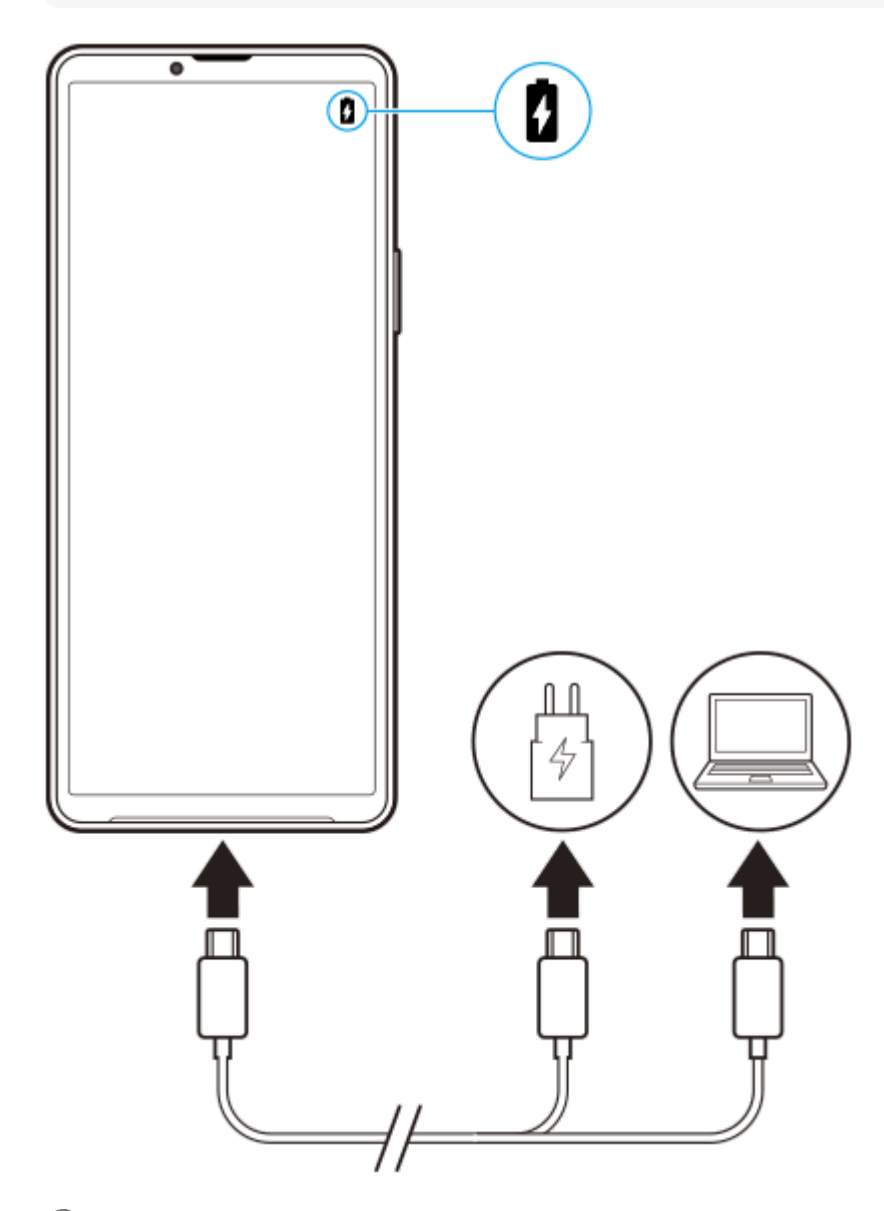

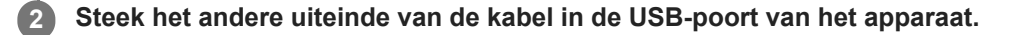

**Wanneer het apparaat helemaal is opgeladen, koppelt u de kabel los door deze recht uit het apparaat te trekken. 3**

Wees voorzichtig dat u de connector niet buigt.

### **Opmerking**

Als de onderstaande melding op uw apparaat wordt weergegeven, is er een oplaadstoring opgetreden. Stop met het gebruik van uw apparaat en neem voor reparatie contact op met een geautoriseerde Sony-servicepartner.

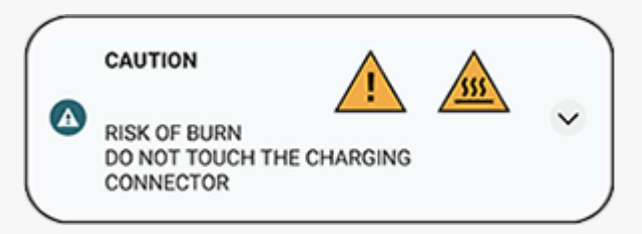

#### **Verwant onderwerp**

- [Het apparaat inschakelen](#page-13-0)
- [Batterij- en energiebeheer](#page-109-0)
- **[Batterijverzorging](#page-107-0)**

<span id="page-18-0"></span>**[Helpgids](#page-0-0)** 

**Smartphone** Xperia 10 V XQ-DC54/XQ-DC72

## **Gegevens synchroniseren met behulp van een Google-account**

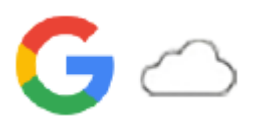

U kunt gegevens overbrengen door de gegevens te synchroniseren met uw account. Er zijn verschillende manieren om gegevens te synchroniseren, afhankelijk van het type apparaat of inhoud waarvan u een back-up wilt maken en dat u wilt synchroniseren. U kunt automatisch gegevens synchroniseren wanneer u het nieuwe apparaat opstart of handmatig synchroniseren met behulp van de app waarin de inhoud zich bevindt.

## **Gegevens synchroniseren wanneer u het nieuwe apparaat opstart**

Wanneer u het nieuwe apparaat voor het eerst inschakelt, stelt u uw Google-account in en volgt u de instructies op het scherm om de inhoud van het oude apparaat te synchroniseren. Ga voor meer informatie naar [support.google.com/android/answer/6193424](https://support.google.com/android/answer/6193424).

### **Opmerking**

- Als u uw gegevens niet hebt gesynchroniseerd toen u het nieuwe apparaat voor het eerst inschakelde, kunt u de gegevens van het oude apparaat overbrengen door op de melding op de statusbalk van het nieuwe apparaat te tikken. Sleep de statusbalk omlaag, tik op de melding om het instellen te voltooien en volg de instructies op het scherm.
- U kunt apps, instellingen, de gespreksgeschiedenis of SMS/MMS niet handmatig overbrengen. Volg de instructies op het scherm wanneer u het nieuwe apparaat voor het eerste inschakelt om deze over te brengen.
- De typen gegevens die kunnen worden overgedragen, zijn afhankelijk van het type apparaat en de methode voor het overbrengen van de gegevens.

## **Gmail, Agenda en Contacten**

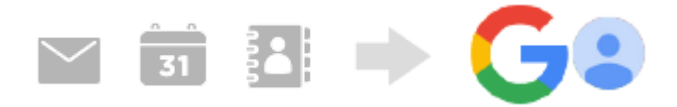

- **1.** Ga naar en tik op [Instellingen] > [Wachtwoorden en accounts].
- Als er nog geen Google-account is ingesteld, tikt u op [Account toevoegen] en volgt u de instructies op het scherm **2.** om een account toe te voegen.
- Tik op de schakelaar [App-gegevens automatisch synchroniseren] om de functie in te schakelen. **3.** Er wordt automatisch een back-up gemaakt van uw Gmail, Agenda en Contacten. Raadpleeg de Help-inhoud van de app voor meer informatie.

## **Beelden (foto's) en video's**

U kunt foto's en video's overbrengen door vanaf een ander apparaat een back-up te maken met behulp van Google Foto's.

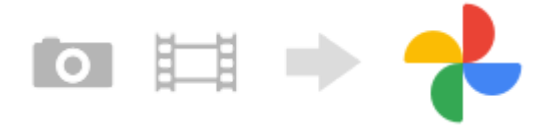

Maak op het oude apparaat met Google Foto's een back-up van de foto's en video's op de Google-server, en schakel **1.** daarna de synchronisatie-instellingen in.

- **2.** Meld u op het nieuwe apparaat aan met hetzelfde Google-account dat u op het oude apparaat gebruikt.
- Start de app Google Foto's. **3.**

U kunt foto's en video's bekijken en bewerken waarvan u op het oude apparaat een back-up hebt gemaakt. Als u bestanden wilt opslaan in het interne geheugen van het nieuwe apparaat, kunt u deze downloaden. Raadpleeg de Help-inhoud van de app voor meer informatie.

## **Muziek en andere documentbestanden**

Muziek en andere documentbestanden worden overgedragen door handmatig een back-up ervan te maken op Google Drive vanaf het oude apparaat.

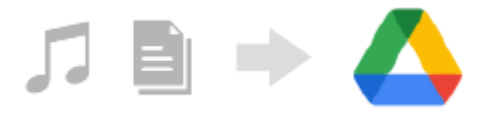

- **1.** Open op het oude apparaat de Muziek- of Bestand-app.
- Selecteer een bestand dat u wilt uploaden naar Google Drive en sla dit op Google Drive op met behulp van de **2.** functie Delen.
- **3.** Meld u op het nieuwe apparaat aan met hetzelfde Google-account dat u op het oude apparaat gebruikt.
- 4. Start de app Google Drive.

De bestanden waarvan op het oude apparaat een back-up is gemaakt, kunt u nu bekijken of downloaden. Raadpleeg de Help-inhoud van de app voor meer informatie.

### **Hint**

Als u een back-up wilt maken van muziek en andere documentbestanden op het nieuwe apparaat, houdt u het bestand aangeraakt waarvan u een back-up wilt maken en tikt u op < (pictogram Delen) om het op te slaan op Google Drive.

#### **Verwant onderwerp**

- [Instellingenmenu](#page-95-0)
- [Een Google-account instellen op uw apparaat](#page-15-0)

## <span id="page-20-0"></span>**Inhoud overbrengen met behulp van een computer**

U kunt een grote hoeveelheid gegevens overbrengen vanaf het oude apparaat naar het nieuwe apparaat met behulp van een computer.

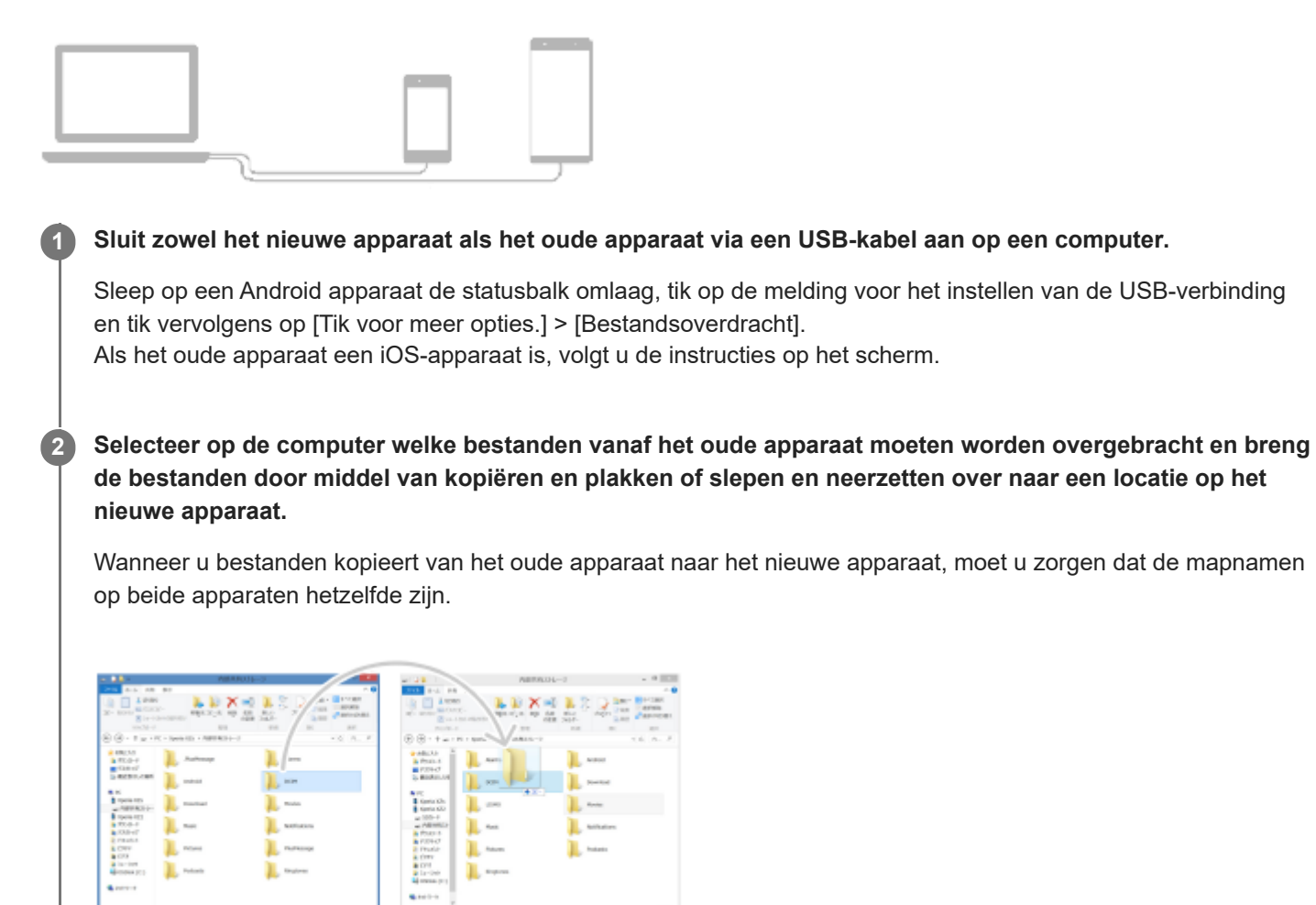

#### **Opmerking**

- Gebruik altijd een USB-kabel van Sony, aangezien andere soorten USB-kabels mogelijk een verhoogd veiligheidsrisico kunnen vormen.
- **Zorg dat de USB-kabel volledig droog is.**

## <span id="page-21-0"></span>**Inhoud overbrengen met behulp van een SD-kaart**

U kunt foto's, video's, muziek en andere documentbestanden vanaf het oude apparaat overbrengen met behulp van een SD-kaart.

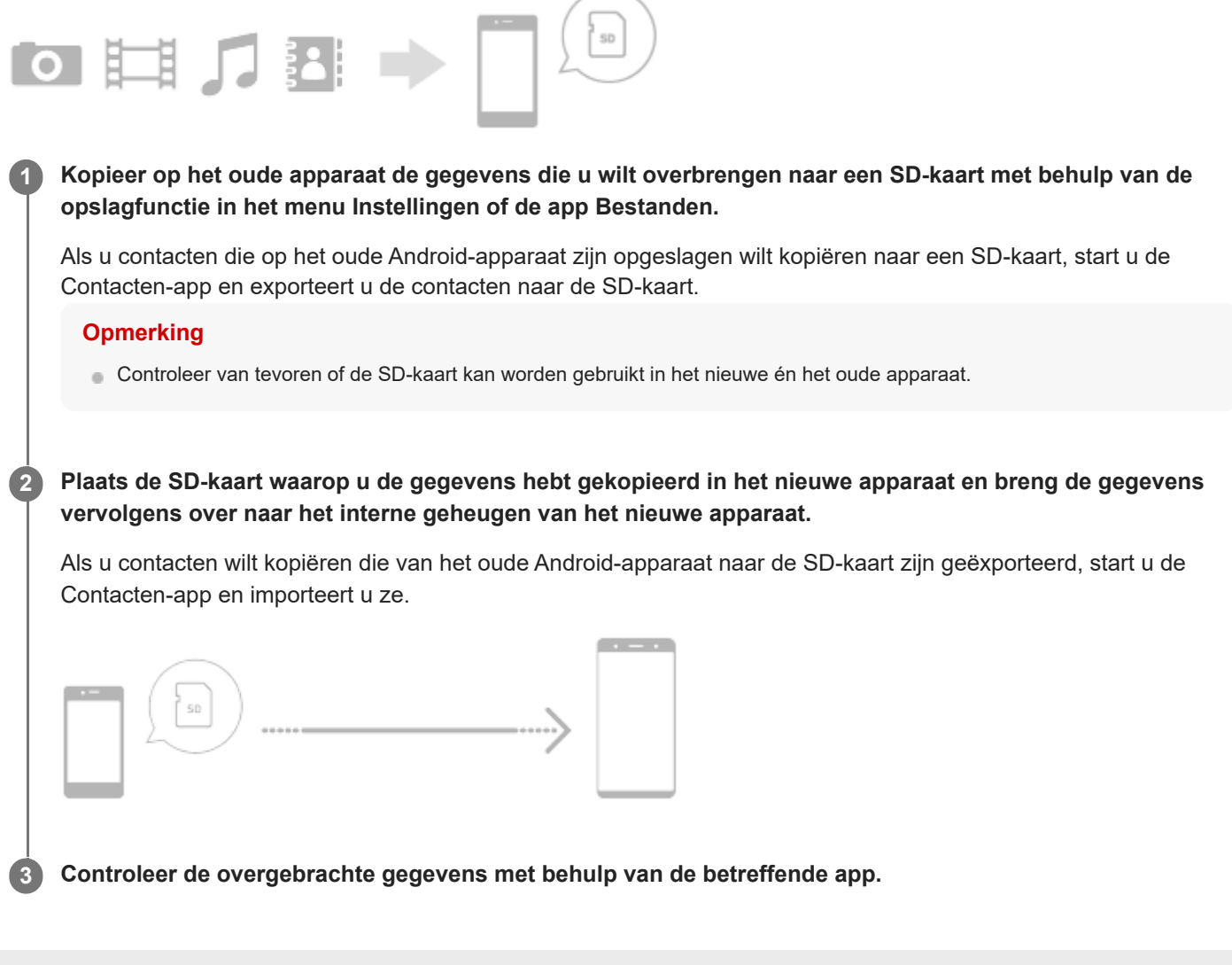

## <span id="page-22-0"></span>**SONY**

**[Helpgids](#page-0-0)** 

**Smartphone** Xperia 10 V XQ-DC54/XQ-DC72

## **Startscherm**

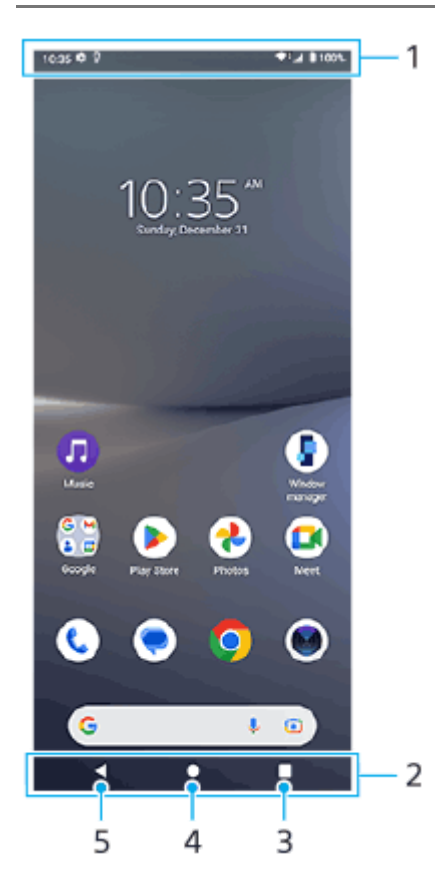

- **1.** Statusbalk
- **2.** Navigatiebalk
- 3. Knop Overzicht

Tik om alle geopende apps te zoeken.

- Als u een andere app wilt openen, tikt u op de overzichtsknop, veegt u naar links of rechts om de app te selecteren die u wilt openen, en tikt u op de app.
- Als u een app wilt sluiten, tikt u op de overzichtsknop, veegt u naar links of rechts om de app te selecteren die u wilt sluiten en veegt u vervolgens de app omhoog.
- U kunt [Screenshot], [Pop-upvenster] en [Schakelen tussen meerdere vensters] (modus Gesplitst scherm) gebruiken.
- 4. Startknop

Tik om een app te sluiten en terug te keren naar het startscherm.

5. Terugknop

Tik om terug te keren naar het vorige scherm in een app of om de app te sluiten.

#### **Hint**

Als de drie knoppen voor Start, Terug en Overzicht niet worden weergegeven aan de onderkant van het scherm, tikt u achtereenvolgens op [Instellingen] > [Systeem] > [Gebaren] > [Systeemnavigatie] > [Navigatie met 3 knoppen].

Als de stand van het apparaat en de stand van het weergegeven scherm verschillend zijn, wordt  $\bigoplus$  (pictogram Draaien) weergegeven op de navigatiebalk. U kunt het weergegeven scherm draaien door op  $\bullet\bullet$ , (pictogram Draaien) te tikken. Gebruik de functie [Scherm autom. draaien] om in te stellen dat het scherm automatisch wordt gedraaid aan de hand van de stand van het apparaat. Ga naar en tik op [Instellingen] > [Scherm] en tik daarna op de schakelaar [Scherm autom. draaien] om de functie in te schakelen.

### **Het deelvenster Snelle instellingen openen**

**1.** Veeg twee keer omlaag vanaf de bovenkant van het scherm.

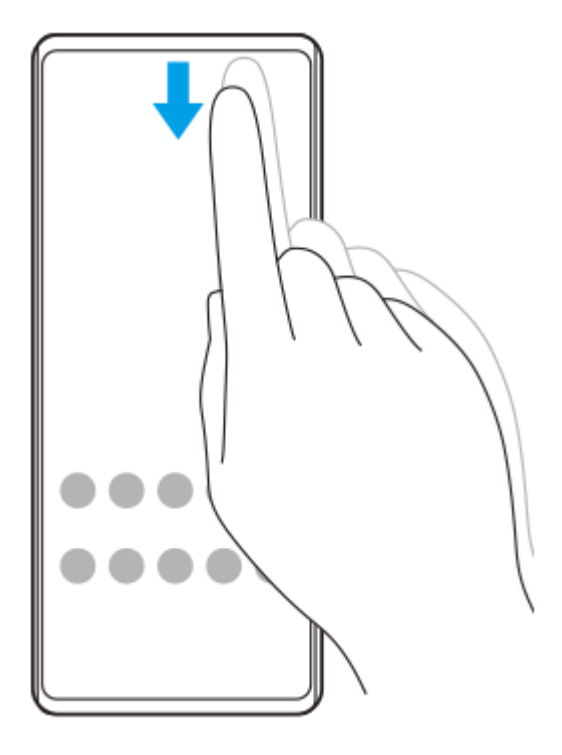

## **De applade openen**

**1.** Veeg vanaf de onderkant van het scherm omhoog.

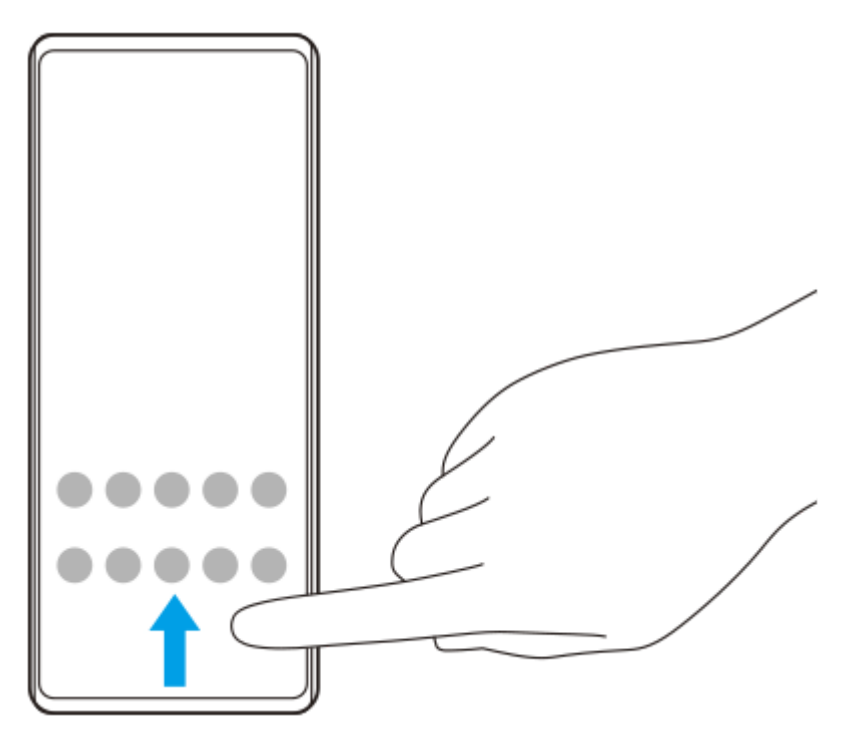

### **De achtergrond veranderen**

U kunt de achtergrond veranderen naar een vooraf ingestelde afbeelding of uw favoriete foto.

**1.** Houd een leeg gebied in het startscherm aangeraakt en tik op [Achtergrond en stijl] > [Achtergrond wijzigen].

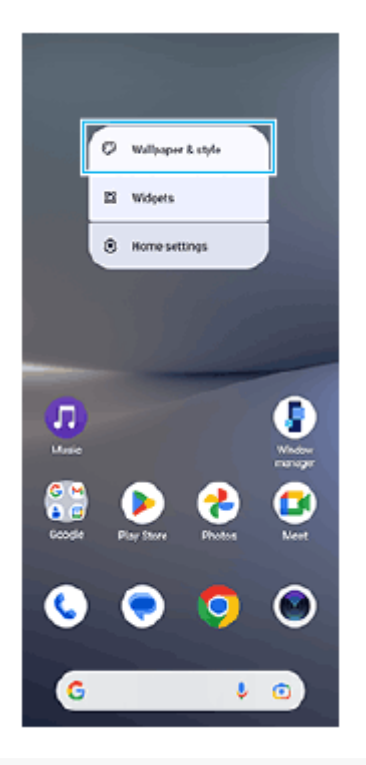

### **Hint**

- U kunt de accentkleur van het systeem wijzigen overeenkomstig de geselecteerde achtergrond. Selecteer de gewenste kleuren of instellingen op het instelscherm [Achtergrond en stijl].
- Als u een widget wilt toevoegen aan het startscherm, houdt u een leeg gebied op het startscherm aangeraakt en tikt u op [Widgets].

#### **Verwant onderwerp**

- [Een screenshot maken](#page-30-0)
- [Modus voor pop-upvensters](#page-45-0)
- [Modus Gesplitst scherm \(Schakelen tussen meerdere vensters\)](#page-42-0)
- [Instellingenmenu](#page-95-0)
- [Scherm-instellingen](#page-102-0)
- [Deelvenster Snelle instellingen](#page-29-0)

<span id="page-25-0"></span>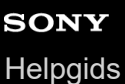

## **Statusbalk en gedeelte voor meldingen**

Meldings- en statuspictogrammen worden weergegeven op de statusbalk bovenaan het scherm. Meldingspictogrammen informeren u over gebeurtenissen, zoals nieuwe berichten. Statuspictogrammen informeren u over statussen, zoals de staat van de batterij en de signaalsterkte van mobiele verbindingen of Wi-Fi-netwerkverbindingen.

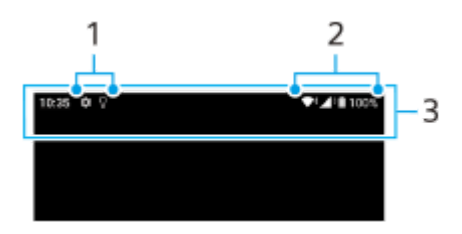

- **1.** Meldingspictogrammen
- **2.** Statuspictogrammen
- **3.** Statusbalk

### **De inhoud van een melding weergeven**

Wanneer u het gedeelte voor meldingen opent, kunt u de inhoud van de weergegeven meldingspictogrammen raadplegen.

**1.** Sleep de statusbalk omlaag om het gedeelte voor meldingen te openen.

#### **Hint**

- Tik op  $\vee$  (pictogram Uitbreiden met meer) om een melding te vergroten en meer informatie erover weer te geven. Niet alle meldingen kunnen worden vergroot.
- Tik op (pictogram Pop-upvenster) om vanuit de melding de app te openen in het pop-upvenster. Niet alle apps kunnen worden geopend in het pop-upvenster.
- Als u een melding uit het gedeelte voor meldingen wilt verwijderen, veegt u de melding naar links of rechts. Niet alle meldingen kunnen worden genegeerd.
- Als u de meldingsinstellingen wilt wijzigen, houdt u de melding vast zodat (pictogram Instellingen) verschijnt en tikt u hierop.
- U kunt meldingen uitschakelen met de modus [Niet storen].

#### **Verwant onderwerp**

- [Meldingspictogrammen](#page-28-0)
- [Statuspictogrammen](#page-26-0)
- [Onderbrekingen beperken met de modus \[Niet storen\]](#page-101-0)

<span id="page-26-0"></span>**[Helpgids](#page-0-0)** 

**Smartphone** Xperia 10 V XQ-DC54/XQ-DC72

## **Statuspictogrammen**

- (pictogram Signaalsterkte): De mobiel-netwerkmodus wordt ook weergegeven tijdens het zenden en downloaden van mobiele gegevens.
- $\blacksquare$  / (pictogram Geen signaal)
- $\blacksquare$  (pictogram Dataroaming): Internationale roaming wordt gebruikt.
- (pictogram Wi-Fi-signaal): Een Wi-Fi-verbinding is ingeschakeld en gegevens worden verzonden.
- (pictogram Wi-Fi-verbindingsfout): Een Wi-Fi-verbinding is ingeschakeld, maar er is geen internetverbinding. Dit pictogram wordt ook weergegeven wanneer u probeert verbinding te maken met een netwerk met een toegangspagina. Zodra u bent ingelogd, verdwijnt het uitroepteken. Als Google in uw regio is geblokkeerd, kan het uitroepteken zelfs worden weergegeven wanneer het apparaat verbinding heeft met een netwerk en er een werkende Wi-Fi-verbinding is.
- (pictogram Batterijstatus)
- **(7)** (pictogram Batterij opladen)
- **(bictogram STAMINA-modus)**
- (pictogram Databesparing)
- ★ (pictogram Vliegmodus)
- $\bullet\bullet\bullet\bullet$  (pictogram Bluetooth): Uw apparaat is verbonden met een Bluetooth-compatibel apparaat.
- $\mathcal{S}$ . (pictogram Microfoon dempen)
- $\Omega$  (pictogram Speakertelefoon)
- $\Theta$  (pictogram Niet storen)
- $\bullet$   $\overrightarrow{D}$  (pictogram Dempen)
- II (pictogram Trillen)
- (pictogram Alarm)
- (pictogram GPS)

### **Opmerking**

Niet alle pictogrammen die op uw apparaat kunnen worden weergegeven, worden hier vermeld. Deze lijst dient slechts als leidraad, en er kunnen wijzigingen worden aangebracht zonder voorafgaande kennisgeving.

#### **Verwant onderwerp**

[Uw apparaat opladen](#page-16-0)

- [STAMINA-modus](#page-108-0)
- [Het dataverbruik beheren](#page-128-0)
- [De Bluetooth-functie in- of uitschakelen](#page-130-0)
- [Onderbrekingen beperken met de modus \[Niet storen\]](#page-101-0)
- [Volume en trilling](#page-98-0)
- [Alarm](#page-48-0)
- [Locatieservices gebruiken](#page-105-0)
- [Meldingspictogrammen](#page-28-0)

# <span id="page-28-0"></span>**SONY**

**[Helpgids](#page-0-0)** 

**Smartphone** Xperia 10 V XQ-DC54/XQ-DC72

## **Meldingspictogrammen**

- **E** (pictogram Nieuwe sms)
- **(bictogram Lopend gesprek)**
- (pictogram Gemist gesprek)
- $\Pi$  (pictogram Gesprek in de wacht)
- $\bullet$   $\bullet$  ( $\frac{1}{2}$  (pictogram Gesprek doorschakelen): Gesprekken doorschakelen is ingeschakeld
- ↓ (pictogram Gegevens worden gedownload)
- **1** (pictogram Gegevens worden geüpload)
- (pictogram Software instellen): De basisinstellingen van het apparaat zijn beschikbaar
- $\Box$  (pictogram Nieuwste software installeren): Een software-update is beschikbaar
- (pictogram Systeemupdate): Systeemupdates zijn beschikbaar
- Hall (pictogram Systeemupdates worden gedownload)
- **h** (pictogram Gedownloade systeemupdate installeren)
- (pictogram Batterijverzorging)  $\alpha$
- (pictogram Meer meldingen): Meer niet-weergegeven meldingen

### **Opmerking**

Niet alle pictogrammen die op uw apparaat kunnen worden weergegeven, worden hier vermeld. Deze lijst dient slechts als leidraad, en er kunnen wijzigingen worden aangebracht zonder voorafgaande kennisgeving.

### **Verwant onderwerp**

- **[Batterijverzorging](#page-107-0)**
- [Statuspictogrammen](#page-26-0)

<span id="page-29-0"></span>**[Helpgids](#page-0-0)** 

**Smartphone** Xperia 10 V XQ-DC54/XQ-DC72

## **Deelvenster Snelle instellingen**

Met het deelvenster Snelle instellingen kunt u instellingen in elk scherm vinden en wijzigen.

**1 Veeg twee keer omlaag vanaf de bovenkant van het scherm.**

### **Overzicht van het deelvenster Snelle instellingen**

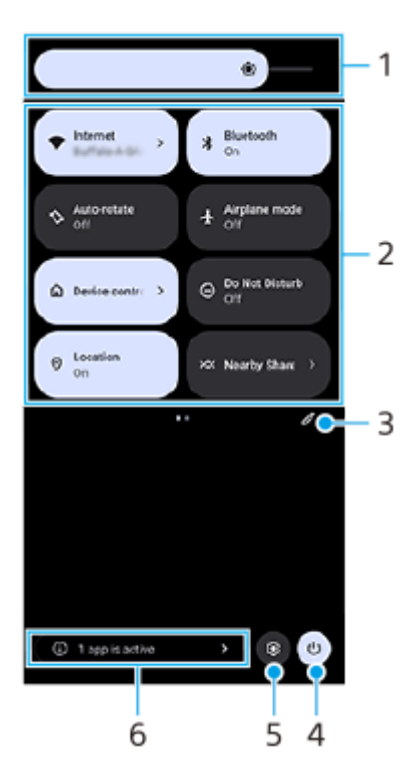

- Helderheidsniveau **1.** Pas het helderheidsniveau aan.
- 2. Snelle instellingen

Veeg naar links of rechts om de gewenste instelling te zoeken en tik hierop om de functie in of uit te schakelen. Afhankelijk van de instelling kunt u meer opties instellen door ze aangeraakt te houden.

- **3.** Tik om het bewerkingsscherm weer te geven. U kunt snelle instellingen toevoegen, verwijderen of herschikken.
- **4.** Tik om het menu voor aan/uit-knop te openen.
- **5.** Tik om het menu Instellingen te openen.
- Tik om actieve apps weer te geven die de gebruiksduur van de accu kunnen verkorten ondanks dat u ze niet **6.** gebruikt.

U kunt een actieve app selecteren en deze sluiten. Niet alle apps kunnen worden gesloten.

## <span id="page-30-0"></span>**Een screenshot maken**

U kunt stilstaande beelden van elk scherm op uw apparaat maken als een screenshot. Nadat u een screenshot hebt gemaakt, kunt u het beeld bekijken, bewerken en delen. Gemaakte screenshots worden automatisch opgeslagen in het interne geheugen van uw apparaat.

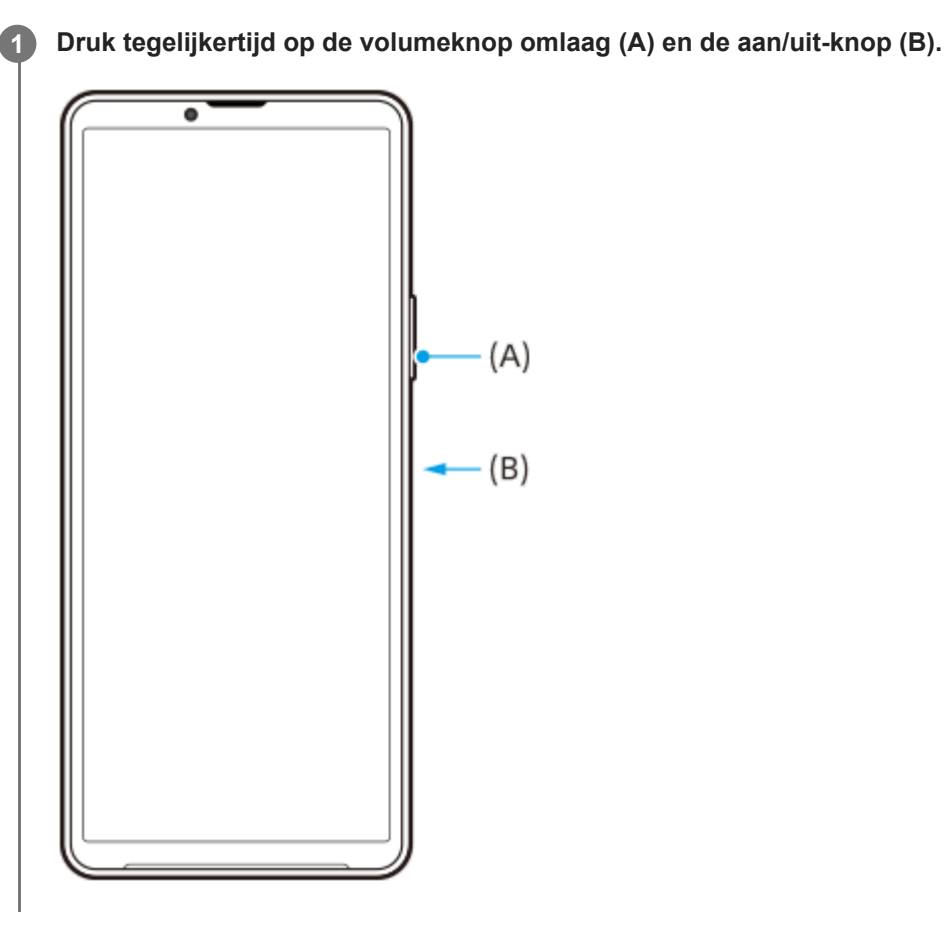

#### **Hint**

- U kunt een screenshot maken met het zijsensormenu. Dubbeltik op de zijsensorbalk of ga naar en tik op (pictogram Vensterbeheer) om het zijsensormenu weer te geven en tik op [Schermafbeelding].
- U kunt het maken van screenshots toewijzen aan een gebaar op de zijsensorbalk of (...) (Zwevend pictogram). Ga naar en tik op [Instellingen] > [Bediening en weergave] > [Zijsensor] > [Toewijzingen van gebarenfunctie], selecteer een gebaar uit [Dubbeltikken], [Omhoog schuiven] en [Omlaag schuiven], en tik op [Screenshot maken].

### **Een lang screenshot maken**

U kunt een screenshot van het scherm maken waarin u kunt scrollen.

### **Opmerking**

- **Lange screenshots zijn beschikbaar als de app deze functie ondersteunt.**
- **1.** Druk tegelijkertijd op de volumeknop omlaag en de aan/uit-knop.
- **2.** Tik op [Meer opnemen].

### Settings

- Q Search settings Retwork & internet  $\begin{aligned} \mathbf{I}_{\blacksquare} \quad & \text{Decioc}\text{ connection} \\ & \text{Sketch, notation} \text{Ans.} \text{MCC} \end{aligned}$  $\triangleq$  Apps ions, Default appe  $\Delta$  Notifications bev.co  $\mathbf{B}$  Battery **Tich library**<br> *Tich library* 'age<br>xsd-102.08 free nd & vibration<br>ne, vibration, Do Net Disturt  $\left| \begin{array}{cc} < & \end{array} \right|$   $\neq$   $\left|$   $\begin{array}{cc} < & \end{array} \right|$  ciptus non
- **3.** Sleep de lijn om het screenshot-gebied aan te passen en tik op [Opslaan].

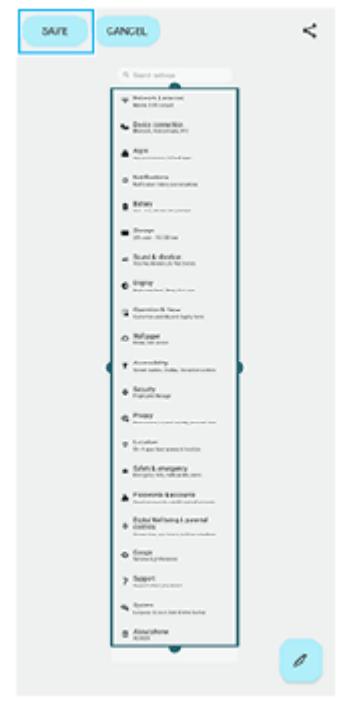

## **Een screenshot maken van een onlangs gebruikte app**

1. Tik op (knop Overzicht) op de navigatiebalk.

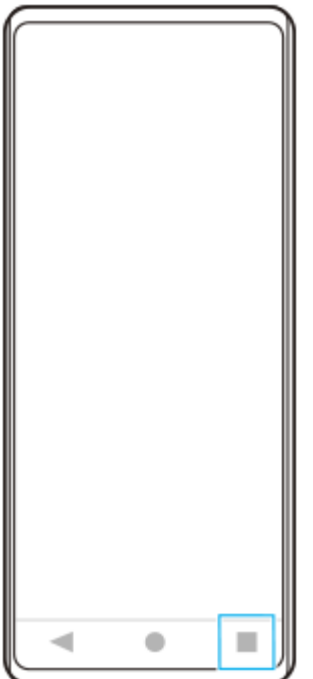

Veeg naar links of rechts om de app te selecteren waarvan u een screenshot wilt maken, en tik vervolgens op **2.** [Screenshot].

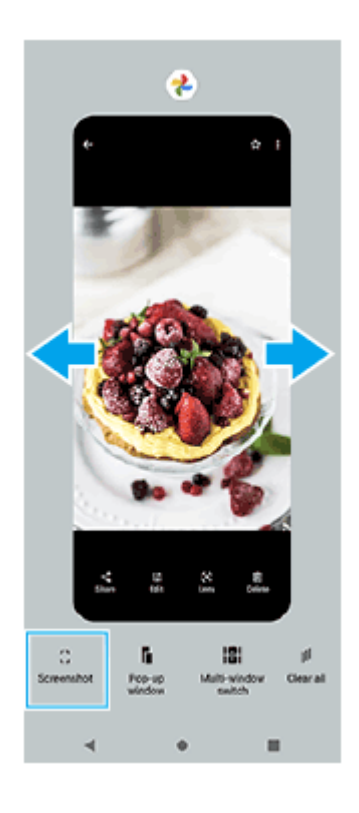

### **Verwant onderwerp**

- [Het zijsensormenu en het menu Meerdere vensters gebruiken](#page-39-0)
- [De opties voor de zijsensor instellen](#page-104-0)
- [Instellingenmenu](#page-95-0)

## <span id="page-33-0"></span>**Het scherm van uw apparaat opnemen**

U kunt een video opnemen van het scherm van uw apparaat. Opgenomen video's worden automatisch opgeslagen in het interne geheugen van uw apparaat.

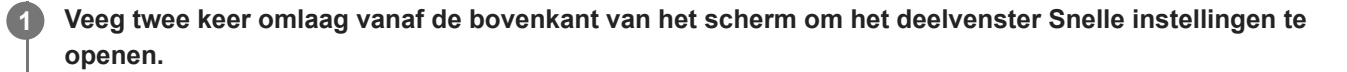

Veeg naar links of rechts om ( $\widehat{\bullet}$ ) (pictogram Schermopname) te zoeken en tik er vervolgens op. **2**

Als u het pictogram niet kunt vinden in het deelvenster snelle instellingen, tikt u op  $\bigotimes$  (pictogram Bewerken) en sleept u vervolgens ( $\odot$ ) (pictogram Schermopname) naar het bovenste deel van het scherm en zet u het neer.

**Volg de instructies op het scherm om het opnemen van het scherm te starten.**

U kunt selecteren wat u wilt opnemen (het geluid van het apparaat, het geluid via de microfoon en/of aanrakingen op het scherm).

Als u het opnemen wilt stoppen, sleept u de statusbalk omlaag om het gedeelte voor meldingen te openen. Vervolgens tikt u op de melding van Schermopname.

#### **Opmerking**

**3**

U kunt het scherm van het apparaat mogelijk niet opnemen, afhankelijk van het ontwerp van de applicatie.

#### **Verwant onderwerp**

[Startscherm](#page-22-0)

## <span id="page-34-0"></span>**QR-codes scannen**

U kunt de QR-codescanner openen via het deelvenster Snelle instellingen en vervolgens QR-codes scannen. **Veeg twee keer omlaag vanaf de bovenkant van het scherm om het deelvenster Snelle instellingen te 1 openen. 2 Veeg naar links of rechts om**  $\frac{dP}{dP}$  **(QR-code scannen) te zoeken en tik hier vervolgens op.**  $\alpha$ g **Bashight DK - Kanadhe Shura**  $\theta$  standard en 19 認証 **3 Richt de camera aan op de QR-code en tik vervolgens op de knop in het bericht dat wordt weergegeven. Hint** U kunt ook de camera-app gebruiken om QR-codes te scannen.

#### **Verwant onderwerp**

- [QR-codes scannen met behulp van de app Camera](#page-54-0)
- [Deelvenster Snelle instellingen](#page-29-0)

<span id="page-35-0"></span>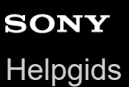

## **Zijsensor gebruiken**

De zijsensor ondersteunt bediening van uw apparaat met 1 hand door u de mogelijkheid te geven gebaren te maken op de zijsensorbalk.

- Dubbeltik op de zijsensorbalk om het zijsensormenu weer te geven, waarop u apps kunt openen en meer.
- Schuif de zijsensorbalk omlaag om terug te keren naar het vorige scherm (Ga terug).
- Schuif de zijsensorbalk omhoog om het menu Meerdere vensters weer te geven.

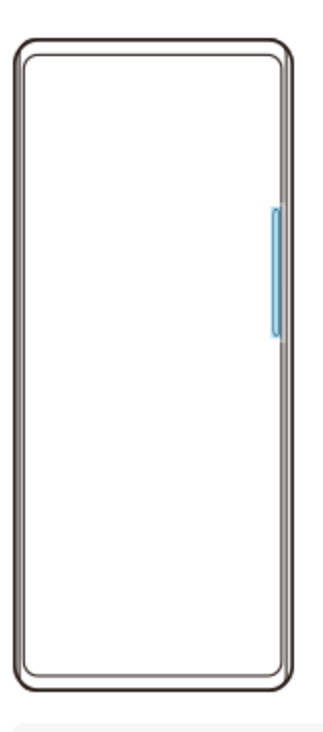

#### **Opmerking**

- Zijsensor is niet beschikbaar in de volgende gevallen:
	- Wanneer de zoeker wordt weergegeven;
	- Wanneer de bediening met 1 hand wordt gebruikt

#### **Hint**

U kunt een schermactie die is toegewezen aan de gebaren op de zijsensorbalk (dubbeltikken, omhoog schuiven, omlaag schuiven) veranderen in de zijsensor-instellingen.

### **Het Zijsensormenu weergeven**

**1.** Dubbeltik op de zijsensorbalk.
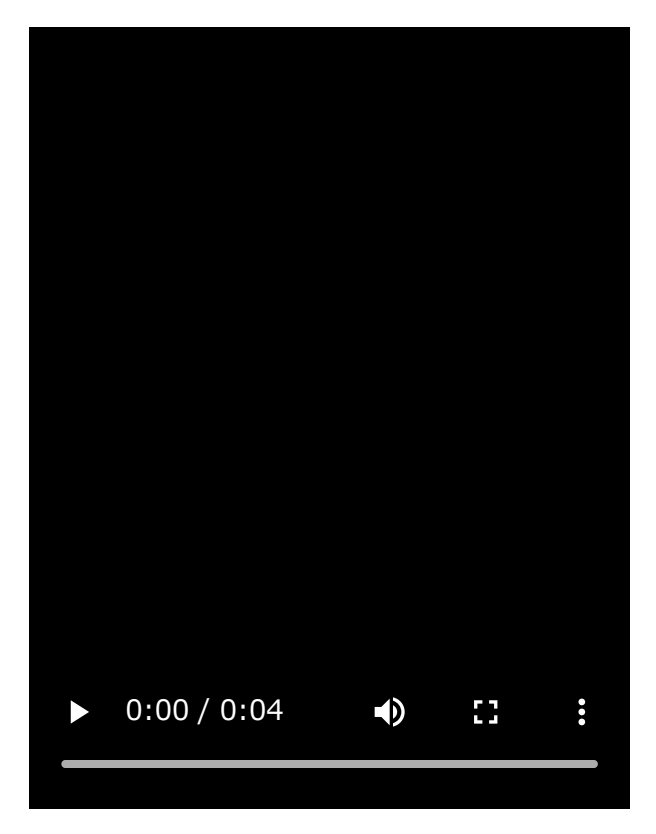

**Terugkeren naar het vorige scherm met behulp van de zijsensor**

**1.** Schuif de zijsensorbalk omlaag.

I

I

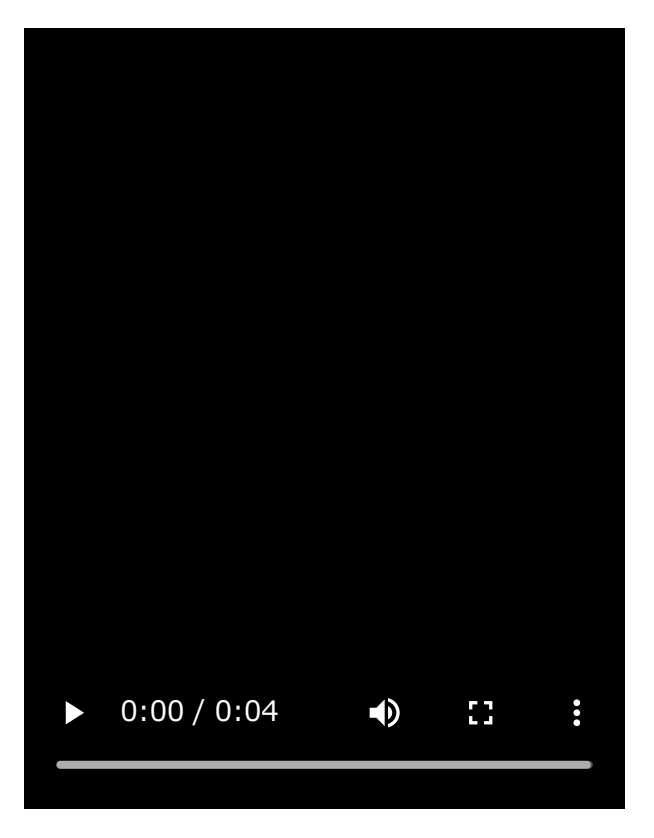

# **Het menu Meerdere vensters weergeven**

**1.** Schuif de zijsensorbalk omhoog.

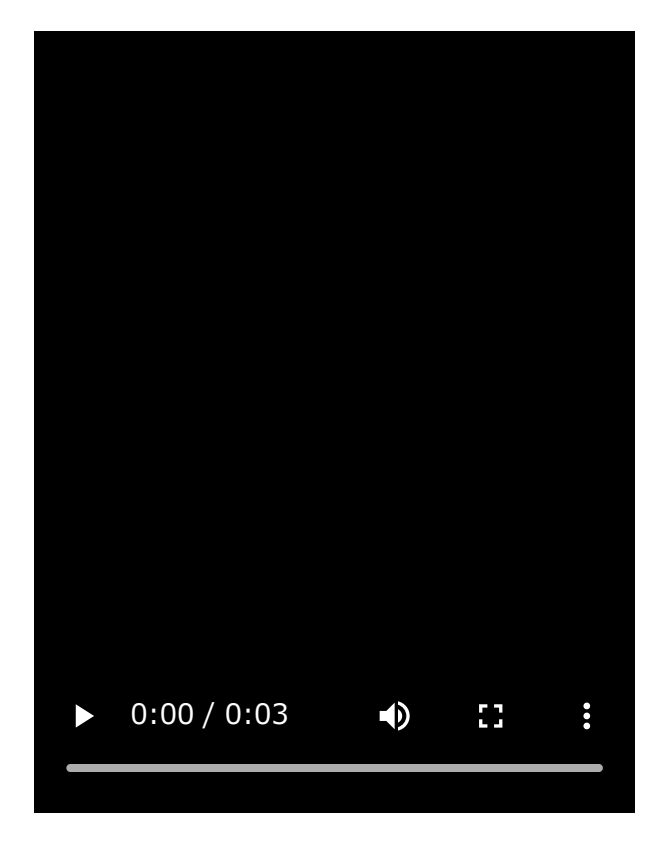

### **De zijsensorbalk verplaatsen**

**1.** Houd de zijsensorbalk aangeraakt.

Sleep de zijsensorbalk naar de gewenste positie. **2.** Als u de zijsensorbalk naar een andere positie dan de linker- of rechterrand van het scherm verplaatst, verandert de vorm van de zijsensorbalk in (iii) (Zwevend pictogram). Om de zijsensorbalk terug te brengen naar de oorspronkelijke vorm, sleept u (iii) (Zwevend pictogram) terug naar de linker- of rechterrand van het scherm.

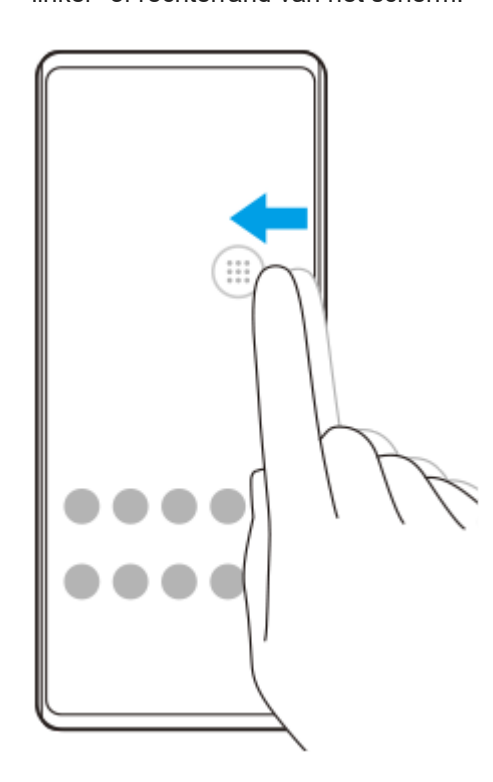

#### **Verwant onderwerp**

[Het zijsensormenu en het menu Meerdere vensters gebruiken](#page-39-0)

- [De opties voor de zijsensor instellen](#page-104-0)
- [Modus voor pop-upvensters](#page-45-0)
- [Modus Gesplitst scherm \(Schakelen tussen meerdere vensters\)](#page-42-0)

# <span id="page-39-0"></span>**SONY**

**[Helpgids](#page-0-0)** 

Smartphone Xperia 10 V XQ-DC54/XQ-DC72

# **Het zijsensormenu en het menu Meerdere vensters gebruiken**

#### Dubbeltik op de zijsensorbalk of ga naar en tik op (b) (pictogram Vensterbeheer). **1**

Het zijsensormenu wordt weergegeven.

Als u het menu Meerdere vensters wilt weergeven, tikt u op het tabblad [21:9 Meerdere vensters] of veegt u naar links op het scherm.

### **Overzicht van het zijsensormenu**

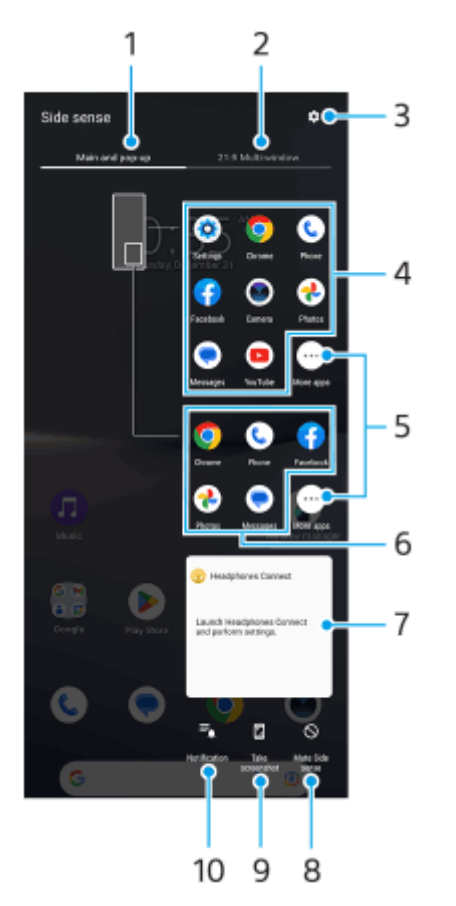

Hoofd en pop-up **1.**

Tik om het zijsensormenu weer te geven.

2. 21:9 Meerdere vensters

Tik om het menu Meerdere vensters weer te geven.

U kunt het menu Meerdere vensters ook weergeven door de zijsensorbalk omhoog te schuiven.

U kunt schakelen tussen het zijsensormenu en het menu Meerdere vensters door op het scherm naar links of rechts te vegen.

- **3.** Tik om [Zijsensor] in het menu Instellingen weer te geven.
- 4. Lijst met app-pictogrammen (modus volledig scherm) Voorspelde apps op basis van uw apparaatgebruik worden weergegeven. Tik op een app-pictogram om het te openen in de modus volledig scherm.
- **5.** Tik om meer apps weer te geven die niet in de lijst worden weergegeven.
- 6. Lijst met app-pictogrammen (modus voor pop-upvensters) Voorspelde apps op basis van uw apparaatgebruik worden weergegeven. Tik op een app-pictogram om het te openen in de modus voor pop-upvensters.
- 7. Hoofdtelefoon-bedieningspaneel (Headphones Connect)

U kunt een Sony-hoofdtelefoon bedienen als deze is uitgerust met een app-koppelingsfunctie. Het hoofdtelefoon-bedieningsdisplay wordt weergegeven als de app Headphones Connect is geïnstalleerd op uw apparaat en de schakelaar [Hoofdtelefoonbed. toev.] is ingeschakeld onder [Instellingen] > [Bediening en weergave] > [Zijsensor].

- **8.** Tik hierop om voor elke app in te stellen of de zijsensorbalk moet worden getoond of verborgen.
- **9.** Tik hierop om een schermafbeelding te maken.
- **10.** Tik hierop om het gedeelte voor meldingen te openen.

#### **Hint**

- Om het zijsensormenu te verlaten, voert u één van de volgende bedieningen uit:
	- $-$  Tik buiten het zijsensormenu.
	- Dubbeltik op de zijsensorbalk.
- U kunt de gewenste apps weergeven in de lijst met app-pictogrammen. Ga naar en tik op [Instellingen] > [Bediening en weergave] > [Zijsensor] > [Zijsensormenu].

### **Apps in de modus Gesplitst scherm weergeven met behulp van het menu Meerdere vensters**

Selecteer de app die u in de bovenste helft van het gesplitste scherm wilt weergeven vanuit het menu Meerdere **1.** vensters.

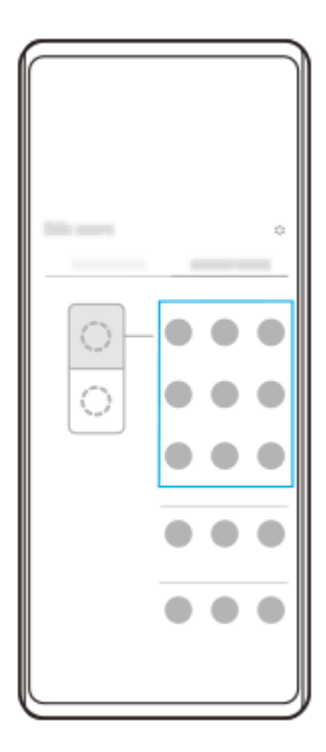

**2.** Selecteer de app die u in de onderste helft van het gesplitste scherm wilt weergeven.

### **Hint**

- U kunt het menu Meerdere vensters weergeven door de volgende handelingen uit te voeren.
	- Schuif de zijsensorbalk omhoog.
	- Dubbeltik op de zijsensorbalk of ga naar en tik op (pictogram Vensterbeheer) om het zijsensormenu weer te geven. Tik vervolgens op het tabblad [21:9 Meerdere vensters] of veeg naar links op het scherm.

### **Verwant onderwerp**

- [Zijsensor gebruiken](#page-35-0)
- [De opties voor de zijsensor instellen](#page-104-0)
- [Modus Gesplitst scherm \(Schakelen tussen meerdere vensters\)](#page-42-0)
- [Modus voor pop-upvensters](#page-45-0)
- **[Een screenshot maken](#page-30-0)**
- [Instellingenmenu](#page-95-0)

<span id="page-42-0"></span>Smartphone Xperia 10 V XQ-DC54/XQ-DC72

# **Modus Gesplitst scherm (Schakelen tussen meerdere vensters)**

Met de modus Gesplitst scherm kunt u twee apps tegelijk weergeven en elke app bedienen. Niet alle apps ondersteunen de modus Gesplitst scherm.

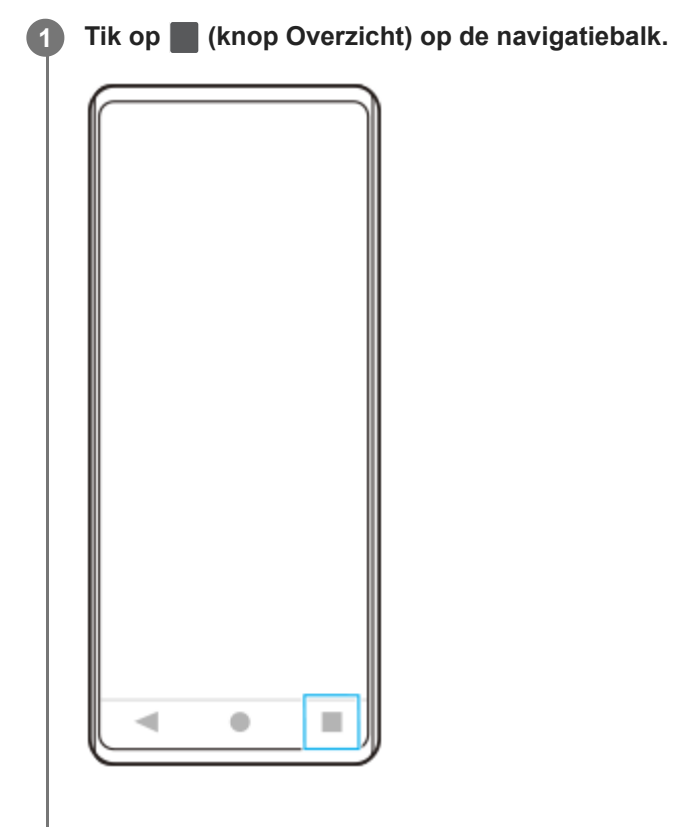

**2 Tik op [Schakelen tussen meerdere vensters].**

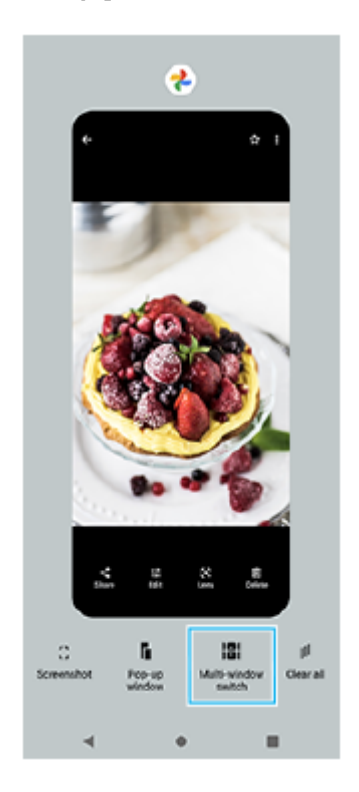

**3 Veeg naar links of rechts om de gewenste apps te selecteren, en tik op [Gereed].**

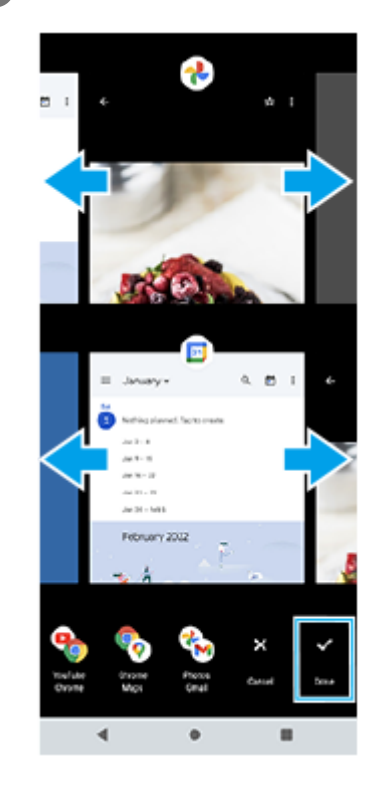

#### **Hint**

- U kunt ook apps in de modus Gesplitst scherm weergeven met behulp van het menu Meerdere vensters. U kunt het menu Meerdere vensters weergeven door de volgende handelingen uit te voeren.
	- Schuif de zijsensorbalk omhoog.
	- Dubbeltik op de zijsensorbalk of ga naar en tik op (pictogram Vensterbeheer) om het zijsensormenu weer te geven. Tik vervolgens op het tabblad [21:9 Meerdere vensters] of veeg naar links op het scherm.

### **Overzicht van gesplitst scherm**

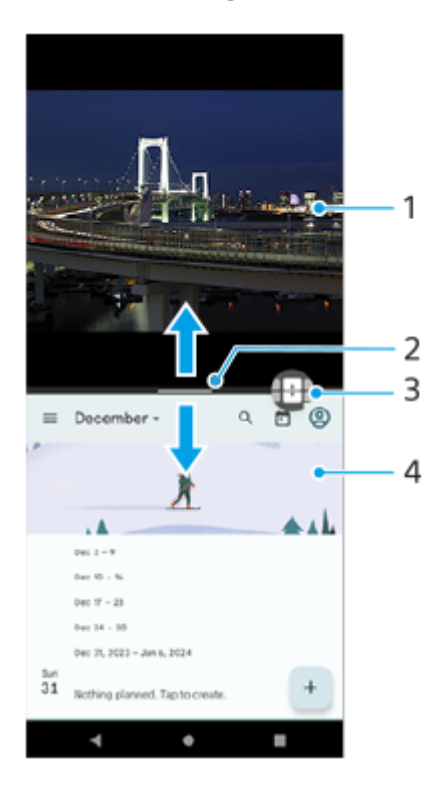

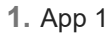

Partitielijn van gesplitst scherm **2.**

Sleep - (Balk op de partitielijn) in het midden van het scherm omhoog of omlaag om de grootte van de vensters te wijzigen.

Schakelen tussen meerdere vensters **3.**

Tik op  $\bigoplus$  (pictogram Schakelen tussen meerdere vensters) om apps te selecteren.  $\bigoplus$  (pictogram Schakelen tussen meerdere vensters) wordt weergegeven wanneer u op - (Balk op de partitielijn) in het gesplitste scherm tikt. U kunt  $\bigoplus$  (pictogram Schakelen tussen meerdere vensters) verplaatsen door het naar links of rechts te slepen.

- **4.** App 2
- **Hint**
- Een venster in de modus Gesplitst scherm wordt verticaal gesplitst in de staande stand, en horizontaal in de liggende stand.
- Als u de modus Gesplitst scherm wilt afsluiten, sleept u (Balk op de partitielijn) naar de boven- of onderkant van het scherm.

### **De apps wijzigen die worden weergegeven in de modus Gesplitst scherm**

- 1. Tik op (Balk op de partitielijn) in het gesplitste scherm. (pictogram Schakelen tussen meerdere vensters) wordt weergegeven op de partitielijn.
- **2.** Tik op  $\bigoplus$  (pictogram Schakelen tussen meerdere vensters).
- 3. Veeg naar links of rechts in het bovenste of onderste venster om de apps te selecteren waarnaar u wilt schakelen. Tik vervolgens op [Gereed].

#### **Hint**

U kunt ook tussen apps schakelen door in stap 3 op een van de apps te tikken van het tweetal dat onderaan het scherm wordt weergegeven.

#### **Verwant onderwerp**

- [Zijsensor gebruiken](#page-35-0)
- [Het zijsensormenu en het menu Meerdere vensters gebruiken](#page-39-0)

<span id="page-45-0"></span>Smartphone Xperia 10 V XQ-DC54/XQ-DC72

# **Modus voor pop-upvensters**

U kunt een andere app weergeven in een klein venster dat verschijnt bovenop een app die het volledige scherm in beslag neemt. U kunt ook een derde app weergeven in het pop-upvenster terwijl u twee apps bekijkt in de modus voor een gesplitst scherm.

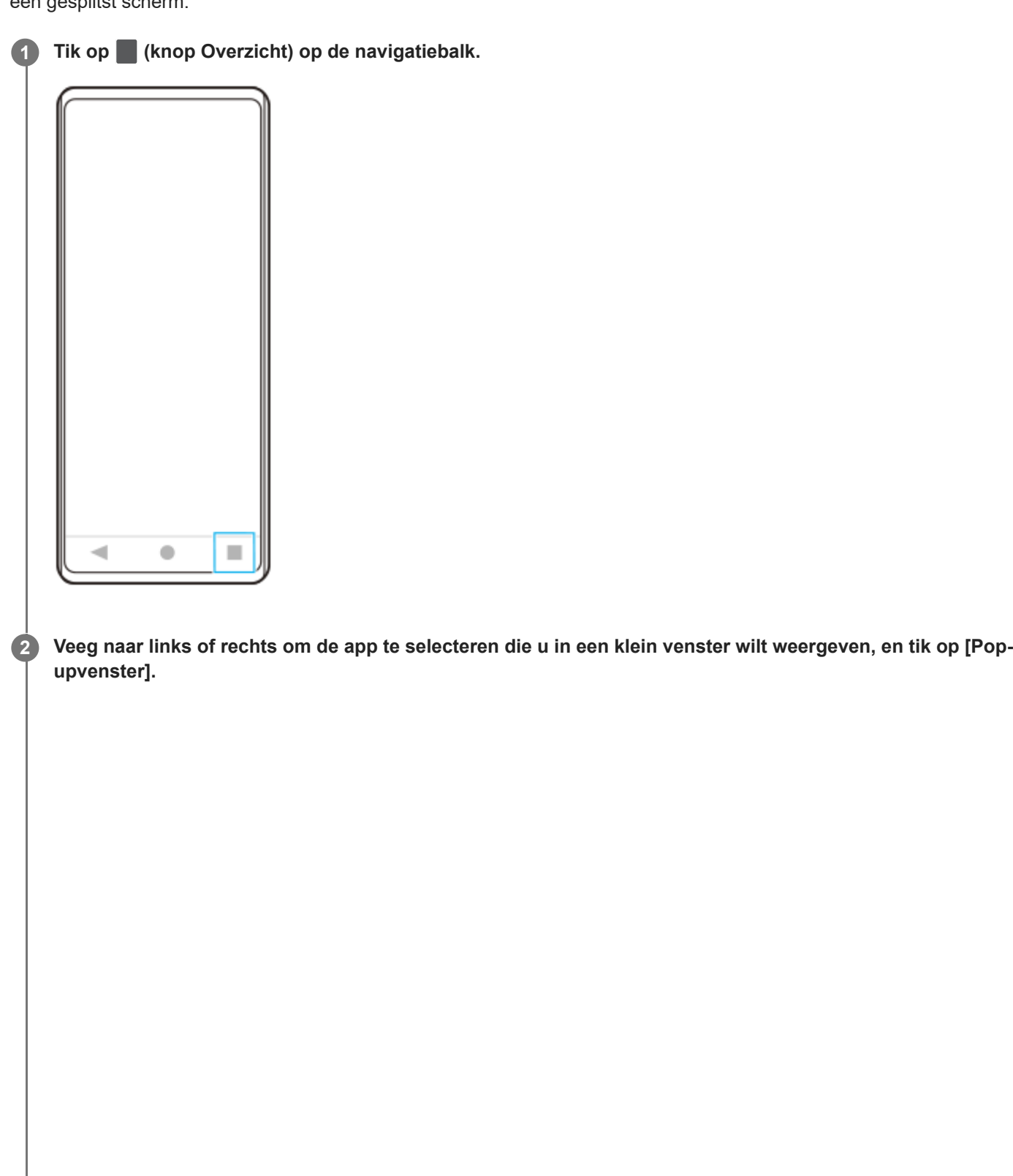

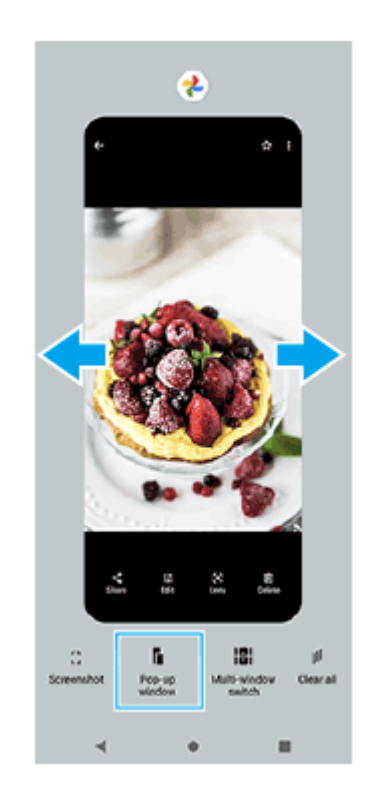

**Veeg naar links of rechts om de app te selecteren die u op het volledige scherm wilt weergeven, en tik erop.**

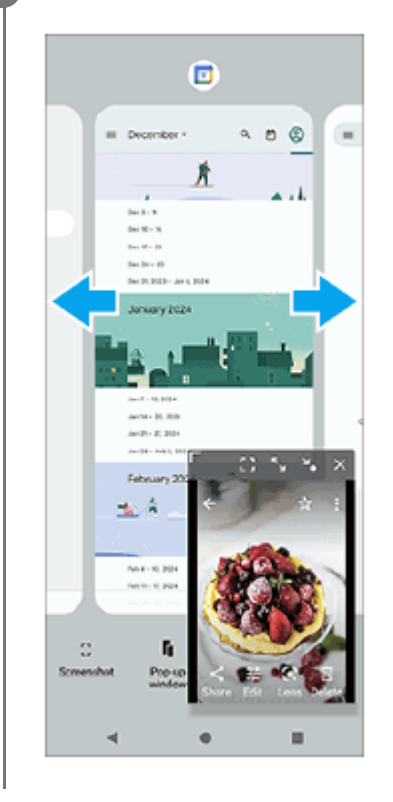

**Overzicht van het pop-upvenster**

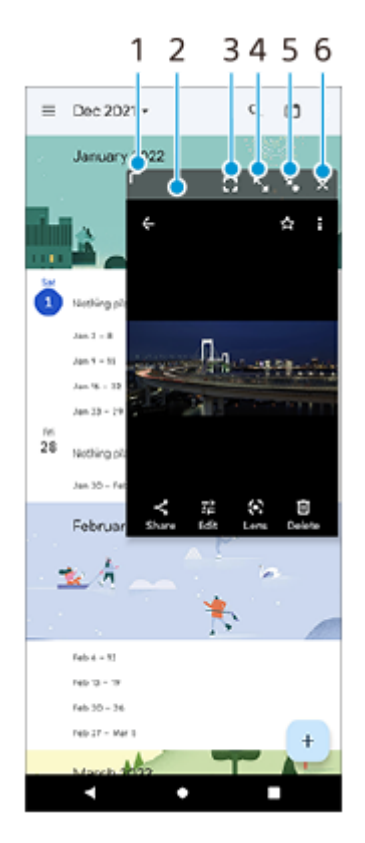

- **1.** Sleep om de grootte van het venster te veranderen.
- **2.** Sleep om het venster te verplaatsen.
- 3. Tik om de app weer te geven in de schermvullende modus. De modus voor pop-up-vensters wordt gesloten en de app wordt weergegeven in de schermvullende modus.
- 4. Tik om het venster te maximaliseren. Als u het vorige formaat van het venster wilt herstellen, tikt u op  $\blacktriangleright$  (pictogram Terug naar de vorige grootte) terwijl het venster is gemaximaliseerd.
- 5. Tik om van het venster een pictogram te maken. Het venster wordt weergegeven als een app-pictogram. Tik op het pictogram om het app-pictogram te herstellen naar de vorige vensterweergave. U kunt het app-pictogram verslepen en verplaatsen. Als u het app-pictogram naar  $(x)$  (pictogram Sluiten) sleept, wordt het venster gesloten.
- **6.** Tik om het venster te sluiten.

#### **Verwant onderwerp**

- [Zijsensor gebruiken](#page-35-0)
- [Het zijsensormenu en het menu Meerdere vensters gebruiken](#page-39-0)

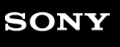

Smartphone Xperia 10 V XQ-DC54/XQ-DC72

# **Alarm**

U kunt een of meer alarmen instellen en elk geluidsbestand op het apparaat gebruiken als wekkersignaal. De wekker gaat niet af als het apparaat is uitgeschakeld.

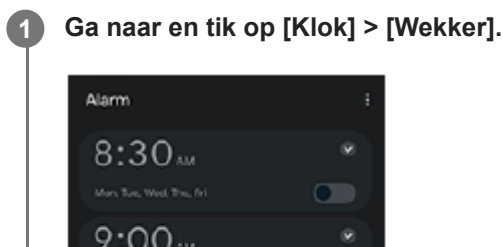

 $\circ$ 

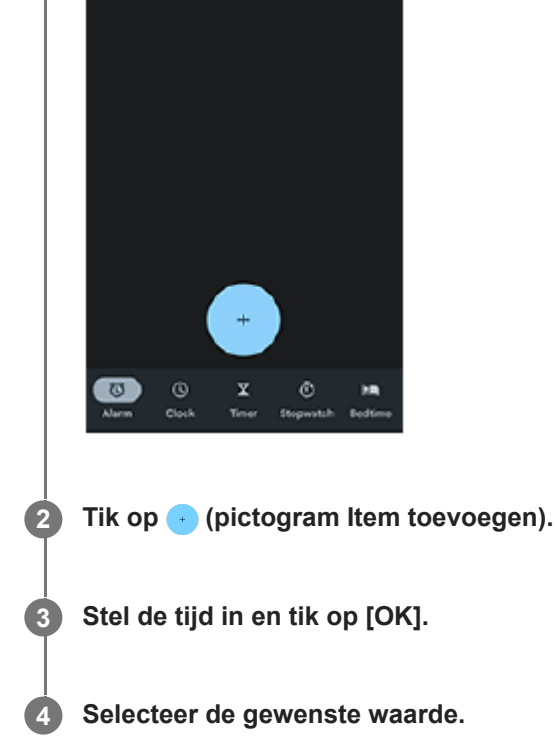

#### **Hint**

Als u een klokwidget wilt toevoegen aan het startscherm, houdt u een leeg gebied op het startscherm aangeraakt, tikt u op [Widgets] en houdt u vervolgens de gewenste klok aangeraakt.

### **Verwant onderwerp**

[Datum en tijd](#page-106-0)

## <span id="page-49-0"></span>**SONY**

**[Helpgids](#page-0-0)** 

Smartphone Xperia 10 V XQ-DC54/XQ-DC72

# **Overzicht van Camera**

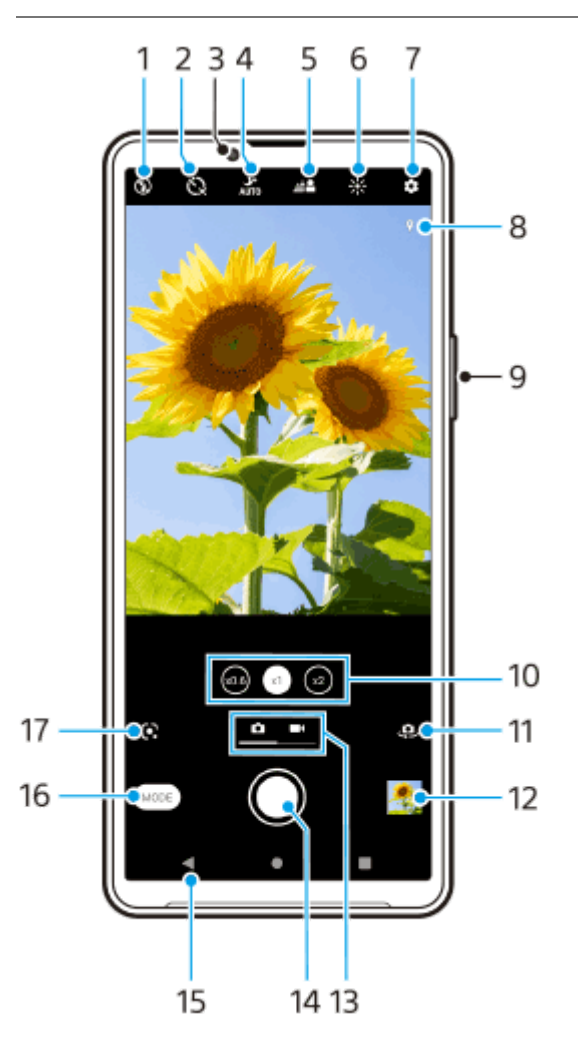

- **1.** Selecteer een flitserinstelling.
- **2.** Selecteer een instelling voor de zelfontspanner.
- **3.** Cameralens aan de voorzijde
- **4.** Selecteer een instelling voor de [Nachtmodus].
- **5.** Tik om het bokeh-effect aan te passen.
- **6.** Tik om de kleuren en helderheid aan te passen.
- **7.** Camera-instellingen
- **8.** Status van geotags
- **9.** Gebruik de volumeknop om in en uit te zoomen.
- **10.** Tik om te schakelen tussen de hoeken x1, x2 en x0.6.
- **11.** Schakel tussen de camera aan de voorzijde en de hoofdcamera.
- **12.** Tik op het miniatuur om foto's en video's weer te geven, te delen of te bewerken.
- **13.** Schakel tussen het maken van foto's en het opnemen van video's.
- **14.** Gebruik de sluiterknop om foto's te maken of video's op te nemen.
- **15.** Ga terug of sluit de camera af.
- **16.** Selecteer een cameramodus.
- 17. Snelkoppeling naar de laatst geselecteerde cameramodus (Google Lens/Slow-motion/Handmatig/Panorama) Tik om over te schakelen naar de laatst geselecteerde modus.

#### **Verwant onderwerp**

- **[Een foto maken of een video opnemen](#page-51-0)**
- [Basisfuncties van de camera](#page-55-0)
- [Een foto maken met behulp van de flitser](#page-53-0)
- [Zelfontspanner](#page-60-0)
- [Nachtmodus](#page-79-0)
- [Bokeh-effect](#page-80-0)
- [Kleur en helderheid](#page-62-0)
- [Foto's weergeven en video's afspelen](#page-57-0)
- [Een cameramodus selecteren](#page-59-0)
- [QR-codes scannen met behulp van de app Camera](#page-54-0)

<span id="page-51-0"></span>**Smartphone** Xperia 10 V XQ-DC54/XQ-DC72

# **Een foto maken of een video opnemen**

Dit hoofdstuk beschrijft de basisbedieningen van de camera.

#### **Start de camera. 1**

- $\bullet$  Houd  $\circ$  (knop Camera) op het vergrendelingsscherm aangeraakt.
- Tik op (● (pictogram Camera) in de applade.
- Druk tweemaal op de aan/uit-knop. Ga naar en tik op [Instellingen] > [Systeem] > [Gebaren] > [Naar camera schakelen], en tik vervolgens op de schakelaar om deze functie in te schakelen.

**2 Veeg over het scherm om een foto- of videomodus te selecteren.**

#### **Tik op de sluiterknop.**

Tik op  $\omega$  (pictogram Camera) als u tijdens het opnemen van een video een foto wilt maken.

#### **Opmerking**

Merk op dat sommige functies niet beschikbaar zijn, afhankelijk van de instellingen.

#### **Hint**

**3**

- Zorg dat de lenzen schoon zijn. Een vingerafdruk of kleine vetvlek kan de kwaliteit van de foto verminderen.
- Gebruik de zelfontspanner als extra tijd nodig hebt om klaar te staan, of om onscherpe foto's te voorkomen.
- Controleer regelmatig de geheugenstatus van het apparaat. Foto's en video's met een hoge resolutie verbruiken meer geheugen.
- U kunt QR-codes scannen.

#### **Sluiterknop**

De sluiterknop wordt op verschillende manieren gebruikt, afhankelijk van de cameramodus en de geactiveerde functies.

- (Sluiterknop): Maak een foto
- (knop Opnemen): Neem een video op
- (Pauzeknop): Onderbreek een video
- $\bullet$ (knop Opnemen): Hervat het opnemen
- (Stopknop): Stop een video-opname
- (pictogram Zelfontspanner aan): Zelfontspanner is geactiveerd

#### **Verwant onderwerp**

#### [Instellingenmenu](#page-95-0)

- [Foto's weergeven en video's afspelen](#page-57-0)
- [Zelfontspanner](#page-60-0)
- [Basisfuncties van de camera](#page-55-0)
- [QR-codes scannen met behulp van de app Camera](#page-54-0)

**1**

**2**

<span id="page-53-0"></span>**Smartphone** Xperia 10 V XQ-DC54/XQ-DC72

# **Een foto maken met behulp van de flitser**

Gebruik de flitser afhankelijk van het onderwerp en de belichtingsomstandigheden.

### Tik op het scherm op het pictogram van de flitser terwijl u de camera gebruikt, bijvoorbeeld A<sup>4</sup> (pictogram **Automatische flitser).**

#### **Verander zo nodig de instelling van de flitser.**

U kunt kiezen uit [Automatisch], [Opvulflits], [Rode-ogenreductie], [Uit] en [Zaklantaarn]. Als u video's opneemt, kunt u de flitser in- of uitschakelen.

**3 Tik op de sluiterknop om een foto te maken of een video op te nemen.**

#### **Opmerking**

Welke instellingen beschikbaar zijn, is afhankelijk van de cameramodus.

#### **Hint**

Als de achtergrond helderder is dan het onderwerp, gebruikt u Opvulflits om ongewenste donkere schaduwen te verwijderen.

<span id="page-54-0"></span>**Smartphone** Xperia 10 V XQ-DC54/XQ-DC72

# **QR-codes scannen met behulp van de app Camera**

U kunt QR-codes scannen met behulp van de app Camera.

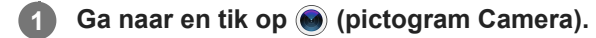

**2 Richt de camera op de QR-code en tik vervolgens op de banner die wordt weergegeven in de zoeker.**

### **De functie [QR Codelezer] inschakelen**

- **1.** Ga naar en tik op (pictogram Camera).
- 2. Tik op  $\bullet$  (pictogram Instellingen).
- **3.** Tik op de schakelaar [QR Codelezer] om de functie in te schakelen.
- Sluit het instellingenmenu. **4.** De instelling wordt opgeslagen.

#### **Hint**

U kunt de QR-codescanner openen via het deelvenster Snelle instellingen en vervolgens QR-codes scannen.

#### **Verwant onderwerp**

- [QR-codes scannen](#page-34-0)
- **[Een foto maken of een video opnemen](#page-51-0)**
- [Deelvenster Snelle instellingen](#page-29-0)

<span id="page-55-0"></span>**Smartphone** Xperia 10 V XQ-DC54/XQ-DC72

# **Basisfuncties van de camera**

Gebruik de basisfuncties van de camera die u helpen om foto's te maken of video's op te nemen.

### **De camera-instellingen aanpassen**

- 1. Tik op **to** (pictogram Instellingen) terwijl u de camera gebruikt.
- **2.** Veeg over de lijst om de beschikbare instellingen weer te geven en selecteer een instelling.

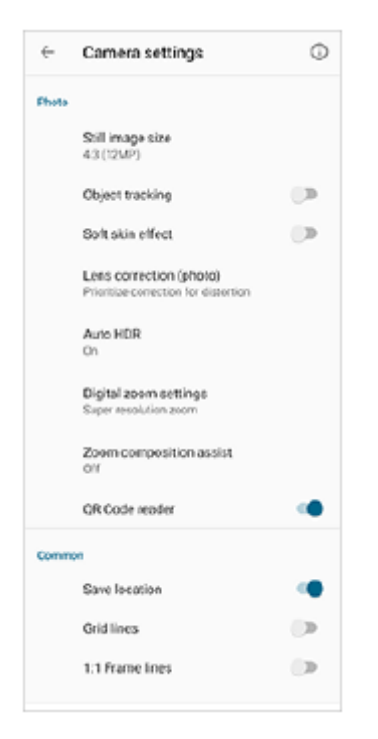

#### **Opmerking**

De beschikbare instellingen zijn verschillend voor de fotomodus en de videomodus.

#### **Hint**

Tik op  $\Omega$ ) (pictogram Inleiding tot de functies) om informatie over diverse functies te controleren.

### **Het stilstaand-beeldformaat veranderen**

- 1. Tik op **th** (pictogram Instellingen) > [Stilstaand beeldformaat] terwijl u de camera gebruikt.
- **2.** Selecteer een instelling.

### **Omschakelen tussen de hoofdcamera en de camera aan de voorzijde**

1. Tik op  $\clubsuit$  (pictogram Camera schakelen) terwijl u de camera gebruikt om tussen de hoofdcamera en de camera aan de voorzijde om te schakelen.

U kunt ook tussen camera's omschakelen door omlaag te vegen op het camerascherm (in de staande stand) of naar rechts te vegen op het camerascherm (in de liggende richting).

### **Van lens wisselen en zoomen**

U kunt van lens wisselen terwijl u de hoofdcamera gebruikt.

- Tik op een van de hoekknoppen terwijl u de hoofdcamera gebruikt. **1.**
	- (x0.6) (Ultragroothoekknop)
	- $\binom{1}{x}$  (Groothoekknop)
	- $\binom{1}{x^2}$  (Tele-knop)

#### 2. Zoom in op het beeld.

- Sleep de hoekknop naar links en rechts (in de staande stand) of omhoog en omlaag (in de liggende stand).
- **Spreid twee vingers op het camerascherm of knijp ze samen.**
- Gebruik de volumeknop.

### **Hint**

- U kunt vloeiend in- en uitzoomen zonder de lens te wisselen.
- Als de modus Handmatig is geselecteerd, wordt de zoombalk weergegeven. Tik herhaaldelijk op de hoeknaam om de lens te wisselen en spreid twee vingers op het camerascherm of knijp ze samen, of gebruik de volumeknop om in te zoomen op het beeld.
- Tik op (pictogram Instellingen) > [Instellingen voor digitale zoom] > [Superresolutiezoom] om te zoomen met behulp van een digitale bewerking waarbij meer van de oorspronkelijke beeldkwaliteit behouden blijft.

#### **Verwant onderwerp**

- **[Een foto maken of een video opnemen](#page-51-0)**
- [QR-codes scannen met behulp van de app Camera](#page-54-0)

#### <span id="page-57-0"></span>**Smartphone** Xperia 10 V XQ-DC54/XQ-DC72

# **Foto's weergeven en video's afspelen**

Foto's en video's weergeven of delen in de Google Foto's-app nadat u foto's hebt gemaakt of video's hebt opgenomen.

## **Foto's en video's weergeven tijdens het gebruik van de app Camera**

U kunt foto's of video's ook bewerken, bijvoorbeeld door de kleuren aan te passen of foto's bij te snijden.

**1.** Tik terwijl u de camera gebruikt op de miniatuur **(A)** om een foto of video te openen.

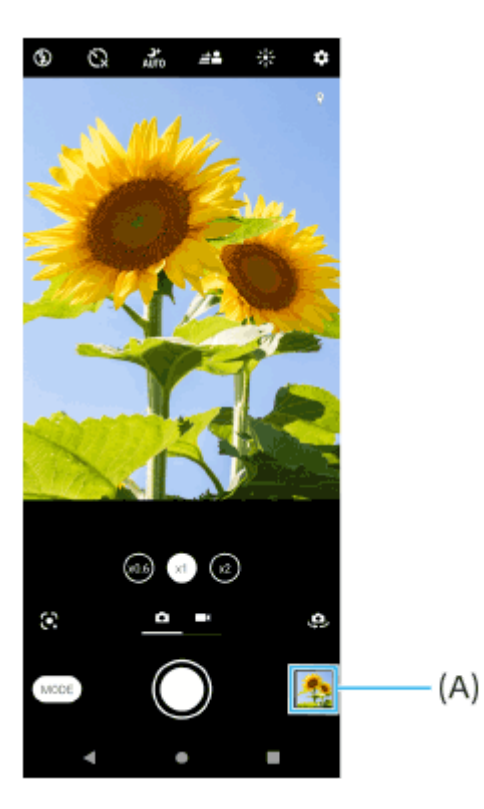

**2.** Veeg naar links of rechts om uw foto's en video's weer te geven.

#### **Hint**

■ Tik op < (pictogram Delen) om een foto of video te delen, of op  $\Xi$  (pictogram Bewerken) om deze te bewerken. Tik op het scherm om pictogrammen weer te geven of te verbergen.

## **Eerder gemaakte foto's of opgenomen video's weergeven**

**1.** Start de app Google Foto's.

#### **Hint**

Ga naar voor meer informatie over de app Google Foto's naar [support.google.com/photos.](https://support.google.com/photos)

#### **Verwant onderwerp**

**[Een foto maken of een video opnemen](#page-51-0)** 

<span id="page-59-0"></span>**Smartphone** Xperia 10 V XQ-DC54/XQ-DC72

## **Een cameramodus selecteren**

U kunt een cameramodus selecteren aan de hand van het onderwerp of uw doel.

**1 Tik op [Modus] terwijl u de camera gebruikt en selecteer een cameramodus.**

### **Overzicht van cameramodi**

Hieronder volgen enkele van de belangrijkste cameramodi.

- (pictogram Google Lens): Herkent het onderwerp dat door de camera wordt vastgelegd, zoekt op het internet naar visueel gelijksoortige beelden en gerelateerde content, en geeft vervolgens de resultaten weer.
- **«** (pictogram Slow-motion): Voegt een slow-motioneffect toe nadat een video is opgenomen.
- (pictogram Handmatige modus): Maakt foto's met de handmatig aangepaste camera-instellingen.
- **IN (pictogram Panorama): Maakt groothoek- en panoramafoto's.**

#### **Opmerking**

Welke instellingen beschikbaar zijn, is afhankelijk van de geselecteerde cameramodus.

### **De cameramodus afsluiten**

Tik op  $\overline{(\cdot)}$  (knop Vorige). Als u Google Lens gebruikt, tikt u op  $\bigtimes$  (knop Sluiten) of  $\leftarrow$  (knop Vorige). Op het opnamescherm wordt het pictogram van de laatst gebruikte modus weergegeven als een snelkoppeling. U kunt overschakelen naar die modus door op het pictogram te tikken.

#### **Verwant onderwerp**

- [Slow-motionvideo's](#page-81-0)
- [Panorama](#page-82-0)
- [Overzicht van Camera](#page-49-0)

<span id="page-60-0"></span>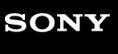

**3**

Smartphone Xperia 10 V XQ-DC54/XQ-DC72

# **Zelfontspanner**

Gebruik de Zelfontspanner als u meer tijd nodig hebt om u voor te bereiden op een foto. Dit helpt ook om het apparaat stabiel te houden en scherpe foto's te maken.

**1 Veeg over het scherm terwijl u de camera gebruikt om een fotomodus te selecteren.**

**2** Tik op  $\Diamond$  (pictogram Zelfontspanner) en selecteer een vertragingstijd.

**Tik op de sluiterknop om een foto te maken.**

Een reeks pieptonen markeert het aftellen totdat de foto wordt gemaakt.

Smartphone Xperia 10 V XQ-DC54/XQ-DC72

# **De belichting, kleur en lichtomstandigheden instellen**

Voor een goede belichting van uw foto's is de juiste hoeveelheid licht nodig. Voor het maken van foto's van bijvoorbeeld gezichten of bewegende voorwerpen of bij weinig licht zijn verschillende belichtingen nodig.

### **De lichtomstandigheden optimaliseren**

- Probeer met licht van de juiste richting en kleur uw foto's meer vorm en diepte te geven. Dit soort licht ontstaat op natuurlijke wijze vlak voor zonsopgang en bij zonsondergang. Natuurlijk licht uit een raam is ook goed.
- Zelfs als de lichtomstandigheden slecht zijn, kunt u foto's maken met en zonder flitser. Soms is de kwaliteit beter zonder flitser.

#### **Verwant onderwerp**

- [Kleur en helderheid](#page-62-0)
- [Zelfontspanner](#page-60-0)
- [Een foto maken met behulp van de flitser](#page-53-0)

<span id="page-62-0"></span>Smartphone Xperia 10 V XQ-DC54/XQ-DC72

# **Kleur en helderheid**

De camera past de kleur en helderheid automatisch aan door de lichtomstandigheden te detecteren en de kleurtemperatuur van het omgevingslicht te schatten. Digitale camera's kunnen alleen de kleurtemperatuur schatten, dus moet u mogelijk de instellingen aanpassen om deze goed te krijgen.

Als u merkt dat de foto's die binnenshuis zijn gemaakt een gele tint hebben, of als foto's die met de flitser zijn gemaakt een blauwe tint hebben, past u de kleur aan.

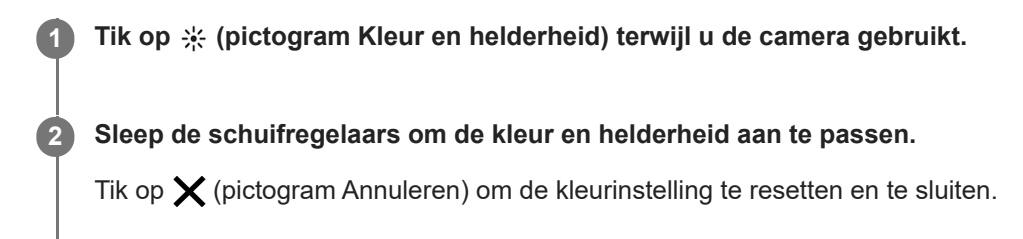

**3 Tik op de sluiterknop om een foto te maken of een video op te nemen.**

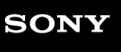

Smartphone Xperia 10 V XQ-DC54/XQ-DC72

# **Belichting**

Voor een betere belichting in omgevingen met weinig licht, verandert u de helderheid van foto's en video's. Als u de modus Handmatig gebruikt voor foto's, verandert u de belichtingswaarde.

**1 Tik op [Modus] > (pictogram Handmatige modus) terwijl u de camera gebruikt. Tik op [EV] en sleep de schuifregelaar om de belichtingswaarde aan te passen.** Tik op (pictogram Handmatige modus) om het menu instellingen te verbergen of weer te geven. **2 3 Tik op de sluiterknop om een foto te maken.**

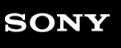

**Smartphone** Xperia 10 V XQ-DC54/XQ-DC72

# **Sluitertijd**

De sluitertijd verwijst naar hoe lang de sluiter open staat en de camerasensor wordt blootgesteld aan licht. Een korte sluitertijd helpt een beweging stil te zetten. Een lange sluitertijd kan het effect van bewegingsonscherpte creëren, waarbij bewegende voorwerpen onscherp zijn in de richting van hun beweging. De sluitertijd wordt automatisch aangepast, maar kan ook handmatig worden ingesteld.

**1 Tik op [Modus] > (H) (pictogram Handmatige modus) terwijl u de camera gebruikt.** 

**Tik op [SS] en sleep de schuifregelaar om de sluitertijd aan te passen. 2**

Tik op (#) (pictogram Handmatige modus) om het menu instellingen te verbergen of weer te geven.

**3 Tik op de sluiterknop om de foto te maken.**

### **Opmerking**

Deze instelling is alleen beschikbaar voor de hoofdcamera.

# **SONY**

**[Helpgids](#page-0-0)** 

**Smartphone** Xperia 10 V XQ-DC54/XQ-DC72

# **ISO**

**2**

ISO bepaalt de gevoeligheid voor licht van de camera. Een lage ISO-waarde betekent een lagere gevoeligheid en een hoge ISO-waarde betekent een hogere gevoeligheid. Bij een hoge gevoeligheid kunnen foto's onscherp worden. Een hoge ISO-waarde wordt gebruikt als u foto's maakt van bewegende voorwerpen of als u foto's maakt onder omstandigheden met weinig licht zonder flitser.

Als er te veel licht is, wordt de laagste ISO-waarde gebruikt voor een hogere beeldkwaliteit.

ISO wordt bij het maken van foto's en opnemen van video's automatisch aangepast.

**1 Tik op [Modus] > (pictogram Handmatige modus) terwijl u de camera gebruikt.**

### **Tik op [ISO] en sleep de schuifregelaar om de ISO-waarde aan te passen.**

Tik op (iii) (pictogram Handmatige modus) om het menu instellingen te verbergen of weer te geven.

**3 Tik op de sluiterknop om een foto te maken.**

### **Opmerking**

Deze instelling is alleen beschikbaar voor de hoofdcamera.

Smartphone Xperia 10 V XQ-DC54/XQ-DC72

# **HDR (hoog dynamisch bereik)**

Wanneer de functie [Auto HDR] is ingeschakeld, kunt u overbelichting en onderbelichting vermijden door het contrast te detecteren tijdens het opnemen.

**1 Veeg over het scherm terwijl u de camera gebruikt om een fotomodus te selecteren. 2 Tik op (pictogram Instellingen) > [Auto HDR] > [Aan]. Sluit het instellingenmenu.** De instelling wordt opgeslagen. **3 4 Tik op de sluiterknop om een foto te maken.**

### **Hint**

In de functie Handmatig, tikt u op  $n_{RR}$  (pictogram HDR) om de functie [Auto HDR] in of uit te schakelen.

Smartphone Xperia 10 V XQ-DC54/XQ-DC72

# **Tegenlichtcorrectie voor video**

U kunt video's opnemen met optimale belichting, zelfs in situaties met tegenlicht.

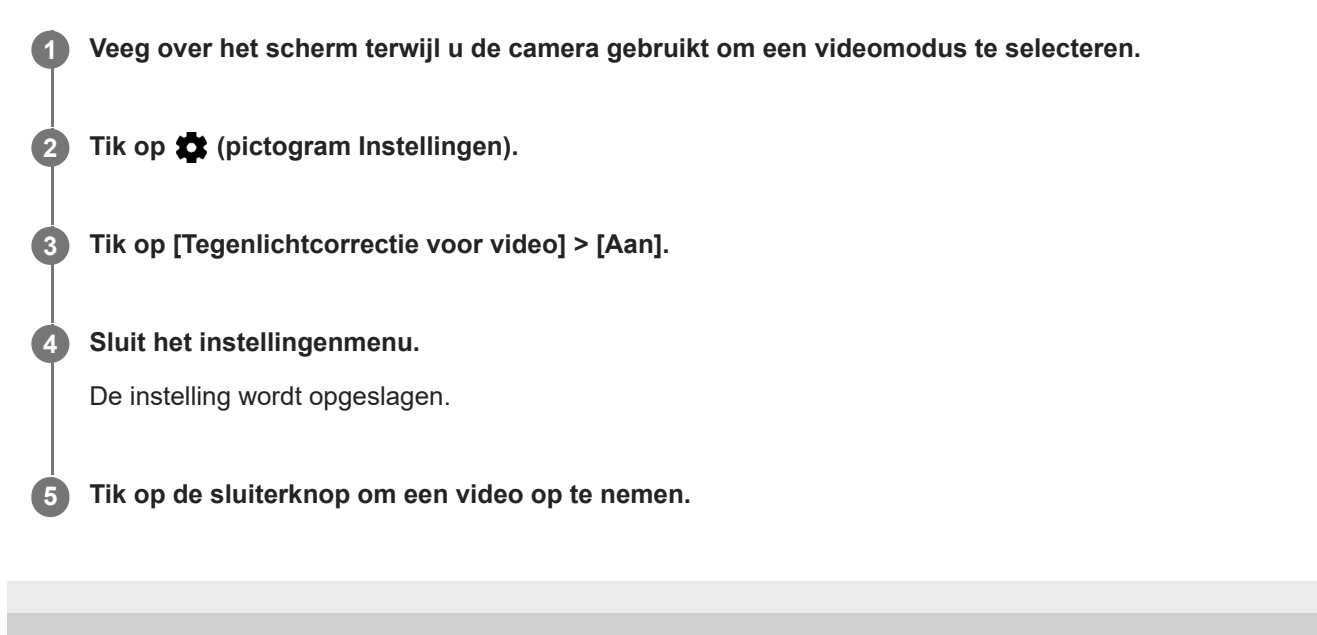

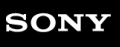

**Smartphone** Xperia 10 V XQ-DC54/XQ-DC72

# **Witbalans**

De witbalans past de kleurbalans van het omgevingslicht aan.

De witbalans wordt bij het maken van foto's en opnemen van video's automatisch aangepast. U kunt de witbalans handmatig aanpassen in de modus Handmatig.

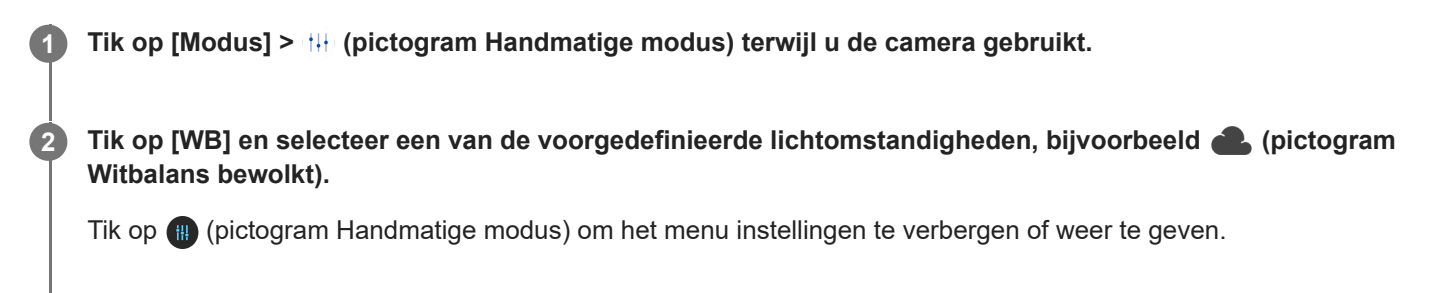

**3 Tik op de sluiterknop om een foto te maken.**

### **Witbalansinstellingen**

- **(b)** (pictogram Automatisch witbalans): De kleurbalans automatisch aanpassen
- (pictogram Witbalans bewolkt): De kleurbalans aanpassen voor een bewolkte hemel
- ※ (pictogram Witbalans daglicht): De kleurbalans aanpassen voor zonlicht buitenshuis
- ﷺ (pictogram Witbalans fluorescerend): De kleurbalans aanpassen voor tl-licht
- -९९ (pictogram Witbalans gloeilamp): De kleurbalans aanpassen voor warme lichtomstandigheden zoals onder gloeilampen

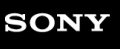

**Smartphone** Xperia 10 V XQ-DC54/XQ-DC72

# **Lichtmeting**

Belichtingsmeting meet de hoeveelheid licht op een onderwerp om de belichting te optimaliseren. De belichtingsmeting wordt automatisch aangepast bij het maken van foto's en het opnemen van video's. U kunt de belichting handmatig aanpassen in de modus Handmatig, bijvoorbeeld voor een bepaald deel van een foto.

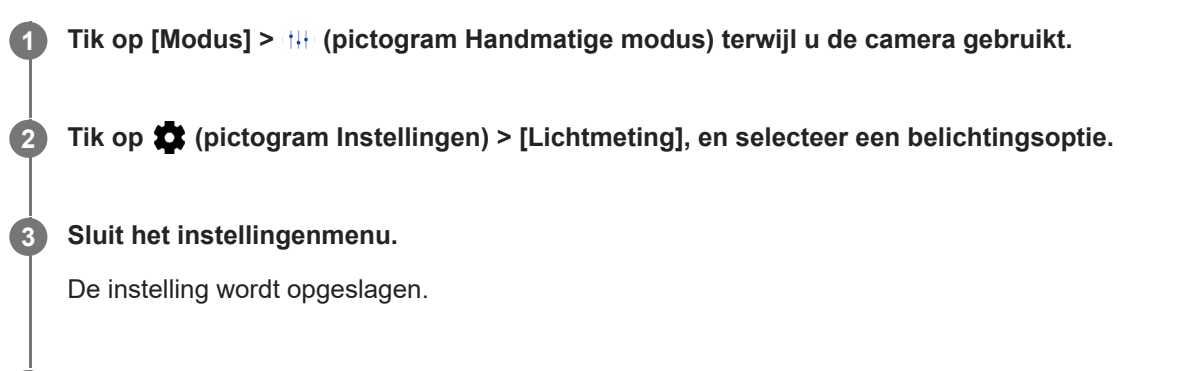

**4 Tik op de sluiterknop om een foto te maken.**

### **Opmerking**

Deze instelling is alleen beschikbaar voor de hoofdcamera.

### **Meetinstellingen**

- **Gezicht**: Meet de hoeveelheid licht op een gezicht en past de belichting aan zodat het gezicht niet te donker of te licht is
- **Midden**: Bepaalt het midden van de foto en stelt de belichting in op basis van de helderheid van het onderwerp
- **Punt**: Past de belichting aan voor een klein deel van het onderwerp
- **Gemiddeld**: Meet de gemiddelde helderheid van het gehele scherm

**Smartphone** Xperia 10 V XQ-DC54/XQ-DC72

# **Correct scherpstellen**

De camera stelt automatisch scherp en detecteert automatisch gezichten.

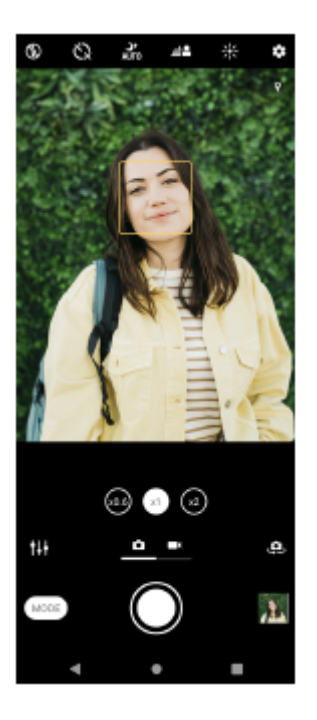

# **Automatisch scherpstellen**

- Tik op het gebied waarop u wilt scherpstellen terwijl u de hoofdcamera gebruikt. **1.**
	- (pictogram Scherpstelling instellen) wordt weergegeven en de camera stelt scherp op het aangetikte gebied. Tik op het scherm om het scherpstelgebied te veranderen.
- **2.** Tik op de sluiterknop om een foto te maken.

# **De scherpstelafstand instellen**

- **1.** Tik op [Modus] > (pictogram Handmatige modus) terwijl u de camera gebruikt.
- 2. Tik op  $\bigcirc$  (pictogram Scherpstelling instellen).
- Sleep de schuifregelaar om de scherpstelafstand aan te passen. **3.**
- Tik op (pictogram Handmatige modus) om het instellingenmenu te verbergen of weer te geven.
- **4.** Tik op de sluiterknop om een foto te maken.

### **Opmerking**

De instelling van de scherpstelafstand is alleen beschikbaar wanneer de hoofdcamera wordt gebruikt.

# **Scherpstellen door de zoeker aan te raken**

U kunt een onderwerp selecteren waarop u wilt scherpstellen door het aan te raken in de zoeker. Er zijn diverse opties die de camera automatisch aanpast wanneer u de zoeker aanraakt.

- **1.** Tik op [Modus] > (H) (pictogram Handmatige modus) terwijl u de camera gebruikt.
- 2. Tik op **be** (pictogram Instellingen) > [Aanraken om aan te passen], en selecteer [Alleen scherpstellen] of [Scherpstellen en helderheid].
	- Alleen scherpstellen: Automatische scherpstelling op de opgegeven positie.
- Scherpstellen en helderheid: Automatische scherpstelling op de opgegeven positie en aanpassing van de helderheid.
- Sluit het instellingenmenu. **3.** De instelling wordt opgeslagen.
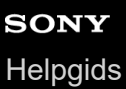

#### Smartphone Xperia 10 V XQ-DC54/XQ-DC72

### **Foto's maken en video's opnemen van personen**

Scherpgestelde gezichten worden aangegeven met een gekleurd kader. Wanneer meerdere kaders worden weergegeven, kunt u het gezicht selecteren waarop u wilt scherpstellen door in het kader te tikken.

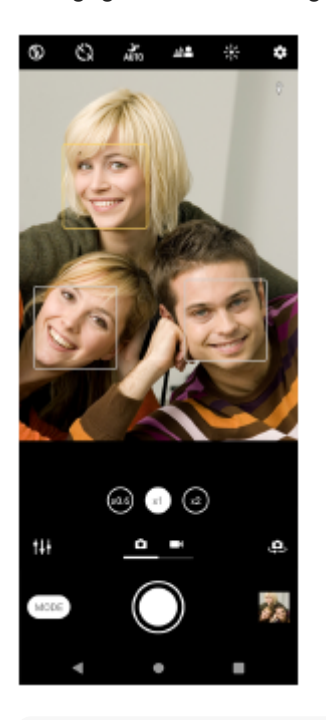

#### **Hint**

Plaats de camera op een stabiele ondergrond en gebruik de zelfontspanner om onscherpe foto's te voorkomen.

Smartphone Xperia 10 V XQ-DC54/XQ-DC72

# **De huidtint verzachten**

U kunt foto's maken met zachte huidtinten.

**1 Tik op (pictogram Instellingen) terwijl u de camera gebruikt.**

**2 Tik op de schakelaar [Zachte-huideffect] om het effect in te schakelen.**

**Sluit het instellingenmenu. 3**

De instelling wordt opgeslagen.

Smartphone Xperia 10 V XQ-DC54/XQ-DC72

### **Gezichten scherper maken**

U kunt foto's maken met scherpere gezichten door de kenmerken van de gezichten duidelijker te maken. Het effect van [Gezichten verscherpen] is alleen beschikbaar wanneer de camera aan de voorzijde wordt gebruikt.

**Tik op (pictogram Camera schakelen) terwijl u de camera gebruikt om de camera aan de voorzijde te activeren. 1 2 Tik op <b>2** (pictogram Instellingen). **3 Tik op de schakelaar [Gezichten verscherpen] om het effect in te schakelen. Sluit het instellingenmenu.** De instelling wordt opgeslagen. **4**

Smartphone Xperia 10 V XQ-DC54/XQ-DC72

### **Een selfie nemen**

Schakel over op naar de camera aan de voorzijde en maak een foto van uzelf. Om wazige beelden bij weinig licht te voorkomen, plaatst u uw apparaat op een stabiele ondergrond en gebruikt u de zelfontspanner om het apparaat stil te houden.

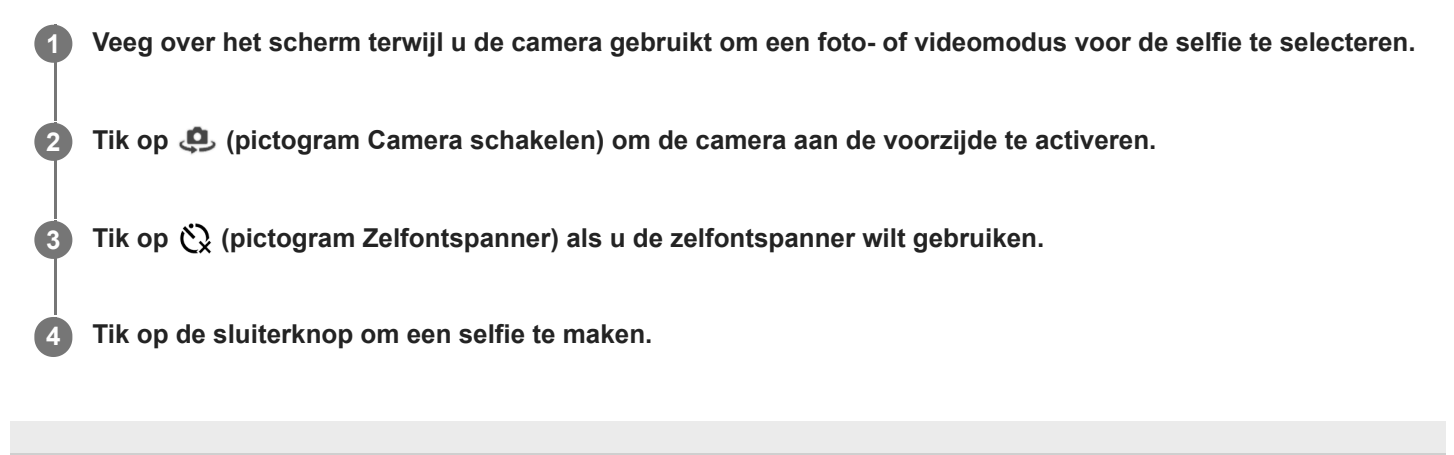

**Smartphone** Xperia 10 V XQ-DC54/XQ-DC72

### **Een selfie maken met de handontspanner**

Gebruik de handontspanner om automatisch een foto te maken een bepaalde tijd nadat de camera uw hand heeft gedetecteerd. De functie Handontspanner is alleen beschikbaar wanneer u de camera aan de voorzijde gebruikt.

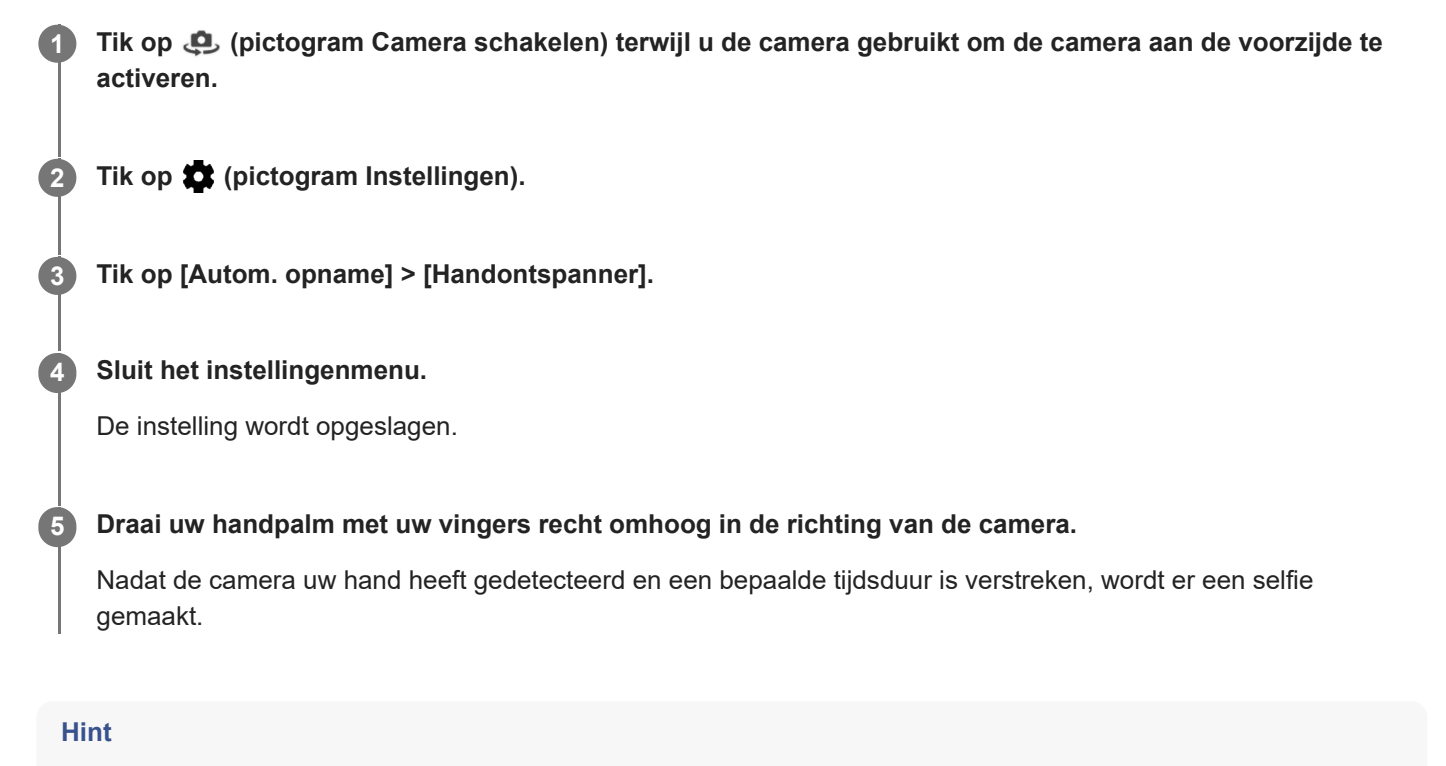

Als de zelfontspanner is ingesteld, start de timer nadat de camera uw hand heeft gedetecteerd.

Smartphone Xperia 10 V XQ-DC54/XQ-DC72

### **Een voorwerp volgen**

De camera kan een bewegend voorwerp detecteren en volgen. Een geel kader geeft aan op welke gezichten of bewegende voorwerpen wordt scherpgesteld.

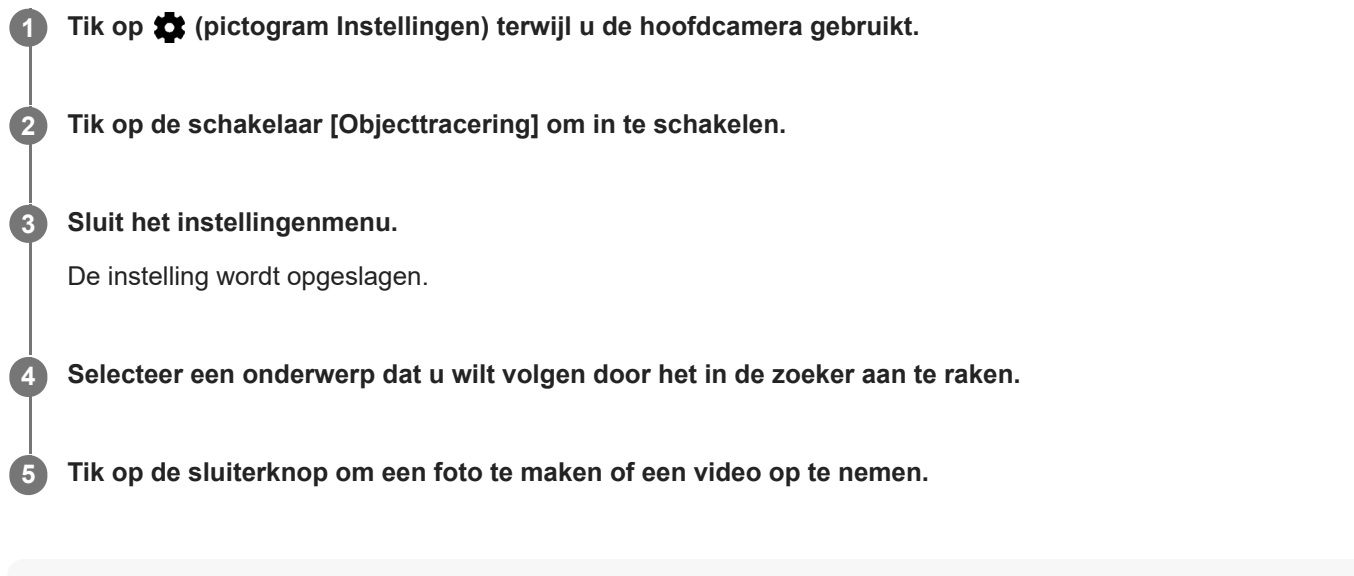

### **Hint**

● Om de functie [Objecttracering] in te schakelen in de functie Handmatig, tikt u op ★ (pictogram Instellingen) > [Aanraken om aan te passen] > [Objecttracering].

Smartphone Xperia 10 V XQ-DC54/XQ-DC72

### **Een stabiele video opnemen**

Als u video's opneemt, kunt u met Videostabilisatie automatisch camerabewegingen compenseren en het beeld stabiel houden.

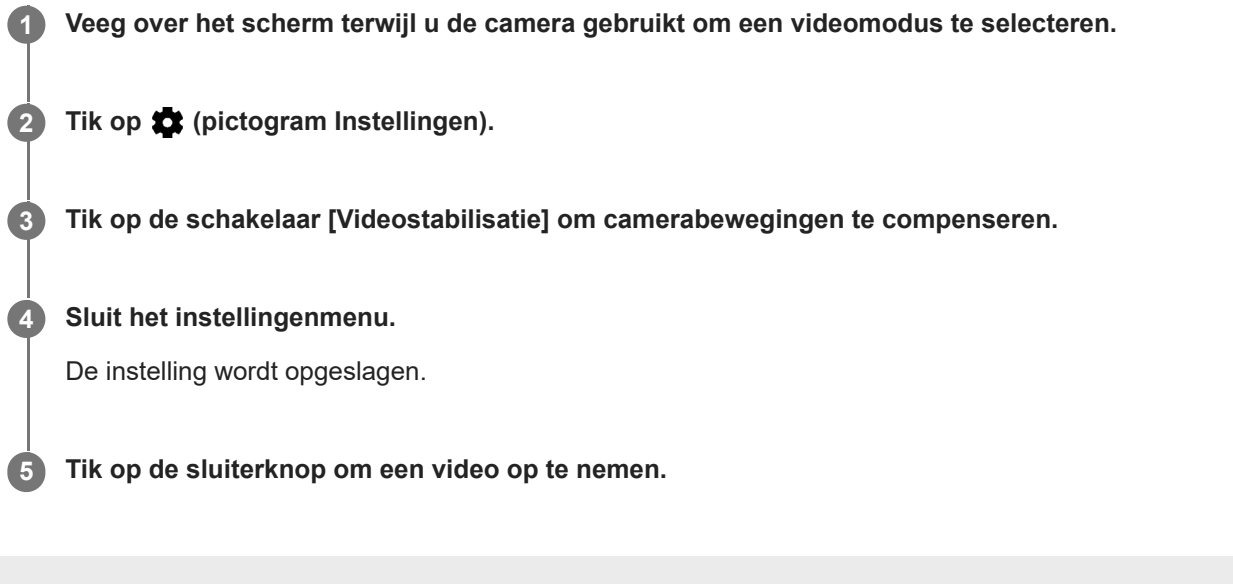

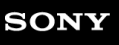

Smartphone Xperia 10 V XQ-DC54/XQ-DC72

### **Nachtmodus**

U kunt duidelijke foto's maken 's nachts of onder donkere omstandigheden.

**1 Veeg over het scherm terwijl u de camera gebruikt om een fotomodus te selecteren.**

**2 Tik op**  $\frac{3}{4}$  (pictogram Nachtopname) en selecteer een optie.

### **Tik op de sluiterknop.**

Houd de camera stil totdat het opnameproces is voltooid.

#### **Hint**

**3**

Wanneer de functie [Nachtmodus] is ingeschakeld, is het pictogram geel.

### **Instellingen van nachtopname**

- **Automatisch**: De camera beoordeelt automatisch de situatie en bepaalt of de functie [Nachtmodus] moet worden inof uitgeschakeld.
- **Aan**: Schakelt de functie [Nachtmodus] altijd in.
- **Uit**: Schakelt de functie [Nachtmodus] uit.

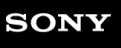

Smartphone Xperia 10 V XQ-DC54/XQ-DC72

# **Bokeh-effect**

U kunt foto's met het Bokeh-effect maken. Het Bokeh-effect vermindert de scherpstelling van de achtergrond op een foto om de onderwerpen op de voorgrond te benadrukken om zo een artistiek effect te creëren.

**1 Tik op**  $\triangleq$  **(pictogram Bokeh) terwijl u de camera gebruikt.** 

**2 Sleep de schuifregelaar om aan te passen.**

**3 Tik op de sluiterknop om een foto te maken.**

### **Opmerking**

Zoomen is niet beschikbaar tijdens het gebruik van het Bokeh-effect.

#### **Hint**

Als u te dichtbij een onderwerp komt of er te ver vanaf blijft terwijl u het Bokeh-effect gebruikt, wordt een waarschuwing weergegeven. In dit geval past u de afstand aan tussen de camera en het onderwerp waarvan u een foto met het Bokeh-effect wilt maken.

### **SONY**

**[Helpgids](#page-0-0)** 

**Smartphone** Xperia 10 V XQ-DC54/XQ-DC72

### **Slow-motionvideo's**

De Slow-motion-videomodus voegt krachtige effecten toe aan uw video's. Het Slow-motion-effect wordt toegevoegd nadat een video op normale snelheid is opgenomen.

### **Opmerking**

Als u slow-motionvideo's opneemt is een goede belichting essentieel.

### **Een slow-motioneffect toevoegen nadat een video is opgenomen**

- **1.** Tik op [Modus] > (o) (pictogram Slow-motion) terwijl u de camera gebruikt.
- **2.** Tik op de sluiterknop om een video op te nemen.
- **3.** Tik op (Stopknop) om de opname te stoppen.
- **4.** Tik op de miniatuur om de video te openen.
- Sleep de handvaten van de slow-motiontijdlijn naar de posities waar u het slow-motioneffect wilt weergeven. **5.**
	- **(A)**: Handvaten
	- **(B)**: Slow-motiontijdlijn
	- **(C)**: Tik om het geluid in of uit te schakelen.

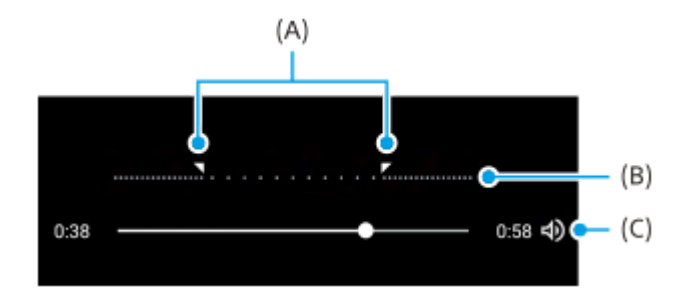

### **De cameramodus afsluiten**

Tik op  $\left(\epsilon\right)$  (knop Vorige). Als u Google Lens gebruikt, tikt u op  $\bigtimes$  (knop Sluiten) of  $\leftarrow$  (knop Vorige). Op het opnamescherm wordt het pictogram van de laatst gebruikte modus weergegeven als een snelkoppeling. U kunt overschakelen naar die modus door op het pictogram te tikken.

#### **Verwant onderwerp**

[Overzicht van Camera](#page-49-0)

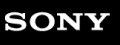

Smartphone Xperia 10 V XQ-DC54/XQ-DC72

### **Panorama**

Gebruik de app Panorama om groothoekfoto's en panoramafoto's te maken.

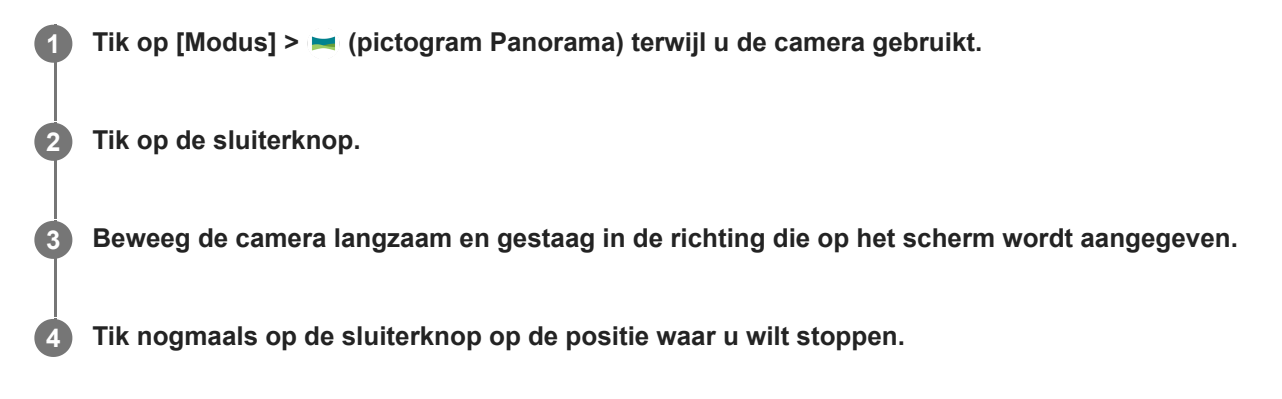

### **De cameramodus afsluiten**

Tik op  $\infty$  (knop Vorige). Als u Google Lens gebruikt, tikt u op  $\bigtimes$  (knop Sluiten) of  $\leftarrow$  (knop Vorige). Op het opnamescherm wordt het pictogram van de laatst gebruikte modus weergegeven als een snelkoppeling. U kunt overschakelen naar die modus door op het pictogram te tikken.

#### **Verwant onderwerp**

[Overzicht van Camera](#page-49-0)

**Smartphone** Xperia 10 V XQ-DC54/XQ-DC72

# **Resolutie en geheugen**

Het aantal foto's en video's dat kan worden opgeslagen, is afhankelijk van de resolutie of het aantal megapixels (MP) en de lengte van video.

Foto's en video's van hoge resolutie nemen meer geheugen in beslag. Een lagere resolutie kan voldoende zijn voor dagelijks gebruik.

Controleer de status van het geheugen regelmatig. Als het geheugen vol is, kunt u foto's en video's naar een ander opslagapparaat overbrengen om geheugen vrij te maken.

Geef met de optie [Gegevensopslag] in het camera-instellingenmenu aan of foto's en video's moeten worden opgeslagen in het interne geheugen van het apparaat of op een SD-kaart.

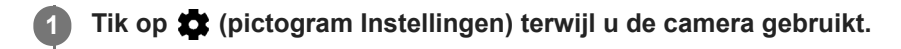

**2 Tik op [Stilstaand beeldformaat] of [Videogrootte].**

**Selecteer de resolutie en sluit het instellingenmenu.**

De instelling wordt opgeslagen voor de geselecteerde opnamemodus.

### **Opmerking**

**3**

Welke instellingen beschikbaar zijn, is afhankelijk van de geselecteerde opnamemodus.

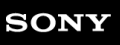

Smartphone Xperia 10 V XQ-DC54/XQ-DC72

## **Geotaggen**

**2**

U kunt bij foto's en video's de locatie opslaan waarop ze zijn genomen. Dit heet geotaggen. De optie om foto's en video's te geotaggen vereist een draadloos netwerk en dat de GPS-functie is ingeschakeld.

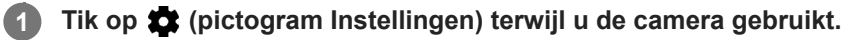

**Tik op de schakelaar [Locatie opslaan] om in te schakelen.**

De instelling wordt opgeslagen.

### **Statuspictogrammen van geotags**

- $\lozenge$  (pictogram GPS vastgesteld): De geografische positie is opgeslagen.
- (pictogram GPS niet gevonden): De geografische positie is niet gevonden.

Smartphone Xperia 10 V XQ-DC54/XQ-DC72

# **Rasterlijnen**

Met Rasterlijnen kunt u de "Regel van derden" toepassen en belangrijke onderwerpen langs de rasterlijnen of de snijpunten daarvan plaatsen. Door het onderwerp niet altijd in het midden van het beeld te plaatsen, maakt u uw foto's en video's nog interessanter.

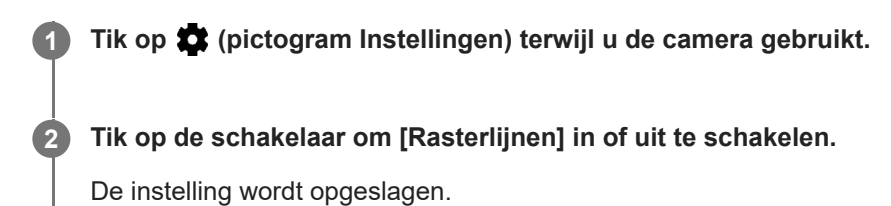

**2**

Smartphone Xperia 10 V XQ-DC54/XQ-DC72

# **1:1-kaderlijnen**

U kunt een voorbeeld bekijken van de 1:1-compositie wanneer u foto's maakt die later bewerkt gaan worden in de beeldverhouding 1:1.

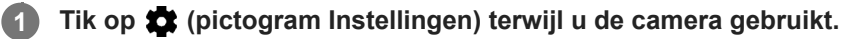

**Tik op de schakelaar [1:1-kaderlijnen] om de functie in te schakelen.**

De instelling wordt opgeslagen.

Smartphone Xperia 10 V XQ-DC54/XQ-DC72

## **Compositie-assistentie bij zoomen**

Voordat u foto's maakt, kunt u een voorbeeld bekijken van hoe het eruit gaat zien wanneer u inzoomt. De functie [Compositie-assistentie bij zoomen] is alleen beschikbaar op de hoofdcamera in de fotomodus.

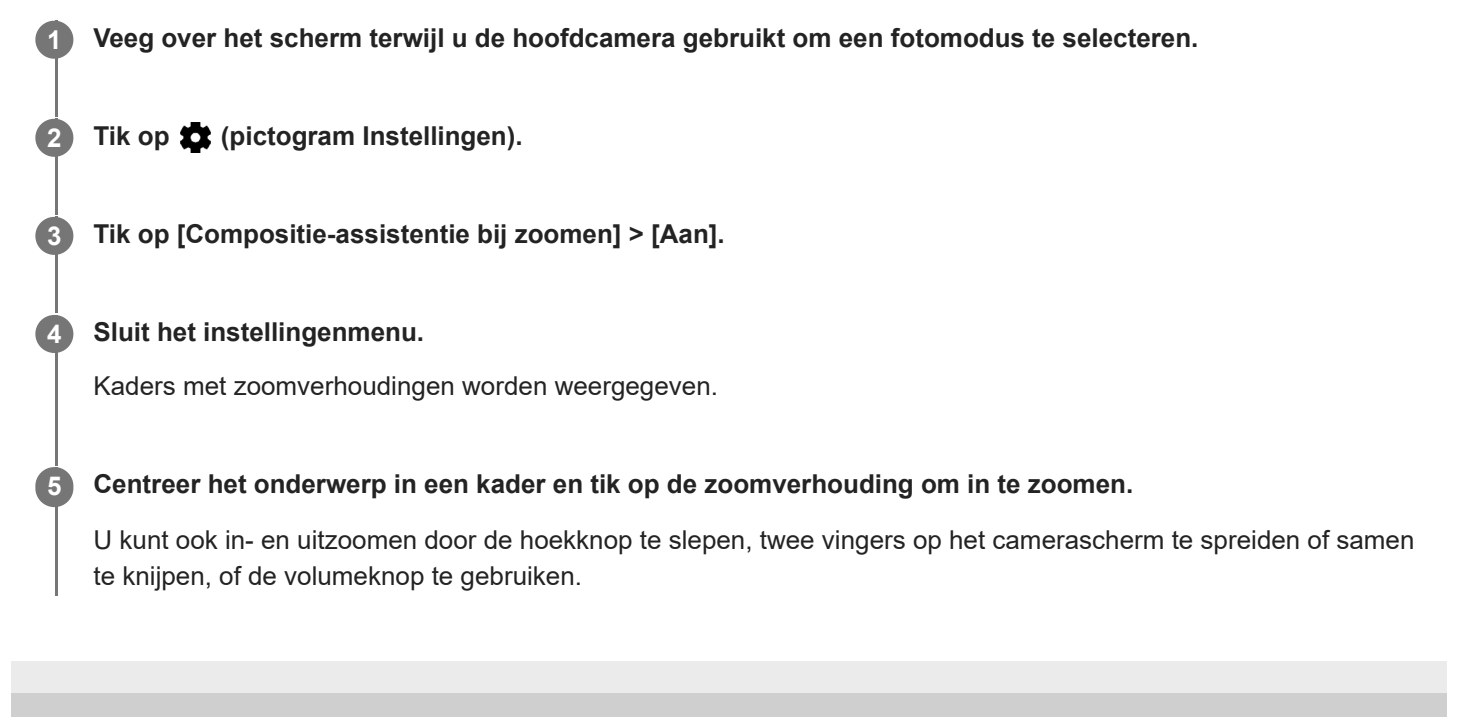

# **SONY**

**[Helpgids](#page-0-0)** 

**2**

Smartphone Xperia 10 V XQ-DC54/XQ-DC72

### **Verschillende manieren om de volumeknop te gebruiken**

U kunt de manier waarop u de volumeknop gebruikt wijzigen.

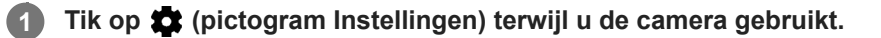

**Tik op [Volumeknop gebruiken als] en selecteer een optie.**

De instelling wordt opgeslagen.

### **Instellingen van de volumeknop**

- **Zoomfunctie**: Gebruik de volumeknop om in en uit te zoomen.
- **Volume**: De volumeknop is gedeactiveerd voor de camera.
- **Sluiter**: Gebruik de volumeknop als sluiterknop voor foto's en video's.

### **SONY**

[Helpgids](#page-0-0)

Smartphone Xperia 10 V XQ-DC54/XQ-DC72

## **Geluid**

**2**

Als Geluid is geactiveerd, maakt de camera een geluid wanneer u een foto maakt of wanneer u een video-opname start of stopt. Bovendien is tijdens het aftellen door de zelfontspanner een serie pieptonen hoorbaar.

**1 Tik op (pictogram Instellingen) terwijl u de camera gebruikt.**

**Tik op de schakelaar om [Geluid] in of uit te schakelen.**

De instelling wordt opgeslagen.

```
Smartphone
Xperia 10 V XQ-DC54/XQ-DC72
```
### **Muziek overbrengen vanaf een computer naar het apparaat**

Er zijn twee manieren om muziek over te dragen vanaf een computer naar het apparaat:

Sluit uw apparaat aan op een computer met een USB-kabel. Sleep de statusbalk omlaag, tik op de melding om de USB-verbinding in te stellen en tik vervolgens op [Tik voor meer opties.] > [Bestandsoverdracht]. Versleep de muziekgegevens op de computer naar een map op het apparaat, bijvoorbeeld de map Music.

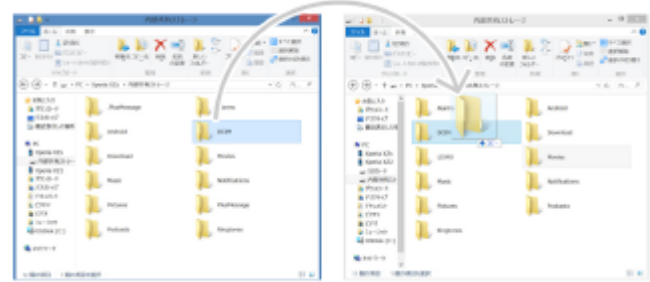

Sla uw mediabestanden op de computer op met behulp van Google Drive. Synchroniseer vervolgens de gegevens op het apparaat door u aan te melden bij het Google-account.

### **Opmerking**

De Muziek-app ondersteunt mogelijk niet alle muziekbestandsindelingen.

#### **Verwant onderwerp**

- [Het apparaat aansluiten op USB-accessoires](#page-139-0)
- **[Een Google-account instellen op uw apparaat](#page-15-0)**
- [Gegevens synchroniseren met behulp van een Google-account](#page-18-0)
- [Luisteren naar muziek](#page-91-0)
- [Functies van de Muziek-app](#page-93-0)

<span id="page-91-0"></span>**Smartphone** Xperia 10 V XQ-DC54/XQ-DC72

### **Luisteren naar muziek**

Gebruik de Muziek-app om naar uw favoriete muziek te luisteren.

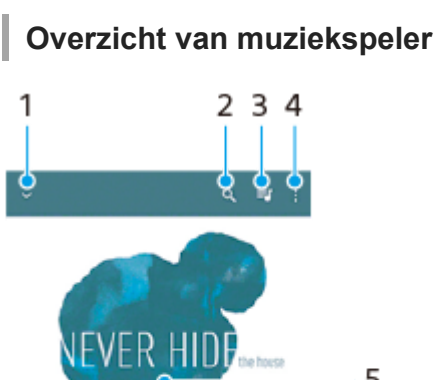

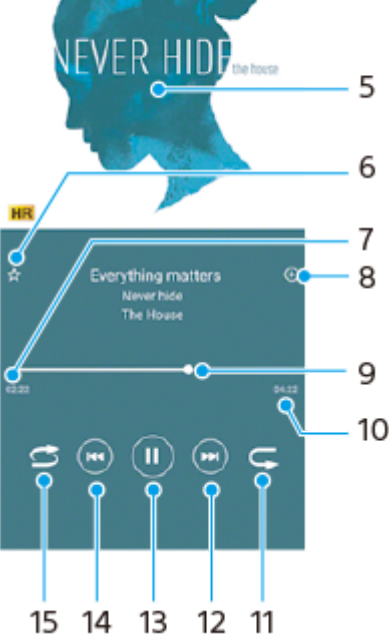

- **1.** Minimaliseer het volledige scherm van de speler
- **2.** Doorzoek alle nummers die op uw apparaat zijn opgeslagen
- **3.** Geef de afspeelwachtrij weer
- **4.** Meer opties weergeven
- **5.** Album art (indien beschikbaar)
- **6.** Voeg een nummer toe aan of verwijder het uit de favorieten
- **7.** Verstreken tijd van het huidige nummer
- **8.** Voeg een nummer toe aan een afspeellijst
- **9.** Voortgangsindicator sleep of tik langs de lijn om snel vooruit of terug te spoelen
- **10.** Lengte van het huidige nummer
- **11.** Herhaal het huidige nummer of alle nummers in de afspeelwachtrij
- **12.** Tik om naar het volgende nummer te gaan, en houd aangeraakt om het huidige nummer vooruit te spoelen
- **13.** Speel een nummer af of pauzeer het
- Tik om naar het begin van het huidige nummer te gaan, en houd aangeraakt om het huidige nummer terug te **14.** spoelen
- **15.** Speel de nummers in de afspeelwachtrij in willekeurige volgorde af

### **Muziekstartpagina**

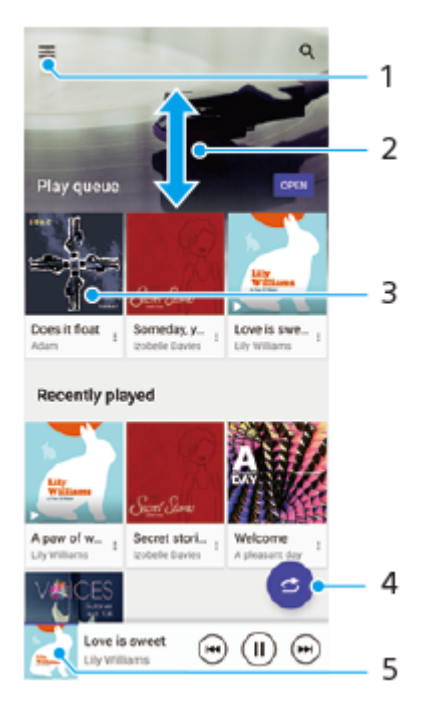

- **1.** Open het menu Muziek
- **2.** Scroll omhoog of omlaag om de inhoud weer te geven
- **3.** Tik om een nummer in de afspeelwachtrij af te spelen
- **4.** Speel alle nummers in willekeurige volgorde af
- **5.** Ga naar het scherm van de muziekspeler

### **Opmerking**

**Mogelijk kunt u geen auteursrechtelijk beschermde items afspelen.** 

#### **Verwant onderwerp**

- [Muziek overbrengen vanaf een computer naar het apparaat](#page-90-0)
- [Functies van de Muziek-app](#page-93-0)
- [De geluidskwaliteit personaliseren met 360 Reality Audio](#page-111-0)
- [De geluidsuitvoer verbeteren met 360 Upmix](#page-112-0)
- [De kwaliteit van gecomprimeerde muziekbestanden verbeteren \(DSEE Ultimate\)](#page-113-0)

<span id="page-93-0"></span>**Smartphone** Xperia 10 V XQ-DC54/XQ-DC72

## **Functies van de Muziek-app**

Dit gedeelte beschrijft functies die handig zijn bij het gebruik van de Muziek-app.

### **Muziekgegevens bewerken**

- Terwijl een nummer wordt afgespeeld in de Muziek-app, tikt u op de album art op het scherm van de muziekspeler en **1.** tikt u vervolgens op [Muziekinfo bewerken].
- **2.** Bewerk de gegevens naar wens.
- **3.** Als u album art wilt instellen, tikt u op **(build**) (pictogram Bewerken) > [Afbeelding instellen].
- **4.** Als u klaar bent, tikt u op [OPSLAAN].

### **Muziek in de achtergrond afspelen**

1. Wanneer een nummer wordt afgespeeld, tikt u op (Startschermknop) om naar het startscherm te gaan. De Muziek-app blijft op de achtergrond actief.

Als u de Muziek-app opnieuw wilt openen, sleept u de statusbalk omlaag en tikt u op de Muziek-melding. Of ga naar en tik op (pictogram Muziek).

#### **Verwant onderwerp**

- [Muziek overbrengen vanaf een computer naar het apparaat](#page-90-0)
- [Luisteren naar muziek](#page-91-0)

Smartphone Xperia 10 V XQ-DC54/XQ-DC72

## **Over de applicatie Ondersteuning**

Gebruik de applicatie Ondersteuning om informatie over het apparaat en de software te zoeken. U kunt onderwerpen over ondersteuning lezen en handige applicaties gebruiken, zoals een apparaattestprogramma.

### **Opmerking**

De contactgegevens van Ondersteuning vindt u in het menu Contact met ons opnemen, ook zonder een netwerkverbinding.

**1 Ga naar en tik op @ (pictogram Ondersteuning).** 

### **Hint**

Voor de best mogelijke ondersteuning maakt u verbinding met het internet wanneer u de Ondersteuning-app gebruikt.

**2**

<span id="page-95-0"></span>Smartphone Xperia 10 V XQ-DC54/XQ-DC72

### **Instellingenmenu**

U kunt de instellingen van uw apparaat weergeven en veranderen in het menu Instellingen.

**1 Veeg vanaf de onderkant van het scherm omhoog, en zoek daarna [Instellingen].**

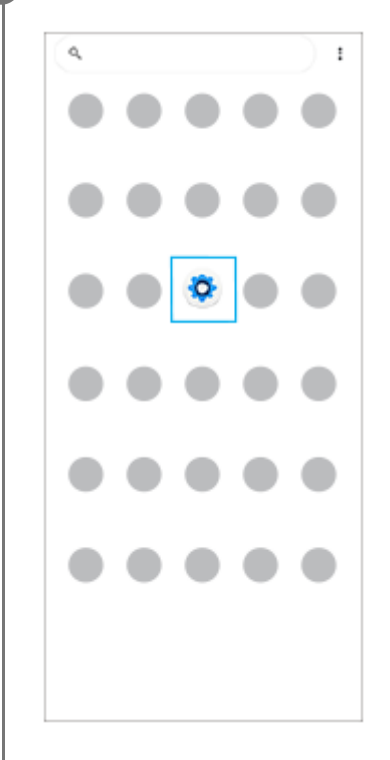

**Tik op [Instellingen] en selecteer het gewenste menu.**

Als u niet zeker weet welk menu u wilt selecteren, kunt u zoeken door een trefwoord in te invoeren in het veld [Zoeken in de instellingen].

## Settings Q Search settings Metwork & internet Nie Wi-Fi hr **In** Device connection Auto, NFC Apps<br>App per ٠ .<br>Noticit igos  $Q$  Notifications **B** Battery .<br>harging slowly  $375 - c$  $\blacksquare \quad \substack{\text{STO13Q2} \\ 25\text{--} \text{mod}-192.08 \text{ free}}$ ⊕ Sound & vibration<br>Webca shorted Data Network  $\mathbf{O}$  Display<br>Brightness level Sterp, Fontsize

### **Het menu Instellingen openen via het deelvenster Snelle instellingen**

**1.** Veeg twee keer omlaag vanaf de bovenkant van het scherm.

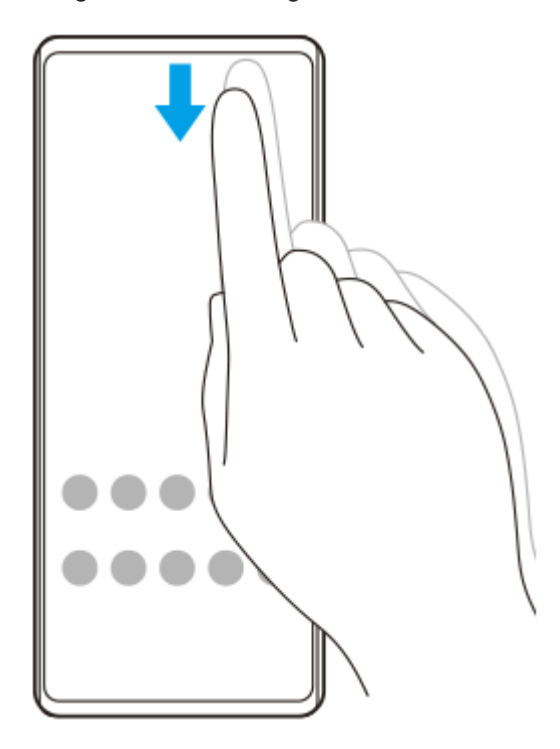

**2.** Tik op (pictogram Instellingen).

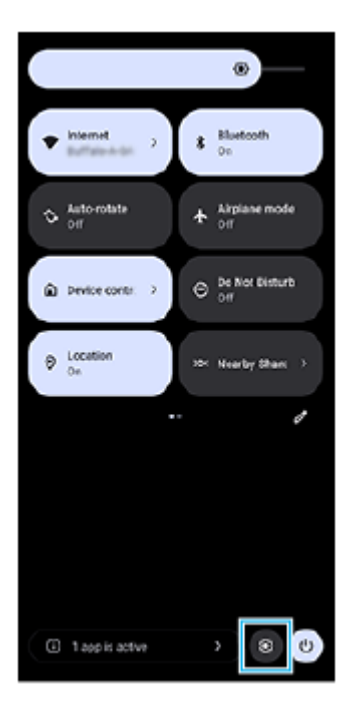

#### **Hint**

- Als de drie knoppen voor Start, Terug en Overzicht niet worden weergegeven aan de onderkant van het scherm, tikt u achtereenvolgens op [Instellingen] > [Systeem] > [Gebaren] > [Systeemnavigatie] > [Navigatie met 3 knoppen].
- Ga naar en tik op [Instellingen] > [Over de telefoon] om informatie over uw apparaat weer te geven.
- Als u de verkeerde taal selecteert en de menuteksten niet kunt lezen, tikt u op @ (pictogram Instellingen) >  $\clubsuit_\alpha$  (pictogram Systeemmenu). Selecteer vervolgens de tekst naast **[##]** (pictogram Toetsenbord) en selecteer het eerste item in het menu dat wordt weergegeven. U kunt nu de gewenste taal selecteren.

### **Verwant onderwerp**

- [Volume en trilling](#page-98-0)
- [Geluiden en tonen](#page-99-0)
- [Scherm-instellingen](#page-102-0)
- [Datum en tijd](#page-106-0)
- [Deelvenster Snelle instellingen](#page-29-0)

<span id="page-98-0"></span>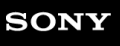

**Smartphone** Xperia 10 V XQ-DC54/XQ-DC72

## **Volume en trilling**

Volume en trilling kunnen worden gewijzigd met behulp van de volumeknoppen of door een instelling te wijzigen. U kunt het beltoonvolume, mediavolume, alarmvolume en gespreksvolume wijzigen. Bovendien kunt u uw apparaat instellen op trillen.

### **Opmerking**

App-instellingen kunnen de geselecteerde instellingen voor volume en trilling negeren.

#### **Hint**

Met de modus [Niet storen] kunt u uw apparaat in alle stilte gebruiken: geluiden worden dan gedempt en trillingen worden gestopt.

### **Het volume veranderen**

- Druk op de volumeknop omhoog of omlaag om het mediavolume te veranderen. **1.** De schuifregelaar voor het mediavolume wordt weergegeven en het mediavolume wordt gewijzigd. U kunt ook het mediavolume wijzigen door de schuifregelaar te verslepen.
- 2. Tik op ••• (pictogram Meer) om het volume van gesprekken, beltonen, meldingen of het alarm te veranderen. Gebruik elke schuifregelaar om het volume aan te passen. Tik op de knop [INSTELLINGEN] voor meer opties.

### **De trilmodus activeren**

- **1.** Druk op de volumeknop omhoog of omlaag.
- **2.** Tik op het pictogram dat boven de schuifregelaar wordt weergegeven en selecteer (pictogram Trillen).

### **Geluid en trillen activeren**

- Ga naar en tik op [Instellingen] > [Geluid en trillen] > [Trillen en haptische feedback] en tik daarna op de schakelaar **1.** [Trillen en haptische feedback gebruiken] om de functie in te schakelen.
- Tik op elke schakelaar om trillen bij het overgaan van de telefoon, bij meldingen en bij alarmen in of uit te schakelen. **2.** U kunt ook de interactieve haptische feedback in- of uitschakelen.

### **Verwant onderwerp**

- [Instellingenmenu](#page-95-0)
- [Onderbrekingen beperken met de modus \[Niet storen\]](#page-101-0)

<span id="page-99-0"></span>Smartphone Xperia 10 V XQ-DC54/XQ-DC72

## **Geluiden en tonen**

### **De beltoon instellen**

U kunt verschillende beltonen instellen voor elke SIM. U kunt ook een gewenst muziekbestand selecteren als beltoon.

- **1.** Ga naar en tik op [Instellingen] > [Geluid en trillen].
- **2.** Selecteer [Ringtone SIM 1] of [Ringtone SIM 2].

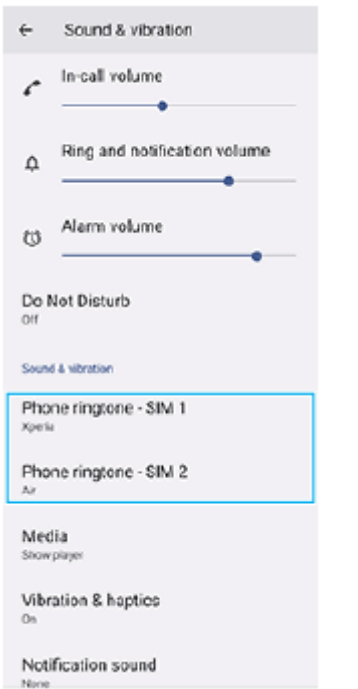

Selecteer een geluid in de lijst. **3.**

Als u een muziekbestand wilt selecteren dat niet in de lijst staat, tikt u op [Ringtone toevoegen].

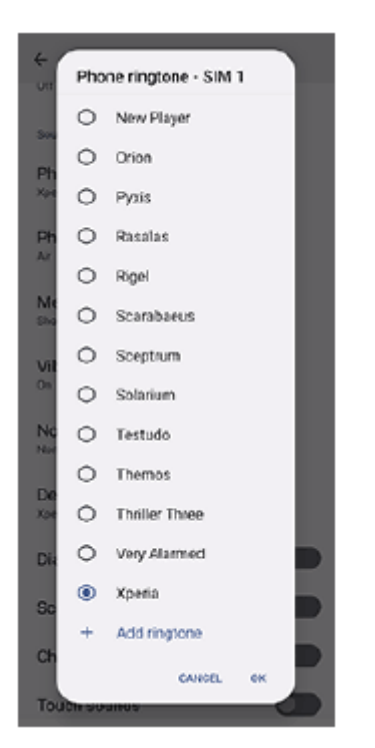

**4.** Tik op [OK] om te bevestigen.

# **Het meldingsgeluid instellen**

- **1.** Ga naar en tik op [Instellingen] > [Geluid en trillen] > [Meldingsgeluid].
- Selecteer een geluid in de lijst. **2.**
	- Als u een muziekbestand wilt selecteren dat niet in de lijst staat, tikt u op [Melding toevoegen].
- **3.** Tik op [OK] om te bevestigen.

### **Hint**

- Om alle beltonen en/of meldingsgeluiden uit te schakelen en het apparaat in te stellen op alleen trillen, selecteert u [Geen] in de lijst.
- Als u andere geluiden en tonen wilt in- of uitschakelen, gaat u naar en tikt u op [Instellingen] > [Geluid en trillen], en tikt u vervolgens op de schakelaars om de diverse geluiden en tonen in of uit te schakelen.

### **Verwant onderwerp**

[Instellingenmenu](#page-95-0)

**1**

**2**

<span id="page-101-0"></span>**Smartphone** Xperia 10 V XQ-DC54/XQ-DC72

# **Onderbrekingen beperken met de modus [Niet storen]**

Met de modus [Niet storen] kunt u uw apparaat in alle stilte gebruiken: geluiden worden dan gedempt, trillingen worden gestopt en visuele verstoringen worden geblokkeerd. U kunt instellen wat u wilt blokkeren en wat u wilt toestaan.

**Veeg twee keer omlaag vanaf de bovenkant van het scherm om het deelvenster Snelle instellingen te openen.**

Veeg naar links of rechts om te zoeken naar  $\Theta$  (pictogram Niet storen), en tik hier vervolgens op om de **functie in of uit te schakelen.**

- Als u het pictogram niet kunt vinden in het deelvenster snelle instellingen, tikt u op Ø (pictogram Bewerken) en sleept u vervolgens  $\Theta$  (pictogram Niet storen) naar het bovenste deel van het scherm en zet u het neer.
- $\blacksquare$  Houd  $\bigodot$  (pictogram Niet storen) aangeraakt om meer gedetailleerde instellingen op te geven.

#### **Hint**

U kunt ook de modus [Niet storen] in- of uitschakelen en gedetailleerde instellingen opgeven in het menu Instellingen. Ga naar en tik op [Instellingen] > [Geluid en trillen] > [Niet storen].

### **Verwant onderwerp**

- [Deelvenster Snelle instellingen](#page-29-0)
- [Instellingenmenu](#page-95-0)

**2**

<span id="page-102-0"></span>**Smartphone** Xperia 10 V XQ-DC54/XQ-DC72

## **Scherm-instellingen**

U kunt het gedrag van het scherm, de helderheid, de weergavegrootte en de kwaliteit wijzigen. U kunt ook de beeldkwaliteit van foto's en video's instellen.

**1 Ga naar en tik op [Instellingen] > [Scherm].**

### **Tik op de instelling die u wilt wijzigen.**

Gebruik de schuifregelaars, tik op de schakelaars of selecteer de opties om in te stellen.

### **Belangrijkste scherm-instellingen**

- **Instellingen van beeldkwaliteit**: Hiermee kunt u de kwaliteit van foto's en video's instellen, zoals deze op het apparaat worden weergegeven.
- **Witbalans**: Tik op de schakelaar [Handmatig instellen] om het wijzigen van de instelling mogelijk te maken en selecteer vervolgens een van de voorinstellingen. Ook kunt u de schuifregelaars gebruiken om de witbalans aan te passen.
- **Helderheidsniveau**: Pas het helderheidsniveau aan met de schuifregelaar. U kunt ook [Helderheid aanpassen] inschakelen om de helderheid automatisch te optimaliseren op basis van het omgevingslicht.
- **Donker thema**: U kunt het scherm met een donkere achtergrond afbeelden.
- **Slaapstand**: U kunt wijzigen hoe lang het scherm actief blijft voordat het wordt uitgeschakeld.
- **Scherm autom. draaien**: Stel in dat het scherm automatisch wordt gedraaid als het apparaat wordt gedraaid, of stel in dat het scherm in de staande stand blijft.
- **Bediening met 1 hand**: Stel in om de modus Bediening met 1 hand te gebruiken.
- **Slimme achtergrondverlichting**: Stel in om het scherm ingeschakeld te laten zolang u het apparaat in uw hand houdt.
- **Nachtverlichting**: [Nachtverlichting] schakelt de kleur van het scherm om naar oranje. Hierdoor is het scherm beter afleesbaar in een donkere omgeving en kunt u ook makkelijker in slaap vallen.
- **Onopzettelijke bewerkingen voorkomen als het scherm uit is**: U kunt voorkomen dat uw apparaat per ongeluk wordt geactiveerd terwijl het in uw zak of tas zit.

### **Opmerking**

Vermijd het weergeven van zeer felle of statische beelden gedurende een lange tijd. Dit kan ertoe leiden dat een nabeeld of kleur op het scherm blijft staan.

#### **Verwant onderwerp**

- [Startscherm](#page-22-0)
- [Instellingenmenu](#page-95-0)

**Smartphone** Xperia 10 V XQ-DC54/XQ-DC72

### **De opties voor de zijsensor instellen**

U kunt instellen hoe Zijsensor zich gedraagt, het menu aanpassen, enz. Bijvoorbeeld, de volgende opties zijn beschikbaar voor de Zijsensor.

- Of de zijsensorbalk moet worden weergegeven aan één of beide zijkanten van het scherm
- De schermacties voor gebaar

**1 Ga naar en tik op [Instellingen] > [Bediening en weergave] > [Zijsensor].**

**2 Als u andere Zijsensor-opties wilt bewerken, volgt u de instructies in het onderste deel van het scherm.**

#### **Hint**

- Als u een actie op het scherm, zoals het maken van een screenshot, wilt toewijzen aan een gebaar, gaat u naar en tikt u op [Instellingen] > [Bediening en weergave] > [Zijsensor] > [Toewijzingen van gebarenfunctie], selecteert u een gebaar uit [Dubbeltikken], [Omhoog schuiven] en [Omlaag schuiven], en selecteert u vervolgens een optie.
- U kunt de zijsensorbalk verbergen door op de schakelaar [Zijsensorbalk gebruiken] te tikken. Zelfs wanneer de zijsensorbalk verborgen is, kunt u het zijsensormenu weergeven door op (bictogram Vensterbeheer) in het startscherm te tikken.

#### **Verwant onderwerp**

- [Zijsensor gebruiken](#page-35-0)
- [Het zijsensormenu en het menu Meerdere vensters gebruiken](#page-39-0)
- [Instellingenmenu](#page-95-0)

<span id="page-105-0"></span>**Smartphone** Xperia 10 V XQ-DC54/XQ-DC72

## **Locatieservices gebruiken**

Met locatieservices kunnen applicaties zoals Maps en de camera de informatie van mobiele en Wi-Fi-netwerken gebruiken en combineren met GPS-informatie (Global Positioning System) om uw locatie bij benadering te bepalen. Als u uw apparaat wilt gebruiken om erachter te komen waar u bent, moet u locatieservices inschakelen. Ga voor meer informatie naar [support.google.com/.](https://support.google.com/)

**1 Ga naar en tik op [Instellingen] > [Locatie].**

**2 Tik op de schakelaar om de locatieservices in of uit te schakelen.**

### **De nauwkeurigheid van de GPS verbeteren**

Als u de GPS-functie van het apparaat voor het eerst gebruikt, kan het enkele minuten duren voordat uw locatie wordt gevonden. Om ervoor te zorgen dat het zoeken zo goed mogelijk verloopt, moet u vrij zicht op de hemel hebben. Sta stil en dek de GPS-antenne niet af. GPS-signalen kunnen door wolken en plastic dringen, maar niet door de meeste massieve objecten, zoals gebouwen en bergen. Als uw locatie niet binnen enkele minuten wordt gevonden, gaat u naar een andere locatie.

#### **Verwant onderwerp**

- [Onderdeelnamen](#page-6-0)
- [Instellingenmenu](#page-95-0)

<span id="page-106-0"></span>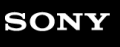

**2**

Smartphone Xperia 10 V XQ-DC54/XQ-DC72

# **Datum en tijd**

U kunt de datum en tijd veranderen op uw apparaat.

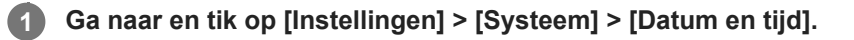

### **Tik op het gewenste item om de waarden te bewerken en te wijzigen.**

- Om de datum of tijd handmatig in te stellen, tikt u op de schakelaar [Autom. tijd en datum] om de functie uit te schakelen.
- Om de tijdzone handmatig in te stellen, tikt u op de schakelaar [Tijdzone automatisch instellen] om de functie uit te schakelen.
- Als u de tijdzone wilt instellen aan de hand van uw locatie, tikt u op de schakelaar [Locatie gebruiken om tijdzone in te stellen] om de functie in te schakelen.

#### **Verwant onderwerp**

- [Instellingenmenu](#page-95-0)
- [Alarm](#page-48-0)
- [Locatieservices gebruiken](#page-105-0)

**Smartphone** Xperia 10 V XQ-DC54/XQ-DC72

# **Batterijverzorging**

Batterijverzorging verlengt de levensduur van de batterij. Deze functie detecteert uw oplaadritme en schat de begin- en eindtijd van uw normale oplaadperiode. Het apparaat wordt op regelmatige snelheid opgeladen tot het 90% is opgeladen. Vervolgens wordt de oplaadsnelheid zodanig geregeld dat de batterij 100% is opgeladen net voordat u de lader loskoppelt. U kunt de begin-en eindtijden van de oplaadperiode handmatig aanpassen. Om de levensduur van de batterij te verlengen, kunt u ook een oplaadlimiet instellen zodat de batterij altijd slechts tot 80% of 90% wordt opgeladen.

### **Opmerking**

Batterijverzorging regelt de oplaadsnelheid pas nadat een regelmatige oplaadcyclus van minstens 4 uur in een periode van een aantal dagen is gedetecteerd.

**1 Ga naar en tik op [Instellingen] > [Batterij] > [Batterijverzorging].**

**2 Tik op de schakelaar om Batterijverzorging in of uit te schakelen.**

**Volg de instructies op het scherm en selecteer een optie.**

[Automatisch] is standaard geselecteerd.

### **Hint**

**3**

Aangeleerde patronen van de regelmatige oplaadcyclus worden opgeslagen door Batterijverzorging. Zelfs als de functie is uitgeschakeld, neemt deze na inschakelen de geleerde patronen over.

#### **Verwant onderwerp**

[Instellingenmenu](#page-95-0)
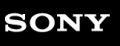

**Smartphone** Xperia 10 V XQ-DC54/XQ-DC72

# **STAMINA-modus**

De STAMINA-modus verlengt de tijd totdat de batterij moet worden opgeladen door sommige functies van het apparaat uit te schakelen. Wanneer u de STAMINA-modus inschakelt, wordt het display omgeschakeld naar de modus Donker thema.

Afhankelijk van het STAMINA-niveau kunnen bepaalde functies zijn beperkt of uitgeschakeld om het batterijverbruik te verminderen.

U kunt de STAMINA-modus instellen om automatisch in of uit te schakelen op basis van het batterijniveau. Volg de instructies op het scherm voor gedetailleerde instellingen.

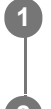

**1 Ga naar en tik op [Instellingen] > [Batterij] > [STAMINA-modus].**

**2 Tik op de schakelaar [STAMINA-modus gebruiken] om de functie in te schakelen.**

#### **Hint**

Om specifieke apps uit te zonderen van de STAMINA-modus, verandert u de instelling [Batterijgebruik] van elke app in [Onbeperkt]. Ga naar en tik op [Instellingen] > [Apps], selecteer de app die u wilt uitsluiten en tik op [Batterij] > [Onbeperkt].

#### **Verwant onderwerp**

[Instellingenmenu](#page-95-0)

**Smartphone** Xperia 10 V XQ-DC54/XQ-DC72

# **Batterij- en energiebeheer**

Uw apparaat beschikt over een ingebouwde batterij. Haal alles uit de batterij door het energieverbruik van diverse apps en functies bij te houden.

Gebruik Batterijverzorging om de levensduur van de batterij te verlengen.

Apps die op de achtergrond batterijvoeding verbruiken, worden beperkt op het apparaat. De instelling wordt afzonderlijk opgegeven voor elke app. Ga naar en tik op [Instellingen] > [Apps], selecteer de app waarvan u het batterijverbruik op de achtergrond wilt beperken en tik op [Batterij] > [Beperkt].

### **Algemene gebruikstips om de batterijduur te verlengen**

Aan de hand van de volgende tips kunt u ervoor zorgen dat de batterij langer meegaat:

- Verlaag het helderheidsniveau van het scherm.
- Schakel de Bluetooth-functie, Wi-Fi en locatieservices uit wanneer u deze functies niet nodig hebt.
- Schakel uw apparaat uit of gebruik de vliegmodus in een gebied met geen of een lage netwerkdekking. Anders scant uw apparaat herhaaldelijk naar beschikbare netwerken en verbruikt daarmee acculading.
- Gebruik een Wi-Fi-netwerk in plaats van roaming wanneer u in het buitenland bent. Bij roaming wordt uw thuisnetwerk gezocht, waardoor uw batterij extra wordt belast omdat uw apparaat op een hoger uitgangsvermogen moet zenden.
- Wijzig de synchronisatie-instellingen voor uw e-mail, kalender en contacten.
- Controleer welke apps een hoog batterijverbruik hebben en lees de tips over batterijbesparing voor deze apps op uw apparaat.
- Wijzig het meldingsniveau van een app.
- Schakel de toestemming voor het delen van uw locatie uit voor een app.
- Verwijder apps die u niet gebruikt.
- Gebruik een originele headset van Sony om naar muziek te luisteren. Handsfree-apparaten verbruiken minder acculading dan de luidsprekers van het apparaat.
- Start het apparaat af en toe opnieuw op.

### **Het batterijverbruik van uw apparaat bekijken**

- Ga naar en tik op [Instellingen] > [Batterij] om het geschatte resterende batterijpercentage en de batterijtijd weer te **1.** geven.
- **2.** Tik op [Batterijgebruik] om een lijst met apps en functies weer te geven die batterijvoeding hebben verbruikt.

### **Verwant onderwerp**

- [Uw apparaat opladen](#page-16-0)
- [Het batterijverbruik van applicaties controleren](#page-110-0)
- **[Batterijverzorging](#page-107-0)**
- [Scherm-instellingen](#page-102-0)
- [De Bluetooth-functie in- of uitschakelen](#page-130-0)
- **[Locatieservices gebruiken](#page-105-0)**
- **[Het apparaat opnieuw starten en resetten](#page-118-0)**
- [Instellingenmenu](#page-95-0)

<span id="page-110-0"></span>Smartphone Xperia 10 V XQ-DC54/XQ-DC72

# **Het batterijverbruik van applicaties controleren**

U kunt het batterijverbruik van applicaties controleren en zo nodig de instellingen veranderen.

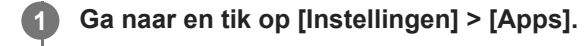

**2 Selecteer een applicatie onder [Batterij] om het batterijverbruik ervan weer te geven.**

**Verwant onderwerp**

[Instellingenmenu](#page-95-0)

# <span id="page-111-0"></span>**De geluidskwaliteit personaliseren met 360 Reality Audio**

Met 360 Reality Audio wordt u omgeven door en ondergedompeld in muziek terwijl er verschillende geluiden worden voortgebracht vanaf allerlei punten rondom uw hoofd. Met een hoofdtelefoon die gecertificeerd is voor 360 Reality Audio kunt u uw ervaring optimaliseren door de individuele vorm van uw oren te analyseren, en genieten van de overweldigende muziek die hierdoor ontstaat.

**1 Ga naar en tik op [Instellingen] > [Geluid en trillen] > [Geluidsinstellingen].**

**2 Tik op [360 Reality Audio] en volg de instructies op het scherm.**

### **Verwant onderwerp**

- [Instellingenmenu](#page-95-0)
- [De geluidsuitvoer verbeteren met 360 Upmix](#page-112-0)
- [De kwaliteit van gecomprimeerde muziekbestanden verbeteren \(DSEE Ultimate\)](#page-113-0)

# <span id="page-112-0"></span>**De geluidsuitvoer verbeteren met 360 Upmix**

Met 360 Upmix klinkt de weergave van alle stereogeluidsbronnen, inclusief streamingdiensten, als een ruimtelijk geluid. We raden u aan een hoofdtelefoon te gebruiken om te genieten van de effecten van deze functie.

**1 Ga naar en tik op [Instellingen] > [Geluid en trillen] > [Geluidsinstellingen].**

**2 Tik op de schakelaar [360 Upmix] om de functie in te schakelen.**

**3 Tik op [360 Upmix] om een modus te selecteren.**

### **Opmerking**

- Deze functie werkt alleen wanneer u een app gebruikt die compatibel is met 360 Upmix.
- De geluidskwaliteit van de oorspronkelijke geluidsbron krijgt mogelijk voorrang boven de effecten van 360 Upmix, afhankelijk van de inhoud.

### **Verwant onderwerp**

- [Instellingenmenu](#page-95-0)
- [De geluidskwaliteit personaliseren met 360 Reality Audio](#page-111-0)
- [De kwaliteit van gecomprimeerde muziekbestanden verbeteren \(DSEE Ultimate\)](#page-113-0)

### <span id="page-113-0"></span>**De kwaliteit van gecomprimeerde muziekbestanden verbeteren (DSEE Ultimate)**

De functie DSEE Ultimate verbetert uw gecomprimeerde muziek nauwkeurig met behulp van AI-technologie.

**1 Ga naar en tik op [Instellingen] > [Geluid en trillen] > [Geluidsinstellingen].**

**2 Tik op de schakelaar [DSEE Ultimate] om de functie in te schakelen.**

#### **Verwant onderwerp**

- [Instellingenmenu](#page-95-0)
- [De geluidskwaliteit personaliseren met 360 Reality Audio](#page-111-0)
- [De geluidsuitvoer verbeteren met 360 Upmix](#page-112-0)

Smartphone Xperia 10 V XQ-DC54/XQ-DC72

## **Smart-gespreksverwerking**

U kunt inkomende gesprekken verwerken zonder het scherm aan te raken door de functie Smart-gespreksverwerking in te schakelen. Eenmaal geactiveerd, kunt u gesprekken op de volgende manier verwerken:

- **Beantwoorden: breng het apparaat naar uw oor.**
- Weigeren: schud het apparaat.
- **Beltoon uit: leg het apparaat ondersteboven.**

**1 Ga naar en tik op [Instellingen] > [Systeem] > [Gebaren] > [Smart-gespreksverwerking].**

**2 Tik op de schakelaar om de functie in of uit te schakelen.**

### **Verwant onderwerp**

[Instellingenmenu](#page-95-0)

<span id="page-115-0"></span>**Smartphone** Xperia 10 V XQ-DC54/XQ-DC72

# **Voordat u het apparaat bijwerkt**

Werk de software van uw apparaat bij om de nieuwste functies, verbeteringen en bugfixes te krijgen zodat het apparaat optimaal presteert. Als een software-update beschikbaar is, wordt <sup>e</sup> (pictogram Systeemupdate) weergegeven op de statusbalk. U kunt ook handmatig controleren of er nieuwe updates zijn.

De eenvoudigste manier om een software-update te installeren, is draadloos vanaf uw apparaat. Denk aan het volgende voordat u het apparaat updatet:

- Controleer of voldoende opslagruimte aanwezig is.
- Systeem- en applicatie-updates kunnen de functies van het apparaat anders weergeven dan in deze Helpgids wordt beschreven. De Android-versie wordt door een update wellicht niet beïnvloed.

### **Controleren op nieuwe software**

**1.** Ga naar en tik op [Instellingen] > [Systeem] > [Software-update].

### **Verwant onderwerp**

- [Het apparaat draadloos updaten](#page-116-0)
- [Instellingenmenu](#page-95-0)

# <span id="page-116-0"></span>**Het apparaat draadloos updaten**

Gebruik de applicatie voor software-updates om de apparaatsoftware draadloos bij te werken. Welke updates u kunt downloaden via een mobiel netwerk is afhankelijk van uw provider. We raden u aan voor het downloaden van nieuwe software een Wi-Fi-netwerk te gebruiken in plaats van een mobiel netwerk om extra kosten voor dataverkeer te voorkomen.

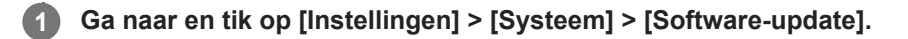

**2 Volg de instructies op het scherm.**

### **Het automatisch downloaden van systeemupdates instellen**

- **1.** Ga naar en tik op [Instellingen] > [Systeem] > [Software-update].
- **2.** Tik op : (pictogram Meer) > [Instellingen] > [Systeem automatisch updaten].
- **3.** Selecteer de gewenste optie.

### **Automatisch updaten van applicaties in- of uitschakelen**

- **1.** Ga naar en tik op [Instellingen] > [Systeem] > [Software-update].
- **2.** Tik op : (pictogram Meer) > [Instellingen] > [Apps automatisch bijwerken].
- **3.** Selecteer de gewenste optie.

### **Verwant onderwerp**

- [Voordat u het apparaat bijwerkt](#page-115-0)
- [Instellingenmenu](#page-95-0)

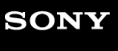

**2**

**Smartphone** Xperia 10 V XQ-DC54/XQ-DC72

# **App-updates**

Als de automatische bijwerkfunctie is ingeschakeld, worden uw apps bijgewerkt zonder dat u daarom wordt gevraagd, zodat u mogelijk niet doorhebt dat er een grote hoeveelheid data wordt gedownload. Om mogelijk hoge kosten voor dataoverdracht te voorkomen, kunt u automatisch bijwerken uitschakelen of automatisch bijwerken alleen via een Wi-Fiverbinding inschakelen. U moet automatisch bijwerken uitschakelen in Google Play om te voorkomen dat apps automatisch worden bijgewerkt.

**1 Ga naar en tik op > (pictogram Google Play).** 

**Tik op het accountpictogram en ga vervolgens naar en tik op het menu Apps automatisch bijwerken in het instellingenmenu.**

**3 Selecteer de gewenste optie.**

### **Verwant onderwerp**

**[Een Google-account instellen op uw apparaat](#page-15-0)** 

```
Smartphone
Xperia 10 V XQ-DC54/XQ-DC72
```
### **Het apparaat opnieuw starten en resetten**

U kunt het apparaat gedwongen opnieuw starten of uitschakelen als het niet meer reageert of niet normaal opnieuw start. Er gaan geen instellingen of persoonlijke gegevens verloren.

U kunt het apparaat ook resetten naar de fabrieksinstellingen. Deze procedure is soms nodig als uw apparaat niet meer goed werkt, maar denk eraan dat u eerst een back-up moet maken van uw gegevens omdat door te resetten alle gegevens van het apparaat worden gewist.

Als uw apparaat niet kan worden ingeschakeld of als u de software van uw apparaat wilt resetten, kunt u Xperia Companion gebruiken om uw apparaat te repareren. Voor meer informatie over het downloaden en gebruiken van Xperia Companion, zoekt u naar Xperia Companion op de klantenservicewebsite van Sony.

### **Het apparaat opnieuw starten**

### **Opmerking**

- Uw apparaat start mogelijk niet opnieuw als de batterij bijna leeg is. Sluit het apparaat aan op een lader en probeer het opnieuw te starten.
- **1.** Druk tegelijkertijd op de volumeknop omhoog en de aan/uit-knop.
- Tik in het menu dat wordt geopend op [Opnieuw opstarten]. **2.** Het apparaat wordt automatisch opnieuw gestart.

### **Het apparaat gedwongen opnieuw starten of uitschakelen**

- **1.** Druk tegelijkertijd lang op de aan/uit-knop en de volumeknop omhoog tot het apparaat trilt.
- Afhankelijk van of u het apparaat gedwongen opnieuw wilt starten of uitschakelen, gaat u als volgt te werk. **2.**
	- Als u het apparaat gedwongen opnieuw wilt starten: Laat op dit punt de knoppen los. Het apparaat wordt opnieuw gestart.
	- Als u het apparaat gedwongen wilt uitschakelen: Blijf op de knoppen drukken. Na nog enkele seconden trilt het apparaat drie keer en wordt uitgeschakeld.

### **Hint**

Als het apparaat niet wordt ingeschakeld, kunt u het probleem mogelijk oplossen door het gedwongen opnieuw op te starten.

### **Terugzetten op de fabrieksinstellingen**

### **Opmerking**

- Onderbreek een procedure voor het herstellen van de standaardinstellingen niet om permanente schade aan het apparaat te voorkomen.
- Maak een back-up van alle gegevens die in het interne geheugen van het apparaat zijn opgeslagen. Door te resetten worden alle gegevens van het apparaat gewist.
- **1.** Ga naar en tik op [Instellingen] > [Systeem] > [Opties voor resetten].
- **2.** Tik op [Alle gegevens wissen (fabrieksinstellingen terugzetten)] > [Alle gegevens wissen].
- Teken uw ontgrendelingspatroon als daarom wordt gevraagd, of voer het ontgrendelingswachtwoord of de PIN in om **3.** door te gaan.
- **4.** Tik op [Alle gegevens wissen] om te bevestigen.

### **Hint**

Het apparaat wordt niet teruggezet naar een eerdere softwareversie van Android wanneer u de fabrieksinstellingen herstelt.

### **Verwant onderwerp**

- [De apparaatsoftware repareren met Xperia Companion](#page-120-0)
- [Instellingenmenu](#page-95-0)

# <span id="page-120-0"></span>**De apparaatsoftware repareren met Xperia Companion**

U kunt Xperia Companion gebruiken om de software van uw apparaat te repareren. Als u het wachtwoord, de PIN of het patroon voor schermontgrendeling bent vergeten, kunt u de reparatiefunctie van het apparaat in Xperia Companion gebruiken om de beveiligingslaag te verwijderen. U dient de aanmeldingsgegevens voor uw Google-account op te geven om deze handeling te kunnen uitvoeren. Door de reparatiefunctie uit te voeren, installeert u de software opnieuw op uw apparaat waarbij u enige persoonlijke gegevens kunt verliezen.

Als het apparaat is vastgelopen, herhaaldelijk opnieuw start of helemaal niet meer start nadat u de Xperia-software hebt geüpdatet, een softwarereparatie hebt uitgevoerd of naar de fabrieksinstellingen hebt gereset, probeert u het apparaat uit te schakelen en daarna opnieuw in te schakelen. Als het probleem zich nog steeds voordoet, schakelt u het apparaat gedwongen uit en voert u vervolgens een softwarereparatie uit.

### **Opmerking**

Om een softwarereparatie te kunnen uitvoeren, hebt u de gebruikersnaam en het wachtwoord van uw Google-account nodig. Afhankelijk van de beveiligingsinstellingen moet u mogelijk uw gebruikersnaam en wachtwoord opgeven om het apparaat na een softwarereparatie opnieuw te kunnen starten.

**Als Xperia Companion niet is geïnstalleerd op uw computer, gaat u naar de klantenservicewebsite van Sony en zoekt u naar Xperia Companion om het te downloaden. 1**

**2 Open de Xperia Companion-software op de computer en klik op [Softwarereparatie] op het hoofdscherm.**

**3 Volg de instructies op het scherm om de software opnieuw te installeren en de reparatie te voltooien.**

### **Verwant onderwerp**

**[Het apparaat opnieuw starten en resetten](#page-118-0)** 

# **Uw applicaties resetten**

U kunt een applicatie resetten of de applicatiegegevens wissen wanneer de applicatie niet meer reageert of problemen veroorzaakt op uw apparaat. Als u de applicatievoorkeuren reset, worden geen applicatiegegevens van het apparaat verwijderd.

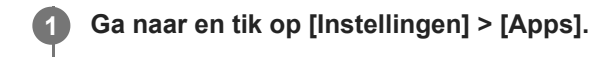

**2 Tik op het aantal apps om alle apps weer te geven.**

**3 Tik op (pictogram Meer) > [App-voorkeuren resetten] > [Apps resetten].**

### **Applicatiegegevens wissen**

- **1.** Ga naar en tik op [Instellingen] > [Apps].
- **2.** Selecteer een applicatie of service en tik op [Opslag en cache] > [Opslag wissen] > [Verwijderen].

### **Het cachegeheugen van een applicatie wissen**

- **1.** Ga naar en tik op [Instellingen] > [Apps].
- **2.** Selecteer een applicatie of service en tik op [Opslag en cache] > [Cache wissen].

### **De standaardinstelling van een applicatie wissen**

- **1.** Ga naar en tik op [Instellingen] > [Apps].
- **2.** Selecteer een applicatie of service en tik op [Standaard openen] > [Standaardvoorkeuren wissen].

### **Opmerking**

De optie om de applicatiegegevens, cache of standaardinstelling te wissen is niet voor elke applicatie of service beschikbaar.

### **Verwant onderwerp**

### [Instellingenmenu](#page-95-0)

<span id="page-122-0"></span>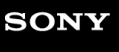

**Smartphone** Xperia 10 V XQ-DC54/XQ-DC72

### **De geheugenstatus weergeven**

Het interne geheugen is de opslag voor gedownloade of overgedragen content en voor persoonlijke instellingen en gegevens, en dreigt vol te raken als gevolg van normaal gebruik. Als het apparaat trager wordt of apps plotseling worden afgesloten, kunt u het volgende doen:

- Sluit actieve apps af als u ze niet gebruikt.
- Verwijder gedownloade apps die u niet gebruikt.
- Verplaats foto's, video's en muziek van het interne geheugen naar de SD-kaart of een Google-service.

### **Opmerking**

Als uw apparaat de inhoud van de SD-kaart niet kan lezen, moet u de kaart mogelijk formatteren. Denk eraan dat bij het formatteren alle inhoud op de geheugenkaart wordt gewist.

### **Hint**

**Een SD-kaart is apart verkrijgbaar.** 

### **De geheugenstatus weergeven**

**1.** Ga naar en tik op [Instellingen] > [Opslagruimte].

### **Verwant onderwerp**

- [Ruimte vrijmaken in de interne opslag](#page-123-0)
- [Actieve apps en services stoppen](#page-124-0)
- [Gegevens synchroniseren met behulp van een Google-account](#page-18-0)
- [Inhoud overbrengen met behulp van een SD-kaart](#page-21-0)
- [De geheugenkaart formatteren](#page-125-0)
- [Instellingenmenu](#page-95-0)

# <span id="page-123-0"></span>**Ruimte vrijmaken in de interne opslag**

Als het apparaat begint te vertragen, of applicaties plotseling worden afgesloten, kan het probleem worden opgelost door de ruimte vrij te maken in de interne opslag. Verwijder bestanden en apps die u niet gebruikt om ruimte vrij te maken.

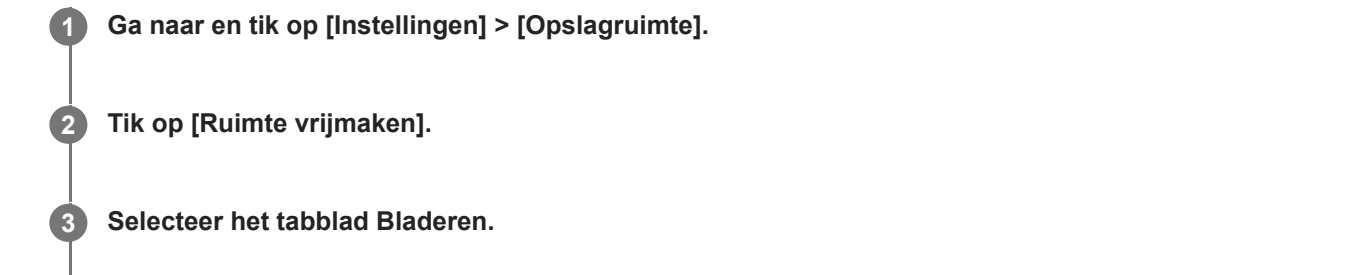

### **Verwijder mappen, bestanden of apps.**

- Als u mappen of bestanden wilt verwijderen, selecteert u de map voor het interne geheugen, selecteert u een te verwijderen map of bestand, tikt u op : (pictogram Meer) en verwijdert u het geselecteerde item.
- Als u apps wilt verwijderen, selecteert u de map met apps, tikt u op : (pictogram Meer) voor een app die u niet gebruikt en verwijdert u de app.

### **Verwant onderwerp**

**4**

- [Instellingenmenu](#page-95-0)
- [De geheugenstatus weergeven](#page-122-0)

<span id="page-124-0"></span>Smartphone Xperia 10 V XQ-DC54/XQ-DC72

### **Actieve apps en services stoppen**

Als de prestaties van uw apparaat of apps niet optimaal zijn, probeert u het uitvoeren van apps en services te stoppen.

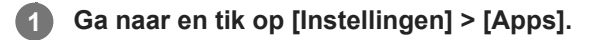

**2 Selecteer een app of service en tik op [Gedwongen stoppen] > [OK].**

### **Verwant onderwerp**

- [Instellingenmenu](#page-95-0)
- [De geheugenstatus weergeven](#page-122-0)

**1**

**2**

<span id="page-125-0"></span>Smartphone Xperia 10 V XQ-DC54/XQ-DC72

# **De geheugenkaart formatteren**

Als uw apparaat de inhoud op de geheugenkaart niet kan lezen, formatteert u de geheugenkaart op uw apparaat.

**Ga naar en tik op [Instellingen] > [Opslagruimte], en tik vervolgens op [Dit apparaat] om de naam van de geheugenkaart te selecteren.**

Tik op : (pictogram Meer) > [Formatteren] en voer vervolgens het formatteren uit in het volgende **dialoogvenster.**

### **Opmerking**

Bij het formatteren wordt alle inhoud op de geheugenkaart gewist. Maak eerst een back-up van alle gegevens die u wilt behouden.

### **Verwant onderwerp**

[Instellingenmenu](#page-95-0)

# **Mobiele-gegevensverbinding**

U hebt de juiste internetinstellingen nodig om toegang te krijgen tot het internet via een mobiele-gegevensverbinding.

- Als u de opties voor het mobiele netwerk wilt instellen, gaat u naar en tikt u op [Instellingen] > [Netwerk en internet] > [Simkaarten], en selecteert u een van de SIM's als u twee SIM's gebruikt.
- Het apparaat is zo ingesteld dat er automatisch verbinding met internet wordt gemaakt wanneer u een app start waarvoor een internetverbinding vereist is. (De instelling kan verschillen, afhankelijk van uw netwerkoperator.) Als u niet automatisch verbinding kunt maken met internet of door uw netwerkoperator gevraagd wordt om dit te doen, volgt u de aangegeven instelprocedure van uw netwerkoperator om het toegangspunt in te stellen en verbinding te maken met internet.
- Als u het toegangspunt wilt instellen, controleren of veranderen, gaat u naar en tikt u op [Instellingen] > [Netwerk en internet] > [Simkaarten], selecteert u een van de SIM's als u twee SIM's gebruikt, en tikt u vervolgens op [Namen toegangspunten]. Als u een instelling per ongeluk wijzigt, reset u de instellingen.

### **Verwant onderwerp**

[Instellingenmenu](#page-95-0)

# **SONY**

**[Helpgids](#page-0-0)** 

Smartphone Xperia 10 V XQ-DC54/XQ-DC72

# **De Wi-Fi®-signaalsterkte verhogen**

U kunt de Wi-Fi-ontvangst op verschillende manieren verbeteren:

- Plaats het apparaat dichter bij het Wi-Fi-toegangspunt.
- Plaats het Wi-Fi-toegangspunt uit de buurt van mogelijke obstakels of interferentie.
- Dek het Wi-Fi-antennegebied van uw apparaat niet af.

**Verwant onderwerp**

[Onderdeelnamen](#page-6-0)

# **Het dataverbruik beheren**

U kunt bijhouden hoeveel data gedurende een bepaalde periode van en naar uw apparaat wordt overgebracht via uw mobiele dataverbinding of Wi-Fi-verbinding. U kunt bijvoorbeeld weergeven hoeveel data door individuele applicaties wordt gebruikt. Voor data die via uw mobiele dataverbinding wordt overgebracht, kunt u ook waarschuwingen en beperkingen instellen om extra kosten te voorkomen.

### **Het dataverbruik helpen verminderen**

- **1.** Ga naar en tik op [Instellingen] > [Netwerk en internet] > [Databesparing].
- **2.** Tik op de schakelaar om de functie in te schakelen.

### **Een waarschuwing voor dataverbruik of een mobiele-datalimiet instellen**

- **1.** Zorg dat mobiel dataverkeer is ingeschakeld.
- Ga naar en tik op [Instellingen] > [Netwerk en internet] > [Simkaarten]. **2.** Als u twee SIMs gebruikt, kiest u een SIM.
- **3.** Tik op [Datawaarschuwing en -limiet].
- Afhankelijk van of u een waarschuwing voor dataverbruik of een datalimiet wilt instellen, gaat u als volgt te werk. **4.**
	- Om een waarschuwing voor dataverbruik in te stellen, tikt u op de schakelaar [Datawaarschuwing instellen] om de functie in te schakelen en tikt u vervolgens op [Datawaarschuwing] om het waarschuwingsniveau te veranderen.
	- Om een mobiele-datalimiet in te stellen, tikt u op [Datalimiet instellen] om de functie in te schakelen en tikt u vervolgens op [Datalimiet] om de limiet van het dataverbruik te veranderen.

### **Hint**

U kunt de datum instellen waarop de verbruikscyclus wordt gereset. Tik onder [Datawaarschuwing en -limiet] op [Gebruikscyclus voor mobiele data], en stel de resetdatum in.

### **Opmerking**

Wanneer uw mobiele dataverbruik de ingestelde limiet bereikt, wordt het mobiele dataverkeer op uw apparaat automatisch uitgeschakeld.

# **Uw dataverbruik controleren**

- **1.** Ga naar en tik op [Instellingen] > [Netwerk en internet].
- Afhankelijk van of u het mobiele-dataverbruik of het Wi-Fi-dataverbruik wilt controleren, gaat u als volgt te werk. **2.**
	- Tik op [Simkaarten] > [Datagebruik van app] om het mobiele-dataverbruik te controleren. Als u twee SIMs gebruikt, selecteert u een SIM en tikt u op [Datagebruik van app].
	- Tik op [Internet] > [Ander datagebruik dan door providers] om het Wi-Fi-dataverbruik te controleren.

### **Het datagebruik van afzonderlijke applicaties beheren**

- **1.** Ga naar en tik op [Instellingen] > [Apps].
- **2.** Tik op de applicatie die u wilt beheren en tik vervolgens op [Mobiele data en wifi].
- **3.** Bewerk de opties naar wens.

### **Opmerking**

De prestaties van afzonderlijke applicaties kunnen worden beïnvloed als u de betreffende instellingen voor datagebruik wijzigt.

### **Verwant onderwerp**

[Instellingenmenu](#page-95-0)

# <span id="page-130-0"></span>**De Bluetooth-functie in- of uitschakelen**

Gebruik de Bluetooth-functie om bestanden te verzenden naar andere Bluetooth-compatibele apparaten, of om aan te sluiten op handsfree accessoires. Bluetooth-verbindingen werken beter binnen 10 meter, zonder massieve voorwerpen ertussen. Het koppelen is noodzakelijk om verbinding te maken met andere Bluetooth-apparaten.

### **1 Ga naar en tik op [Instellingen] > [Apparaatverbinding] > [Verbindingsvoorkeuren] > [Bluetooth].**

**2 Tik op de schakelaar [Bluetooth gebruiken] om de functie in of uit te schakelen.**

### **Hint**

U kunt de Bluetooth-functie ook in- of uitschakelen via het deelvenster Snelle instellingen.

### **Opmerking**

- Het apparaat kan niet draadloos verbinding maken met alle typen Bluetooth-apparaten. Sony garandeert niet dat alle Bluetoothapparaten compatibel zijn met uw apparaat.
- Om de Bluetooth-communicatie te beveiligen, ondersteunt uw apparaat een beveiligingsfunctie die voldoet aan de Bluetoothnormen. Het is echter mogelijk dat de beveiliging onvoldoende is, afhankelijk van de instellingen, enz. Wees u bewust van de veiligheidsrisico's wanneer u de Bluetooth-functie gebruikt.
- Denk eraan dat Sony niet verantwoordelijk is voor eventuele datalekken die kunnen optreden als u via de Bluetooth-verbinding communiceert.

#### **Verwant onderwerp**

- [Met een ander Bluetooth-apparaat koppelen](#page-132-0)
- [Instellingenmenu](#page-95-0)
- [Het apparaat een naam geven](#page-131-0)
- [Items verzenden met Bluetooth-technologie](#page-133-0)
- [Items ontvangen met Bluetooth-technologie](#page-134-0)

### <span id="page-131-0"></span>**Het apparaat een naam geven**

U kunt uw apparaat een naam geven. Deze naam wordt weergegeven op andere apparaten nadat u de Bluetooth-functie hebt ingeschakeld en uw apparaat is ingesteld op zichtbaar.

**1 Ga naar en tik op [Instellingen] > [Apparaatverbinding] > [Apparaat koppelen] > [Apparaatnaam].**

**2 Voer een naam in voor uw apparaat.**

**3 Tik op [Naam wijzigen].**

### **Verwant onderwerp**

- [De Bluetooth-functie in- of uitschakelen](#page-130-0)
- [Instellingenmenu](#page-95-0)

<span id="page-132-0"></span>**Smartphone** Xperia 10 V XQ-DC54/XQ-DC72

### **Met een ander Bluetooth-apparaat koppelen**

Koppelen is noodzakelijk om uw apparaat met andere Bluetooth-apparaten te verbinden. Nadat u uw apparaat hebt gekoppeld met een ander Bluetooth-apparaat, onthoudt uw apparaat deze koppeling. Zorg dat op het apparaat dat u wilt koppelen de functie Bluetooth is geactiveerd en dat het zichtbaar is voor andere Bluetooth-apparaten.

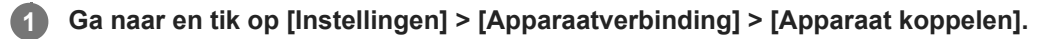

Een lijst met de beschikbare Bluetooth-apparaten wordt weergegeven.

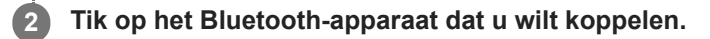

### **De telefoon verbinden met een ander Bluetooth-apparaat**

- **1.** Ga naar en tik op [Instellingen] > [Apparaatverbinding].
- **2.** Tik onder [Opgeslagen apparaten] op het Bluetooth-apparaat waarmee u verbinding wilt maken.

### **De koppeling van een Bluetooth-apparaat opheffen**

- **1.** Ga naar en tik op [Instellingen] > [Apparaatverbinding].
- Tik onder [Opgeslagen apparaten] op (pictogram Instellingen) naast de naam van het apparaat waarvan u de **2.** koppeling wilt opheffen.
- **3.** Tik op [Vergeten] > [Apparaat vergeten].

### **Opmerking**

Sommige Bluetooth-apparaten, bijvoorbeeld, de meeste Bluetooth-headsets, vereisen dat u zowel koppelt als verbinding maakt met het andere apparaat.

### **Verwant onderwerp**

- [De Bluetooth-functie in- of uitschakelen](#page-130-0)
- [Instellingenmenu](#page-95-0)
- [Het apparaat een naam geven](#page-131-0)
- [Items verzenden met Bluetooth-technologie](#page-133-0)
- [Items ontvangen met Bluetooth-technologie](#page-134-0)

### <span id="page-133-0"></span>**Items verzenden met Bluetooth-technologie**

Gebruik Bluetooth-technologie om items te delen met andere Bluetooth-compatibele apparaten, zoals telefoons of computers. U kunt de volgende soorten items verzenden:

- Foto's en video's
- Muziek en andere audiobestanden
- Webpagina's

Zorg ervoor dat de Bluetooth-functie op het ontvangende apparaat is ingeschakeld en dat het apparaat zichtbaar is voor andere Bluetooth-apparaten.

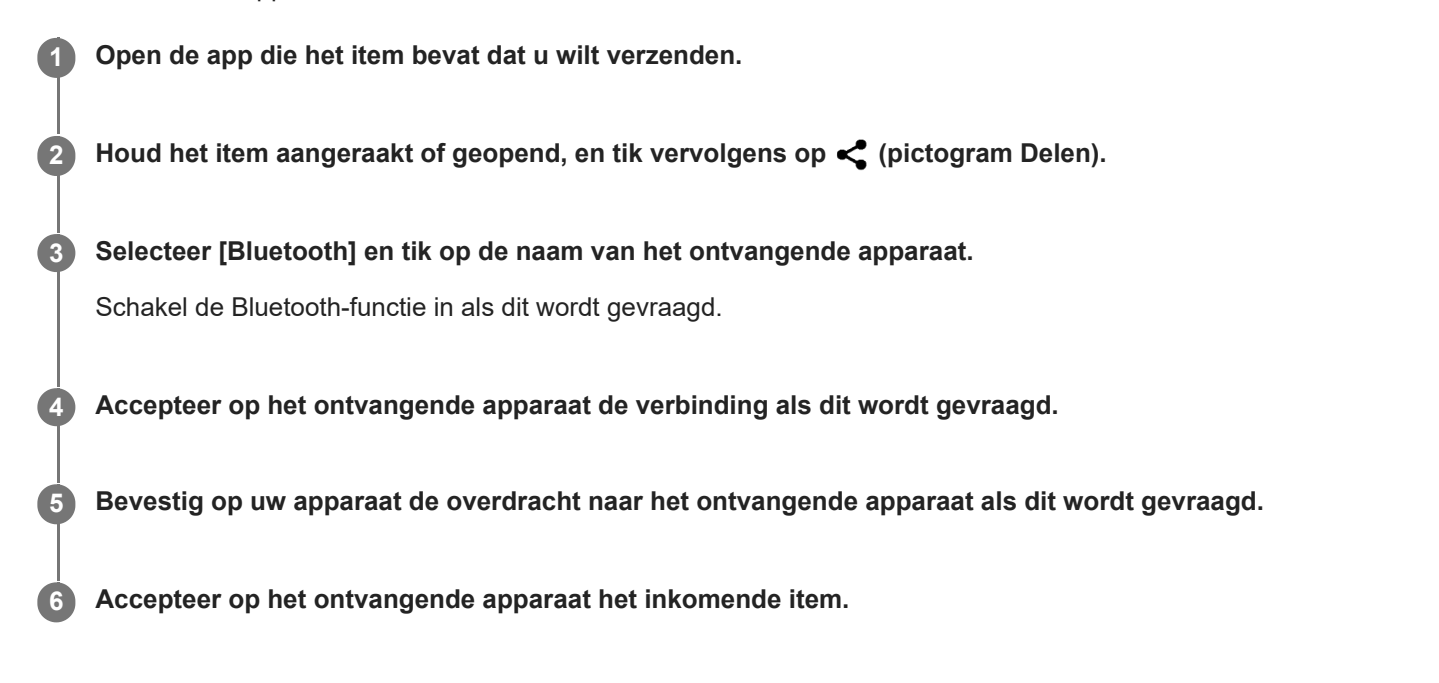

### **Verwant onderwerp**

- [De Bluetooth-functie in- of uitschakelen](#page-130-0)
- [Instellingenmenu](#page-95-0)
- **[Het apparaat een naam geven](#page-131-0)**
- [Met een ander Bluetooth-apparaat koppelen](#page-132-0)
- [Items ontvangen met Bluetooth-technologie](#page-134-0)

<span id="page-134-0"></span>**Smartphone** Xperia 10 V XQ-DC54/XQ-DC72

### **Items ontvangen met Bluetooth-technologie**

Gebruik Bluetooth-technologie om items te delen met andere Bluetooth-compatibele apparaten, zoals telefoons of computers. U kunt de volgende soorten items ontvangen:

- Foto's en video's
- Muziek en andere audiobestanden
- Webpagina's

Zorg dat de Bluetooth-functie is ingeschakeld en zichtbaar is voor andere Bluetooth-apparaten.

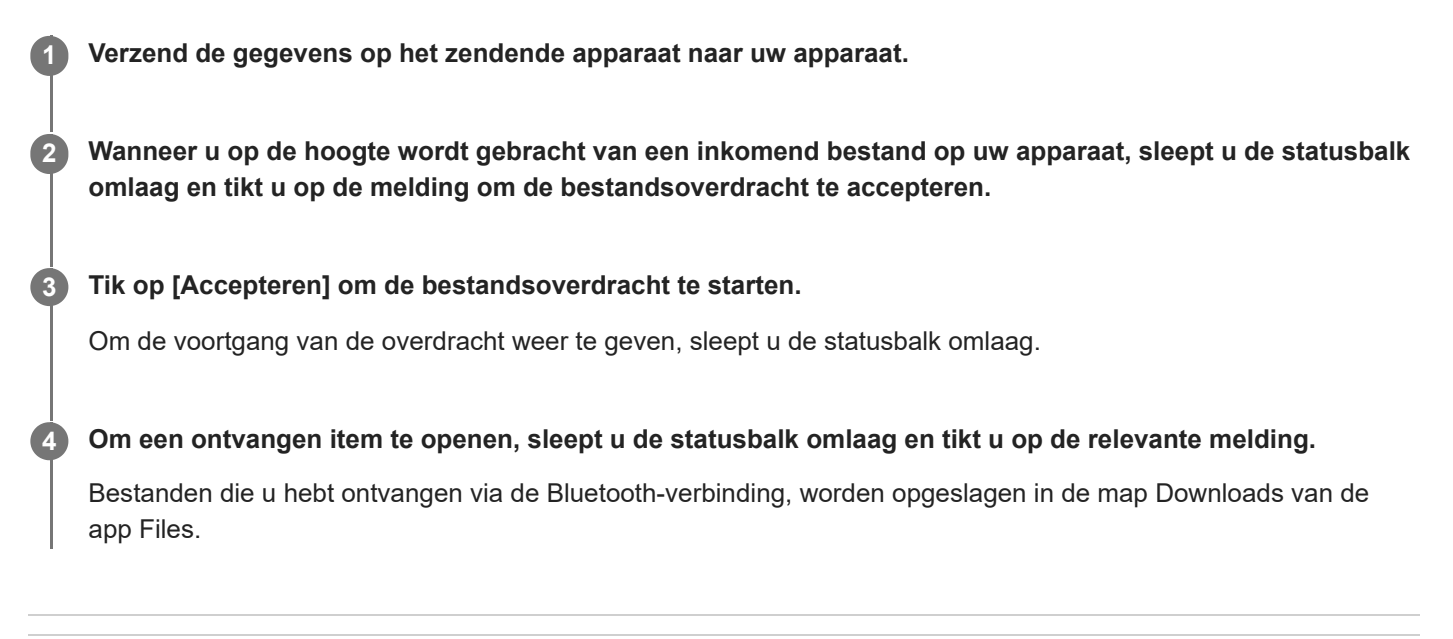

### **Verwant onderwerp**

- [De Bluetooth-functie in- of uitschakelen](#page-130-0)
- [Instellingenmenu](#page-95-0)
- [Het apparaat een naam geven](#page-131-0)
- [Met een ander Bluetooth-apparaat koppelen](#page-132-0)
- [Items verzenden met Bluetooth-technologie](#page-133-0)

# <span id="page-135-0"></span>**NFC (Near Field Communication)**

NFC is een draadloze technologie met een maximumbereik van één centimeter, dus de apparaten die data delen moeten dicht bij elkaar worden gehouden.

Het NFC-detectiegebied bevindt zich aan de achterzijde van het apparaat. Houd uw apparaat dicht bij een ander apparaat of een NFC-lezer zodat de N-merktekens elkaar raken. Zorg dat de NFC-functie op beide apparaten is ingeschakeld.

### **Opmerking**

Met bepaalde applicaties kunnen sommige NFC-functies worden ingeschakeld, ook als het apparaat is uitgeschakeld. Deze functie wordt niet op alle apparaten ondersteund.

### **De NFC-functie in- of uitschakelen**

- **1.** Ga naar en tik op [Instellingen] > [Apparaatverbinding] > [Verbindingsvoorkeuren] > [NFC].
- **2.** Tik op de schakelaar [NFC gebruiken] om de functie in of uit te schakelen.

### **Opmerking**

Mogelijk moet Wi-Fi of de Bluetooth-functie op beide apparaten zijn ingeschakeld om de verbinding tot stand te kunnen brengen.

### **Hint**

U kunt uw apparaat verbinden met andere NFC-compatibele apparaten die door Sony worden geproduceerd, zoals een luidspreker of een hoofdtelefoon. Wanneer u dit type verbinding maakt, raadpleegt u de gebruikershandleiding van het compatibele apparaat voor meer informatie.

### **Verwant onderwerp**

- [Onderdeelnamen](#page-6-0)
- [De Bluetooth-functie in- of uitschakelen](#page-130-0)
- [Instellingenmenu](#page-95-0)

# **Uw apparaat voor betalingen gebruiken**

U kunt uw apparaat gebruiken om te betalen zonder uw echte portemonnee te hoeven pakken, en u kunt alle betaalservices op één plaats beheren. Wanneer u een betaling uitvoert, moet u niet vergeten de NFC-functie in te schakelen voordat u met uw apparaat een kaartlezer aanraakt.

### **1 Controleer of NFC op uw apparaat is ingeschakeld.**

**Ga naar en tik op [Instellingen] > [Apparaatverbinding] > [Verbindingsvoorkeuren] > [NFC] > [Contactloze betalingen]. 2**

Een lijst met betaalservices wordt weergegeven.

**Beheer de betaalservices naar eigen inzicht.**

U kunt bijvoorbeeld instellen welke betaalservice standaard wordt gebruikt.

### **Opmerking**

**3**

- Mobiele betaalservices zijn mogelijk niet beschikbaar in sommige landen/regio's.
- Als u twee SIM-kaarten gebruikt, worden NFC-betalingen alleen ondersteund als een SIM-kaart met NFC-functionaliteit in positie SIM1 van de lade is geplaatst.

### **Verwant onderwerp**

- [NFC \(Near Field Communication\)](#page-135-0)
- [Instellingenmenu](#page-95-0)

### **Het scherm van uw apparaat draadloos reproduceren op een televisie**

Als uw televisie of een ander groot scherm reproductie ondersteunt, kunt u genieten van de inhoud van uw apparaat op de televisie of het scherm zonder een kabelverbinding te gebruiken.

### **Het scherm van uw apparaat reproduceren op een ondersteunde televisie**

Gebruik de functie Schermreproductie om het scherm van uw apparaat te reproduceren op een televisiescherm of ander groot scherm zonder een kabelverbinding te gebruiken.

De Wi-Fi Direct®-technologie brengt een draadloze verbinding tussen de twee apparaten tot stand, zodat u op uw gemak kunt genieten van uw favoriete foto's vanuit uw luie stoel. U kunt deze functie ook gebruiken om naar muziek op apparaat te luisteren via de televisieluidsprekers.

- **Televisie**: Volg de instructies in de gebruikershandleiding van uw televisie om de schermreproductiefunctie in te **1.** schakelen.
- **Uw apparaat**: Ga naar en tik op [Instellingen] > [Apparaatverbinding] > [Verbindingsvoorkeuren] > **2.** [Schermreproductie].
- **3.** Tik op [STARTEN].
- **4.** Tik op [OK] en selecteer een apparaat.

### **De schermreproductie tussen apparaten stoppen**

- **1.** Ga naar en tik op [Instellingen] > [Apparaatverbinding] > [Verbindingsvoorkeuren] > [Schermreproductie].
- **2.** Tik op [Verb. verbreken] en tik vervolgens op [OK].

### **Opmerking**

- Deze functie kan worden gebruikt met een televisie die ondersteuning biedt voor de schermreproductiefunctie.
- Wanneer u schermreproductie gebruikt, mag u het Wi-Fi-antennegebied van het apparaat niet afdekken.
- Als Schermreproductie wordt gebruikt, kan de beeldkwaliteit soms nadelig worden beïnvloed door interferentie van andere Wi-Finetwerken.

### **Hint**

- U kunt de schermreproductie ook stoppen door op de melding op de statusbalk van het apparaat te tikken. Sleep de statusbalk omlaag, tik op  $\vee$  (pictogram Uitbreiden met meer) en tik vervolgens op [Verb. verbreken] > [OK].
- $\blacksquare$  Tik op  $\vdots$  (pictogram Meer) voor meer opties.

### **Het scherm van uw apparaat reproduceren op uw televisie terwijl u Chromecast-compatibele apps gebruikt**

U kunt het scherm van het apparaat op uw televisie reproduceren wanneer u Chromecast-compatibele apps, zoals YouTube, gebruikt.

Tik op de Cast-knop op het scherm van de app en selecteer uw televisie om het scherm van uw apparaat op de televisie te reproduceren. Zorg dat het apparaat en de televisie met hetzelfde Wi-Fi-netwerk zijn verbonden. Ga voor meer informatie naar de ingebouwde Help voor Chromecast op [support.google.com/.](https://support.google.com/)

### **Hint**

Afhankelijk van de app die u gebruikt, moet u zich bij de app op de televisie mogelijk aanmelden met hetzelfde Google-account als u op het apparaat gebruikt.

### **Verwant onderwerp**

- [Onderdeelnamen](#page-6-0)
- [Instellingenmenu](#page-95-0)

### **Het apparaat aansluiten op USB-accessoires**

U kunt een USB-hostadapter gebruiken om uw apparaat aan te sluiten op een USB-accessoire, zoals een USB-apparaat voor massaopslag, hoofdtelefoon, gamecontroller, USB-toetsenbord of USB-muis.

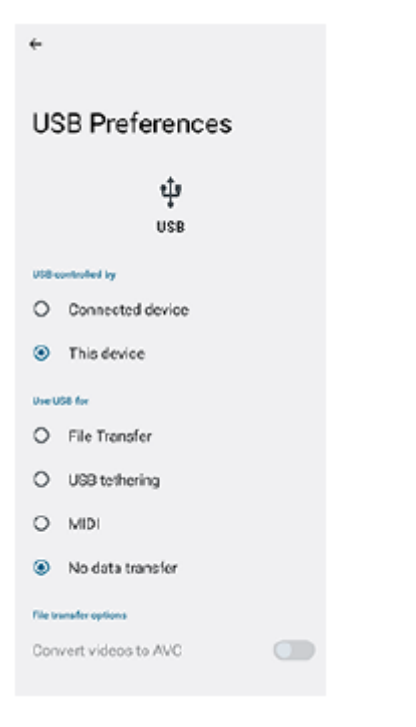

**1 Sluit een USB-kabel aan op het apparaat.**

**2 Sleep de statusbalk omlaag en tik op de melding voor het instellen van de USB-verbinding.**

**3 Tik op [Tik voor meer opties.] en selecteer een optie.**

### **USB-voorkeuren**

- **USB beheerd door**: U kunt kiezen welk apparaat de andere bestuurt: uw apparaat of het via USB verbonden apparaat.
- **USB gebruiken voor**: U kunt het doel van de USB-verbinding selecteren.
	- **Bestandsoverdracht**: Bestanden beheren of de apparaatsoftware updaten. Deze optie wordt gebruikt met Microsoft® Windows®-computers. Opladen is standaard ingeschakeld.
	- **USB-tethering**: Uw apparaat kan functioneren als een tethering-apparaat.
	- **MIDI**: Uw apparaat kan functioneren als MIDI-invoer voor applicaties met muziekinstrumenten.
	- **Geen gegevensoverdracht**: Laad het apparaat alleen op wanneer [USB beheerd door] is ingesteld op [Dit apparaat]. Wanneer [USB beheerd door] is ingesteld op [Verbonden apparaat], kunt u het apparaat gebruiken als een voeding en het verbonden apparaat opladen.
- **Opties voor bestandsoverdracht**

**Video's converteren naar AVC**: Video's worden geconverteerd naar AVC en overgedragen naar het verbonden apparaat.

### **Opmerking**

- Sony garandeert niet dat alle USB-accessoires door uw apparaat worden ondersteund.
- Dit apparaat heeft een onbedekte USB-poort. Als het apparaat is blootgesteld aan water, zorgt u ervoor dat de poort volledig droog is voordat u een USB-kabel erop aansluit.

**Smartphone** Xperia 10 V XQ-DC54/XQ-DC72

# **Zorgen dat het apparaat is beveiligd**

Het apparaat bevat beveiligingsfuncties. Het wordt sterk aanbevolen deze te gebruiken in verband met verlies of diefstal. U kunt het apparaat op verschillende manieren beveiligen, zoals hieronder wordt beschreven. Ga naar en tik op [Instellingen] > [Beveiliging], en tik vervolgens op de instelling die u wilt wijzigen.

- [Schermvergrendeling]: Stel een beveiligingsmethode in om uw scherm te ontgrendelen.
- [Vingerafdrukbeheer]: Registreer uw vingerafdrukken om deze te gebruiken als beveiligingsmethode om het apparaat te ontgrendelen of aankopen te verifiëren.
- [Meer beveiligingsinstellingen] > [Simkaartvergrendeling]: Stel in om een PIN in te voeren bij gebruik van SIM's op uw apparaat.

Ga voor meer informatie naar [support.google.com/android/.](https://support.google.com/android/)

### **Opmerking**

Als u het apparaat beveiligt met een beveiligingsfunctie, is het essentieel dat u de ingestelde gegevens onthoudt.

### **Hint**

Als u vingerafdrukken gebruikt om uw apparaat te beveiligen, kunt u de functie [Druk om te ontgrendelen met vingerafdruk] gebruiken om te voorkomen dat uw apparaat onbedoeld wordt ontgrendeld. Ga naar en tik op [Instellingen] > [Beveiliging] en tik daarna op de schakelaar [Druk om te ontgrendelen met vingerafdruk] om de functie in te schakelen. Het apparaat detecteert uw vingerafdruk en wordt alleen ontgrendeld als u op de aan/uit-knop drukt. Om het apparaat te ontgrendelen, drukt u op de aan/uitknop en houdt u uw vinger erop.

### **Verwant onderwerp**

- [Instellingenmenu](#page-95-0)
- [Een verloren apparaat terugvinden, vergrendelen of wissen](#page-143-0)

# **De IMEI-nummer(s) van uw apparaat zoeken**

Uw apparaat heeft een of twee unieke identificatienummers die IMEI of Product-ID worden genoemd. Zorg dat u een kopie hiervan bewaart. U hebt dit nummer eventueel nodig als het apparaat is gestolen of als u contact opneemt met de klantenservice.

### **Uw IMEI-nummer(s) met het toetsenblok weergeven**

- **1.** Ga naar en tik op  $\left(\right)$  (pictogram Telefoon).
- **2.** Tik op (a) (pictogram Toetsenblok).
- **3.** Voer \*#06# in op het toetsenblok. De IMEI-nummer(s) worden automatisch weergegeven.

### **Uw IMEI-nummer(s) op de houder aflezen**

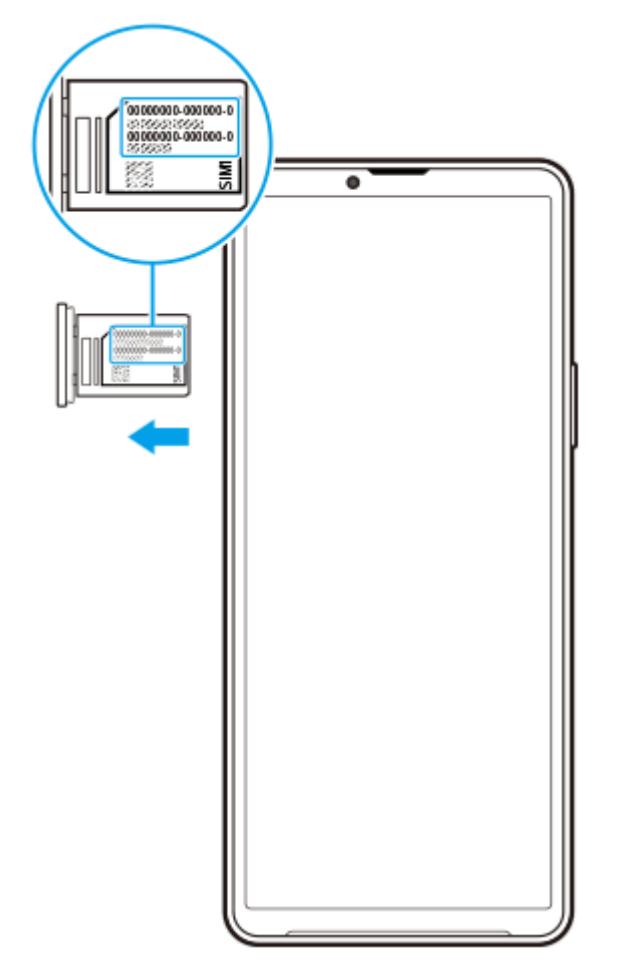

**1.** Trek de lade naar buiten. Het/de IMEI-nummer(s) wordt/worden vermeld op de houder.

<span id="page-143-0"></span>Smartphone Xperia 10 V XQ-DC54/XQ-DC72

### **Een verloren apparaat terugvinden, vergrendelen of wissen**

Google biedt een locatie- en beveiligingswebservice aan die "Mijn apparaat vinden" heet. Nadat u zich hebt aangemeld met een Google-account, wordt "Mijn apparaat vinden" standaard ingeschakeld. Als u uw apparaat verliest, kunt u "Mijn apparaat vinden" gebruiken om het te zoeken, vergrendelen of wissen. Ga voor meer informatie naar [support.google.com/android/.](https://support.google.com/android/)
**Smartphone** Xperia 10 V XQ-DC54/XQ-DC72

# **Over deze Helpgids**

Dit is de Helpgids van de Xperia 10 V voor softwareversie Android 13. Als u niet zeker weet welke softwareversie uw apparaat gebruikt, kunt u dat controleren in het menu Instellingen.

Raadpleeg [support.google.com/android/](https://support.google.com/android/) voor informatie over de gemeenschappelijke Android-functies en -instellingen (zoals Android-basisinstellingen, Wi-Fi-instellingen, instellingen voor het startscherm, inhoud overbrengen, navigatie in de applade, meldingen en andere functies van Google-applicaties).

#### **Opmerking**

- Systeem- en applicatie-updates kunnen de functies van het apparaat anders weergeven dan in deze Helpgids wordt beschreven. De Android-versie wordt mogelijk niet door een update beïnvloed.
- Alle afbeeldingen die in deze Helpgids gebruikt worden als voorbeeldfoto's, zijn alleen bedoeld ter illustratie en niet opgenomen met het werkelijke apparaat.

#### **De huidige softwareversie en het modelnummer van uw apparaat controleren**

Ga naar en tik op [Instellingen] > [Over de telefoon]. De huidige softwareversie wordt weergegeven bij [Buildnummer]. Het huidige modelnummer wordt weergegeven bij [Model].

#### **Beperkingen van services en functies**

Sommige services en functies die in deze Helpgids worden beschreven, worden mogelijk niet ondersteund voor alle landen of regio's, of door alle netwerken en serviceproviders. Het internationale GSM-alarmnummer kan altijd in alle landen en regio's, op alle netwerken en voor alle serviceproviders worden gebruikt, mits het apparaat met het mobiele netwerk is verbonden. Neem contact op met uw netwerkoperator of serviceprovider om te bepalen of eventuele specifieke services of functies beschikbaar zijn en om na te gaan of dit extra kosten voor toegang of gebruik met zich meebrengt.

Het gebruik van bepaalde functies en applicaties die in deze handleiding zijn beschreven, kunnen internettoegang vereisen. Er kunnen kosten voor dataoverdracht in rekening worden gebracht wanneer uw apparaat verbinding maakt met het internet. Neem contact op met uw draadloze-serviceprovider voor meer informatie.

#### **Verwant onderwerp**

- [Voordat u het apparaat bijwerkt](#page-115-0)
- [Het apparaat draadloos updaten](#page-116-0)
- [Instellingenmenu](#page-95-0)

**[Helpgids](#page-0-0)** 

Smartphone Xperia 10 V XQ-DC54/XQ-DC72

# **Toegankelijkheid**

## **Toegankelijkheidsinstellingen**

Android biedt veel toegankelijkheidsfuncties, zoals [TalkBack], [Weergavegrootte en tekst] ([Lettergrootte]), [Kleur en beweging] ([Kleurcorrectie], [Donker thema]), [Extra dimmen], [Vergroting] en meer. U vindt de toegankelijkheidsfuncties onder [Instellingen] > [Toegankelijkheid]. Ga voor meer informatie naar de Help voor Toegankelijkheid van Android op [support.google.com/accessibility/android.](https://support.google.com/accessibility/android)

**Verwant onderwerp**

[Instellingenmenu](#page-95-0)

## **SONY [Helpgids](#page-0-0)**

**Smartphone** Xperia 10 V XQ-DC54/XQ-DC72

# **Het apparaat in natte en stoffige omstandigheden gebruiken**

Het apparaat is water- en stofbestendig volgens de IPX5/IPX8- en IP6X-classificatie. Vergeet echter niet: alle USBpoorten en -stekkers moeten vóór gebruik volledig droog zijn en de vastgemaakte afdekkingen moeten stevig gesloten zijn. Uw apparaat heeft een nano-SIM-/geheugenkaartladesleuf met een afdekking die eraan vast zit. U mag het apparaat niet volledig onder water houden, of het apparaat blootstellen aan zeewater, zout water, chloorwater of vloeistoffen zoals drankjes. De garantie dekt geen schade of defecten veroorzaakt door verkeerd gebruik of gebruik van het apparaat dat ingaat tegen de instructies van Sony. Voor informatie over garantie leest u de Belangrijke informatie in [Instellingen] > [Over de telefoon] > [Juridische informatie] op het apparaat.

## **Een vastgemaakte afdekking sluiten**

Druk op de aangegeven plaatsen, zoals afgebeeld, en verzeker u ervan dat er geen openingen zitten tussen de **1.** afdekking en het apparaat.

**(A)**: Afdekking

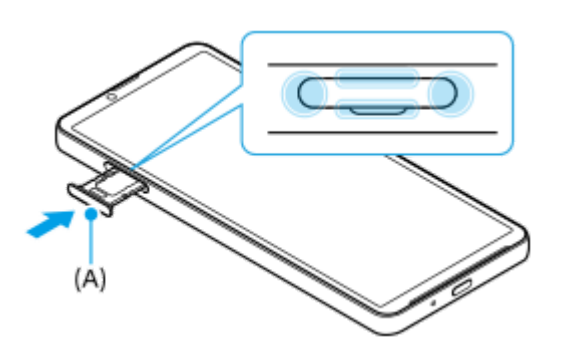

### **Het apparaat drogen**

**1.** Veeg met een microvezeldoekje het meeste vocht van het apparaat.

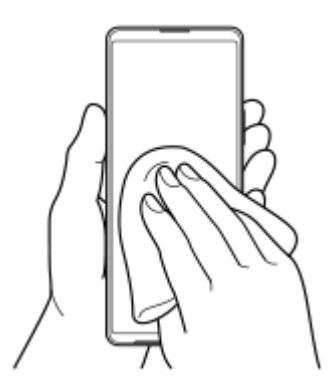

2. Houd het apparaat stevig vast met de USB-poort naar beneden gericht en schud het apparaat minstens 20 keer krachtig. Draai de richting om en schud het apparaat opnieuw 20 keer.

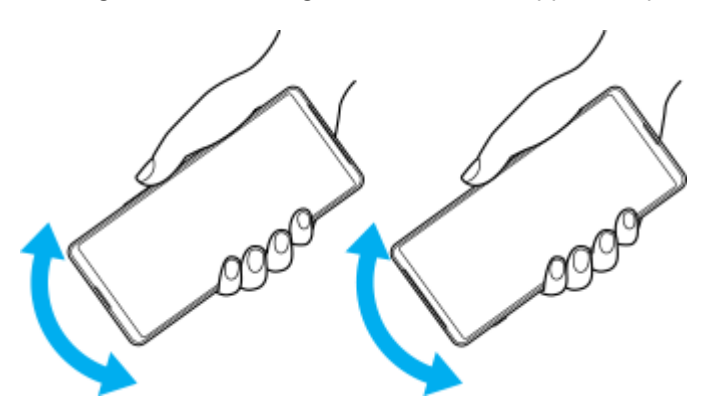

Gebruik een microvezeldoekje om al het resterende vocht af te vegen. Veeg de knoppen, poorten en onderdelen van **3.** het apparaat, zoals luidsprekers, microfoons, sensoren, camera's, enz., af zoals weergegeven in de afbeelding.

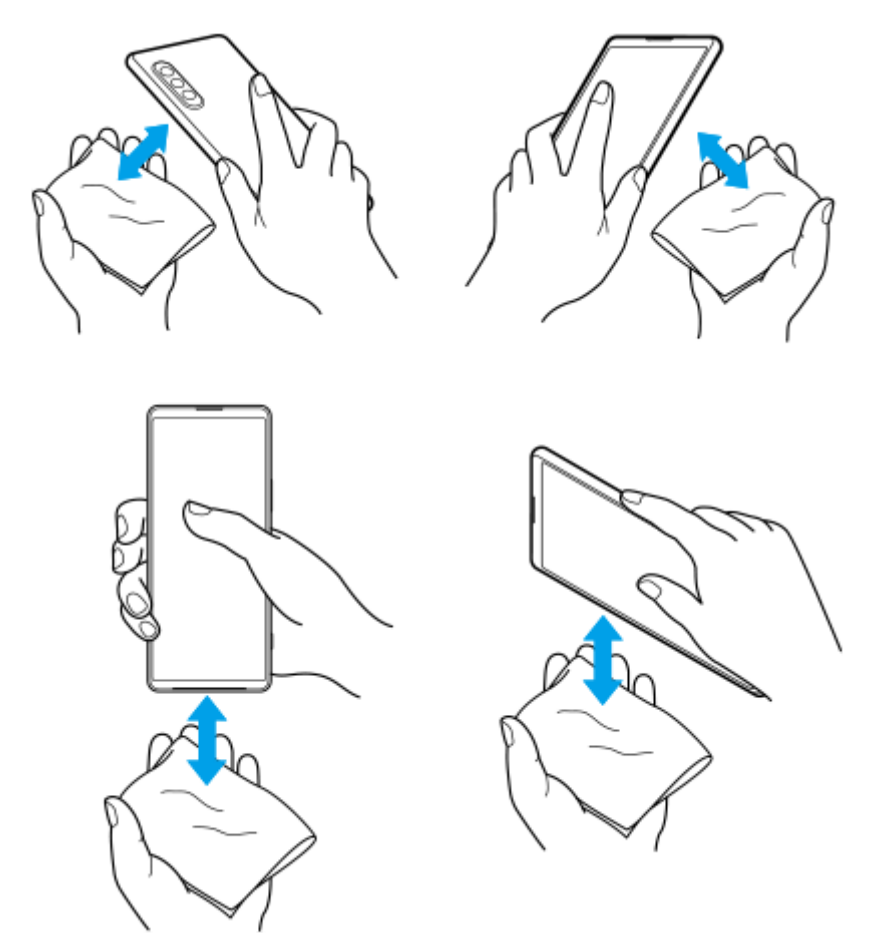

**4.** Laat het apparaat minstens een paar uur liggen en verzeker u ervan dat het helemaal droog is vóór gebruik.

**[Helpgids](#page-0-0)** 

**Smartphone** Xperia 10 V XQ-DC54/XQ-DC72

# **Juridische informatie**

Deze Helpgids is zonder enige garantie uitgegeven door Sony Corporation (hierna "Sony" genoemd) of een van de lokale vestigingen. Sony kan te allen tijde en zonder voorafgaande kennisgeving verbeteringen en wijzigingen in deze Helpgids aanbrengen op grond van typografische fouten, onjuiste of achterhaalde informatie, of verbeteringen in programmatuur en/of apparatuur. Dergelijke wijzigingen worden echter wel in nieuwe uitgaven van deze Helpgids verwerkt. Alle afbeeldingen zijn uitsluitend bedoeld ter illustratie en geven wellicht geen exacte voorstelling van het eigenlijke apparaat.

Alle hierin genoemde namen van producten en bedrijven zijn handelsmerken of gedeponeerde handelsmerken van hun respectieve eigenaren. Alle andere handelsmerken zijn het eigendom van hun respectieve eigenaren. Alle rechten die hierin niet uitdrukkelijk worden verleend, zijn voorbehouden. Ga naar

<https://www.sony.net/Products/smartphones/trademarks-and-copyright.html> voor meer informatie.

In deze Helpgids kan worden verwezen naar services of applicaties die door derden worden aangeboden. Voor gebruik van dergelijke programmering of services kunnen een afzonderlijke registratie bij de andere partij, betaling van kosten of verstrekking van creditcardgegevens vereist zijn. Ook kunnen er altijd aanvullende voorwaarden gelden voor gebruik, wijziging, onderbreking en beëindiging. Raadpleeg vóór gebruik de voorwaarden en het toepasselijke privacybeleid op de website wanneer u applicaties opent op of via de website van derden. Sony biedt geen garantie voor de beschikbaarheid of prestaties van applicaties en websites van derden en services die worden aangeboden door derden. Uw apparaat heeft de mogelijkheid om extra inhoud, bijvoorbeeld muziek of video's, te downloaden, op te slaan en door te sturen. Het gebruik van deze inhoud kan beperkt of verboden zijn als gevolg van de rechten van derden, waaronder maar niet beperkt tot beperking onder de wet op de auteursrechten. U, en niet Sony, bent volledig verantwoordelijk voor extra inhoud die is gedownload naar of doorgestuurd vanaf uw apparaat. Controleer voordat u extra inhoud gebruikt, of het voorgenomen gebruik is toegestaan onder licentie of op andere wijze is geautoriseerd. Sony biedt geen garantie omtrent de juistheid, integriteit of kwaliteit van extra inhoud of alle andere inhoud van derden. Sony is onder geen enkele omstandigheid aansprakelijk voor onjuist gebruik door u van extra inhoud of andere inhoud van derden. Dit product is in licentie gegeven uit hoofde van MPEG-4 visual- en AVC-patentportfoliolicenties voor het persoonlijk en niet-commercieel gebruik door een consument voor (i) het coderen van video in overeenstemming met de MPEG-4 visual-standaard ("MPEG-4 video") of de AVC-standaard ("AVC video") en/of (ii) het decoderen van MPEG-4- of AVCvideo die door een consument voor persoonlijk en niet-commercieel gebruik is gecodeerd en/of is verkregen van een leverancier van video aan wie licentie is verleend door MPEG LA om MPEG-4- en/of AVC-video te verstrekken. Voor

enig ander gebruik wordt geen licentie toegekend, expliciet noch impliciet. Extra informatie, waaronder informatie over promotioneel, intern en commercieel gebruik en over licenties, kan worden verkregen van MPEG LA, L.L.C. Zie [https://www.mpegla.com.](https://www.mpegla.com/) Decoderingstechnologie voor MPEG Layer-3 audio onder licentie van Fraunhofer IIS en Thomson.

**Opmerking:** Sony raadt gebruikers aan een back-up te maken van hun persoonlijke gegevens en informatie. SONY IS NIET AANSPRAKELIJK VOOR ENIG VERLIES, WISSEN EN/OF OVERSCHRIJVEN VAN PERSOONLIJKE GEGEVENS OF BESTANDEN DIE ZIJN OPGESLAGEN OP UW APPARAAT (INCLUSIEF MAAR NIET BEPERKT TOT CONTACTEN, MUZIEK EN FOTO'S) ALS GEVOLG VAN ENIGE UPDATE VAN UW APPARAAT VIA EEN VAN DE METHODEN BESCHREVEN IN DEZE HELPGIDS OF DOCUMENTATIE.

IN GEEN GEVAL ZAL DE TOTALE AANSPRAKELIJKHEID VAN SONY OF DIENS LEVERANCIERS JEGENS U VOOR ALLE SCHADE, VERLIEZEN EN REDENEN VAN HET GESCHIL (HETZIJ ONDER CONTRACT HETZIJ ALS ONRECHTMATIGE DAAD, INCLUSIEF MAAR NIET BEPERKT TOT NALATIGHEID OF ANDERSZINS) HOGER ZIJN DAN HET FEITELIJKE BEDRAG DAT U VOOR UW APPARAAT HEBT BETAALD.

Smartphone Xperia 10 V XQ-DC54/XQ-DC72

## **Garantie, SAR en gebruiksinstructies**

Voor informatie over garantie, SAR (Specific Absorption Rate) en veiligheidsrichtlijnen leest u de Belangrijke informatie in [Instellingen] > [Over de telefoon] > [Juridische informatie] op het apparaat.